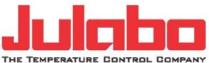

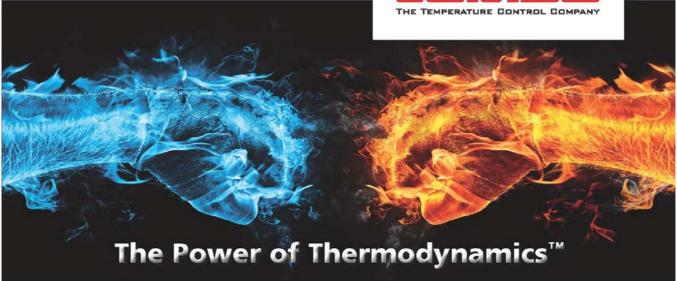

# **Operating Manual**

# PRESTO®

# **User Interface**

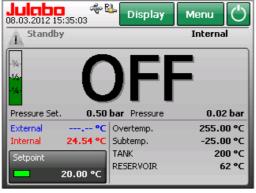

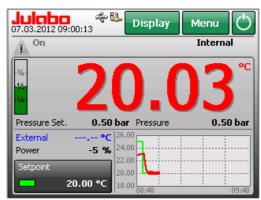

1.953.3041\_V3 us 12/12

#### JULABO USA, Inc.

884 Marcon Boulevard • Allentown, PA 18109 Phone: +1(610) 231-0250 • Fax: +1(610) 231-0260 • info @ julabo.com •

www.julabo.com

Printed in Germany

Changes without prior notification reserved

Important: keep operating manual for future use

# **Table of Contents**

| Та | ble of ( | Conte   | nts                                                                                          | 3  |
|----|----------|---------|----------------------------------------------------------------------------------------------|----|
| 1. | Initia   | l Oper  | ation                                                                                        | 6  |
|    | 1.1.     | Conr    | necting to power supply                                                                      | 6  |
|    | 1.2.     | Swite   | ching the unit on / selecting language                                                       | 6  |
| 2. | Norm     | nal dis | play                                                                                         | 7  |
|    | 2.1.     | Set to  | emperature                                                                                   | 11 |
|    | 2.2.     | Start   | / Stop 💟                                                                                     | 11 |
| 3. | Main     | menu    | ı view                                                                                       | 12 |
|    | 3.1.     | Avail   | able keys in the main menu                                                                   | 12 |
|    | 3.2.     | ß       | Unit Access/Safety Settings                                                                  | 13 |
|    | 3.2      | 2.1.    | Administrator - Managing Access to the Unit                                                  | 13 |
|    | 3.2      | 2.2.    | User Groups - Managing Access to the Unit                                                    | 16 |
| 4. | "Sett    | ings" ı | menu                                                                                         | 18 |
|    | 4.1.     | "Lan    | guage" menu                                                                                  | 18 |
|    | 4.2.     | "Auto   | ostart" menu                                                                                 | 18 |
|    | 4.3.     | "Unit   | s" menu                                                                                      | 19 |
|    | 4.4.     | Menu    | u Customize Home display                                                                     | 20 |
|    | 4.5.     | "Date   | e / time" menu                                                                               | 21 |
|    | 4.6.     | "Colo   | prs" menu                                                                                    | 21 |
|    | 4.7.     | "Key    | pad tones" menu                                                                              | 22 |
|    | 4.8.     | "Info'  | ' menu                                                                                       | 22 |
| 5. | "Dete    | ermine  | e thermodynamics" menu                                                                       | 23 |
|    | 5.1.     | "Adju   | ist controller" menu                                                                         | 23 |
|    | 5.1      | l.1.    | "Self-tune" menu                                                                             | 24 |
|    | 5.1      | 1.2.    | Bandlimit Selftune                                                                           | 24 |
|    | 5.1      | 1.3.    | "Adjust control performance" menu                                                            | 25 |
|    | 5.1      | I.4.    | "Adjust limits" menu                                                                         | 28 |
|    | 5.2.     | "Adju   | ıst pump" menu                                                                               |    |
|    | 5.2      | 2.1.    | "Type" menu                                                                                  |    |
|    |          |         | 5.2.1.1. Type "Stage control"                                                                |    |
|    |          |         | <ul><li>5.2.1.2. Type "Pressure control"</li><li>5.2.1.3. Type "Flow rate Control"</li></ul> |    |
|    | 5.2      | 2.2.    | "Pump mode" menu                                                                             |    |

| 6. | "Using a p      | rogrammer" menu                                                 | 33 |
|----|-----------------|-----------------------------------------------------------------|----|
|    | 6.1. "Edit      | a profile" menu                                                 | 34 |
|    | 6.1.1.          | Add                                                             | 35 |
|    | 6.1.2.          | Edit                                                            |    |
|    | 6.1.3.          | Delete                                                          | 36 |
|    | 6.1.4.          | Insert                                                          |    |
|    | 6.2. "Star      | ting a profile" menu                                            | 37 |
|    | 6.3. "Usir      | ng a programmer series" menu                                    | 40 |
| 7. | "Recording      | g data" menu                                                    | 41 |
|    | -               | ABO Service – Online remote diagnosis                           |    |
| 8. | "Service" n     | nenu                                                            | 44 |
| 9. | "Safety adi     | justments" menu                                                 | 45 |
| 0. |                 | perature limits" menu                                           |    |
|    |                 | point limits" menu                                              |    |
|    | •               | ssure limits" menu                                              |    |
|    |                 |                                                                 |    |
| 10 |                 | ınit" menu                                                      |    |
|    |                 | note control" menu                                              |    |
|    |                 | ernal setpoint" menu                                            |    |
|    |                 | uating variable" menu                                           |    |
|    | •               | tal interfaces" menu                                            |    |
|    | 10.4.1.         | RS232                                                           |    |
|    | 10.4.2.         | Watchdog                                                        | 52 |
|    | 10.4.3.         | Ethernet                                                        |    |
|    |                 | Ethernet menu<br>Network-based connection                       |    |
|    |                 | Creating a Direct Connection between Presto <sup>®</sup> and PC |    |
|    | 10.5. "Ana      | log interfaces" menu                                            |    |
|    | 10.5.1.         | Alarm output                                                    | 60 |
|    | 10.5.2.         | JULABO Sensor Pressure / Flow                                   | 61 |
|    | 10.5.3.         | EXT Pt100 2 (accessory)                                         | 62 |
|    | 10.5.4.         | "Edit flow rate settings" menu                                  | 62 |
|    |                 | 10.5.4.1. Selecting the fluid                                   | 63 |
|    |                 | 10.5.4.2. Adjust flow sensor                                    |    |
|    | 10 5 5          | ,                                                               |    |
|    | 10.5.5.         | Analog module (optional)<br>Standby connector                   |    |
|    |                 | REG+E-PROG connector                                            |    |
| 11 | . "Install unit | t" menu                                                         |    |
|    |                 | unit" menu (refilling)                                          |    |
|    |                 |                                                                 |    |
|    | 11.2. "Emp      | oty the unit" menu                                              | 81 |

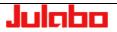

| 11.4. "Res     | et unit" menu                                        | 86  |
|----------------|------------------------------------------------------|-----|
| 11.5. "Unit    | name" menu                                           | 87  |
| 11.6. Save     | e/load parameters                                    | 87  |
| 11.7. Conf     | igure unit                                           | 89  |
| 11.8. Prog     | ram modules                                          | 91  |
| 12. Error mess | sages, fault causes, remedies                        | 92  |
| 13. Remote co  | ontrol                                               | 94  |
| 13.1. Setu     | p for remote control                                 | 94  |
| 13.2. Com      | munication with a PC or a superordinated data system | 94  |
| 13.3. List c   | of commands                                          | 96  |
| 13.3.1.        | in commands                                          | 96  |
| 13.3.2.        | out commands                                         |     |
| 13.4. Statu    | us messages                                          | 101 |
| 13.4.1.        | Status messages as reply to sent commands            | 101 |
| 14. Communic   | ation via Modbus TCP/IP                              | 102 |
| 14.1. Data     | types                                                | 102 |
| 14.1.1.        | Used Datatypes                                       | 102 |
| 14.1.2.        | Data Encoding                                        | 102 |
| 14.2. Error    | Handling                                             | 102 |
| 14.3. Hold     | ing-Registers                                        | 103 |
| 14.3.1.        | Function-Codes                                       | 103 |
| 14.3.2.        | Register table                                       | 103 |
| 14.4. Input    | t-Registers                                          | 106 |
| 14.4.1.        | Function-Codes                                       | 106 |
| 14.4.2.        | Register-Table                                       | 106 |
| 15. Error mess | sages                                                | 108 |
| 15.0.1.        | Bath Control Module                                  | 109 |
| 15.0.2.        | Sensor Module                                        | 116 |
| 15.0.3.        | Power Module                                         | 119 |
| 15.0.4.        | Refrigeration Module                                 | 121 |
| 15.0.5.        | Analog Interface Module                              |     |
| 15.0.6.        | Display Module                                       |     |
|                |                                                      |     |

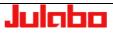

#### 1. Initial Operation

#### 1.1. Connecting to power supply

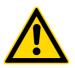

#### Caution:

- This device may be attached to protected earth (PE)
   mains power outlets only!
- The mains plug serves as a reliable way to disconnect the unit from its power supply for safety reasons and must be readily accessible at all times.
- Do not attempt to use the unit if the power cable is damaged!
- Regularly inspect the power cable for damage.
- No liability for improper power connection!

Compare the available mains voltage and mains frequency with the specifications on the type label.

• Connect the mains plug to a protected earth (PE) power supply socket!

#### 1.2. Switching the unit on / selecting language

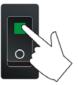

```
    Refer to >Settings menu< on
page 18 for language
selection.
```

To switch the unit on: Use the mains switch to bring the unit into operation. The integrated lamp indicates that the power is on.

As initialization proceeds, the unit will assume the start positions and emit mechanical sounds.

The unit's name and voltage type are displayed briefly.

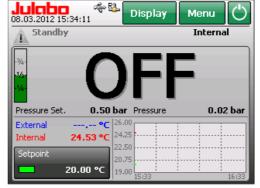

The unit will enter the same operating mode that it was in before shutdown, i.e.

manual model (operation with the unit's controls or remote control (operation via PC).

#### 2. Normal display

The normal display contains important values and functions.

> (i) Adjust the high temperature cut-off by slowly turning the dial with a screwdriver. The exact value will appear on the display.

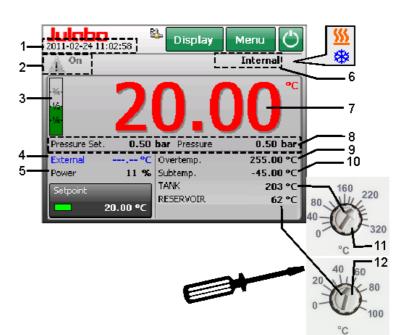

- 1 Date / time
- 2 Status: on/Standby
- 3 Fill level indicator
- 4 External temperature sensor value
- 5 Current power (X% heating, -X% cooling)
- 6 Selected temperature control (internal/external)
- 7 Actual liquid temperature
- 8 Selected max. pressure and actual pressure
- 9 Selected high temperature cut-off ( page 45)
- 10 Selected low temperature cut-off
- 11 High temperature cut-off (**TANK**)
- 12 High temperature cut-off (**RESERVOIR**)

Cooling icon Blinking or continuous

Heating icon Blinking or continuous

< Setpoint button

Adjust normal display

Call up main menu

Start/Stop button

- Remote control mode through interface (**③** page 94)
- Real A storage medium is inside the unit. (**③** page 41)
- The unit is connected to a PC via ethernet. (**③** page 52)
  - Access to unit is blocked ( page 13)
  - Remote control mode via "Wireless Temp"

#### Note:

The order and availability of values 9 to 12 will depend on the settings in the > Customize Home display < menu. Page 20 The factory state is shown here.

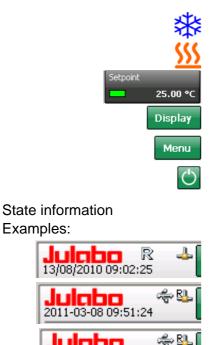

Julabo

2011-03-08 11:48:42

÷

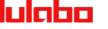

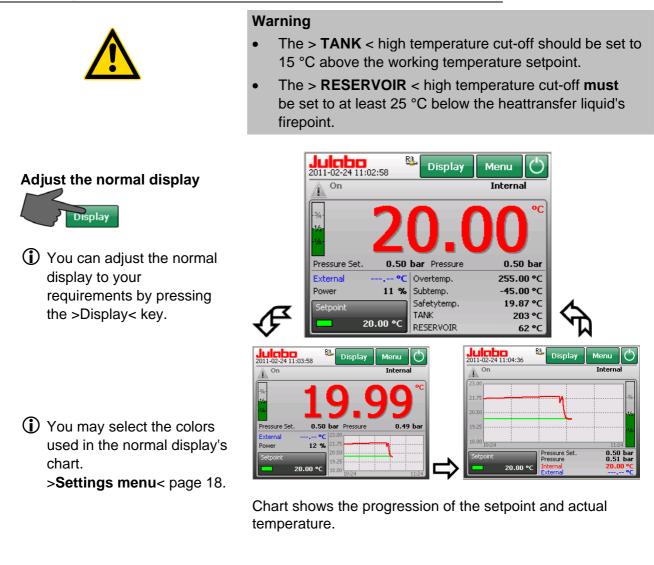

| splays during | errors      |
|---------------|-------------|
| ALARM         | red > 14    |
| WARNING       | vellow > 40 |

Help is always accessible

through the icons  $\bigcirc$  or  $\bigcirc$ Touch the icon and a list of errors will be displayed.  $\Box$  The unit provides straightforward and intuitive operation on the color TFT display even during errors.

Error messages are divided into two categories: >ALARM< and >WARNING<

| Julaba<br>Alarms/Warnin |                        | Ĵ Ĵ                    | ок | ? |
|-------------------------|------------------------|------------------------|----|---|
| Code                    | From                   | Until                  |    |   |
| 14                      | 2011-02-24<br>11:05:39 |                        | ?  | × |
| 40                      | 2011-02-24<br>09:33:55 | 2011-02-24<br>09:46:31 | ?  | × |
| 108                     | 2011-02-23<br>15:33:39 | -                      | ?  | × |
| 14                      | 2011-02-23<br>14:31:44 | 2011-02-23<br>15:33:39 | ?  | × |
| 1                       | 2011-02-23<br>13:02:31 | -                      | ?  | × |

Date and time when the error appeared are stored and displayed.

If possible, this data will also be stored during removal of the error.

Example code 40 14

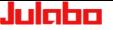

Di

#### ALARM display

Error messages are displayed in a red box.

#### **Resolution for example E14:**

Touch the red box to mute the alarm. Press < > button for help text.

The module and the configuration are displayed.

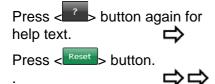

Another error message (E108) appears and describes a pathway for overcoming the alarm.

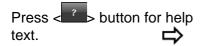

Follow the instructions in the help text.

The unit is now ready to continue operation.

The unit switches to "Standby". Heater, refrigeration unit and circulation pump are switched off.

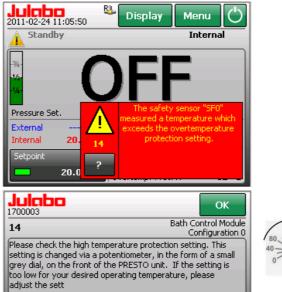

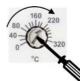

Error message (E 14) remains although the safety temperature has been raised.

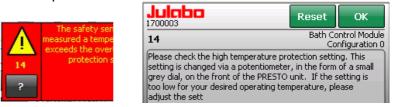

A <Reset> is not permitted in this case because, according to NAMUR, this condition must be resolved via hardware.

Errors not subject to this regulation are resolved via <Reset>.

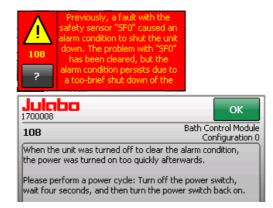

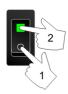

Not all alarms may be removed on-site. List of all error messages see page 108

#### WARNING display:

A warning does not result in shutdown of the heater, refrigeration unit, and circulation pump.

The unit provides the option of defining some warning limits independently, such as limits for pump pressure, limits for over-temperature and under-temperature. If one of these limits is exceeded, a warning (ticker and signal) will continue for as long as the cause is active.

The yellow attention symbol *A* will remain. It will draw attention to events that occurred during absence of the operating personnel. The events are stored in a list of errors.

Julaba 2011-02-24 09:40:41 84 Display Menu | Standby | 40 - The low liquid lev Internal 0.02 bar Pressure Set 0.50 bar External Internal 21.44 °C 20.00 °C 19.00

Use the key to exit the list. The yellow Attention icon "**▲**" is reset to "**▲**.".

| Julaba<br>Alarms/Warnin |                        | <b>ए</b> ि             | ок | ? |
|-------------------------|------------------------|------------------------|----|---|
| Code                    | From                   | Until                  |    |   |
| 40                      | 2011-02-24<br>09:33:55 |                        | ?  | × |
| 108                     | 2011-02-23<br>15:33:39 | -                      | ?  | × |
| 14                      | 2011-02-23<br>14:31:44 | 2011-02-23<br>15:33:39 | ?  | × |
| 1                       | 2011-02-23<br>13:02:31 | -                      | ?  | × |
| 1                       | 2011-02-23<br>11:10:01 | -                      | ?  | × |
|                         |                        |                        |    |   |

| Alarme/Warnur | ngen 1                 | <u>र</u> , 1           | ок ? |
|---------------|------------------------|------------------------|------|
| Code          | Von                    | Bis                    |      |
| 40            | 2011-02-24<br>09:33:55 | 2011-02-24<br>09:46:31 | ? ×  |
| 108           | 2011-02-23<br>15:33:39 | -                      | ? ×  |
| 14            | 2011-02-23<br>14:31:44 | 2011-02-23<br>15:33:39 | ? ×  |

.lı ılaha

| 1715106                                             |                                                                        |
|-----------------------------------------------------|------------------------------------------------------------------------|
| 40                                                  | Bath Control Modu<br>Configuration 1                                   |
| The low liquid level ea<br>level is critically low. | arly warning system reports the liquid                                 |
|                                                     |                                                                        |
| Please add bath liquic<br>green.                    | l until the liquid level indicator turns                               |
|                                                     |                                                                        |
|                                                     | ок                                                                     |
|                                                     | Bath Control Modu                                                      |
| 1700003<br>14<br>The safety sensor "SF              | Bath Control Modu                                                      |
| The safety sensor "SF                               | Bath Control Modu<br>Configuration<br>FO" measured a temperature which |

Warnings are displayed as a ticker in the status line.

Example: Warning 40

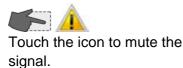

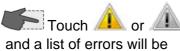

displayed. 

Buttons in the list -

Press the < ? > button for help text. 

Press  $< \times >$  to delete an error message from the list. The 10 most recent events are shown.

The complete list may be viewed in the passwordprotected service menu.

Service

page 44

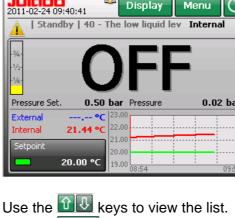

06.12.2012

#### 2.1. Set temperature

| Select setpoint                                                | Setpoint button                                           |  |  |
|----------------------------------------------------------------|-----------------------------------------------------------|--|--|
| Julabo         Setpoint         5.00 130.00           25.00    | ← Input panel (example: 25.00 °C)                         |  |  |
| 15.00 1 2 3 ESC<br>20.00 4 5 6 ±<br>70.00                      | The green keys display the most recently selected values. |  |  |
| 37.00     7     8     9     .       5.00     0     ←     Enter | Input keys<br>Keys 0 to 9 (digits keypad)                 |  |  |
| · · · ·                                                        | Decimal point button                                      |  |  |
| ±                                                              | Minus/plus button                                         |  |  |
| <                                                              | Backspace key                                             |  |  |
| ESC                                                            | Exit window without changes                               |  |  |
| Enter                                                          | Input/confirm entry                                       |  |  |

#### Start / Stop 2.2.

Press Start/Stop button

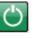

The unit switches to "On" and runs through a start-up phase, during which various parameters are checked and/or adjusted.

When the ticker is no longer displayed, the unit operates normally.

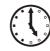

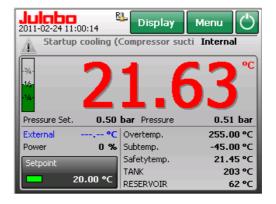

The start-up phase can last up to 30 seconds.

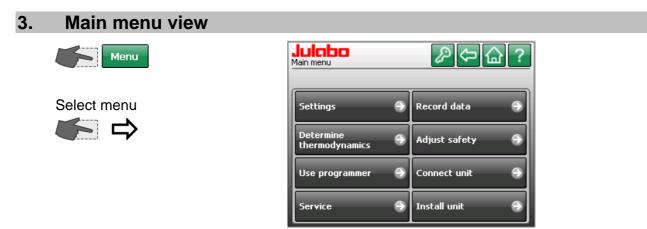

#### 3.1. Available keys in the main menu

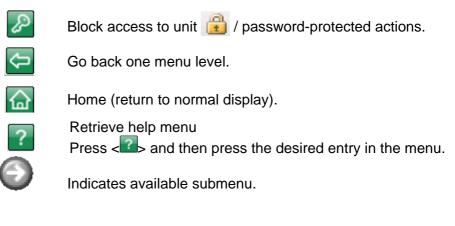

#### **Digits keypad**

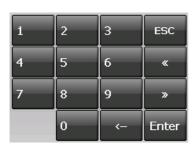

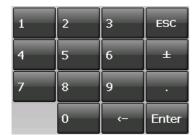

# Exit window without changes Move cursor: left / right Example: Date input boxes 26 07 2010 Backspace key Input/confirm entry Example: Input box with temperature value -10 °C 10.00 Decimal point button Minus/plus button

#### Keys 0 to 9 (digits keypad)

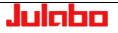

# 3.2. Unit Access/Safety Settings

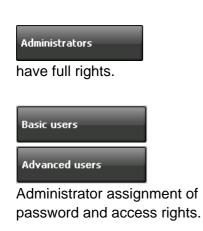

Without an entry in the menu, the unit can be operated by any authorized person. You can change the unit's safety settings in this menu. The authorized users and user rights can be restricted.

An >Administrator< is authorized to manage access to the unit. He can approve differing rights for two groups of users. Access is always password-protected.

A six-digit password was set at the factory so the administrator can gain initial access. Six zeros: **000000** 

| Julebo Password |   |         |     |  |  |  |
|-----------------|---|---------|-----|--|--|--|
| *****           |   |         |     |  |  |  |
| 1               | 2 | 3       | ESC |  |  |  |
| -               | 2 | <b></b> | 230 |  |  |  |

() Refer to page 16 to change the administrator password.

#### 3.2.1. Administrator - Managing Access to the Unit

| Press the key 🌾 🖉<br>in > <b>Main menu</b> <.                                                                                                    | Juinbo     Pain menu       Main menu     Pain menu       Settings     Record data       Determine     Pain menu           |
|----------------------------------------------------------------------------------------------------|----------------------------------------------------------------------------------------------------|
| The > <b>Unit account</b> < menu is displayed.                                                                                                    | Light gray buttons are blocked.                                                                                           |
| Press the key          Login       Image: Comparison of the parameter of the parameter of the | Login Lock unit   Logout Ide timer   Settings Settings                                                                    |
| >Lock unit< >Idle timer<<br>Description page 17                                                                                                    | Login       Lock unit         Logout       Idle timer         Inactive    Press >Logout< to re-enable access to the unit. |

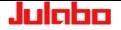

The administrator uses the password-protected >**Settings**< menu to grant access rights and passwords.

| Press the                    | екеу       |   |   |       | _     |  |  |  |
|------------------------------|------------|---|---|-------|-------|--|--|--|
| 50                           | ettings    |   |   | •     | ⇔     |  |  |  |
| Enter administrator password |            |   |   |       |       |  |  |  |
|                              |            | 2 | 3 | ESC   | -/-/  |  |  |  |
|                              | 4          | 5 | 6 |       |       |  |  |  |
|                              | <b>N</b> 7 | 8 | 9 | •     | Enter |  |  |  |
|                              | ✓          | 0 | - | Enter | Enter |  |  |  |

|                    | <₽@? | <b>Juicbc</b> | Please ent | er administr | ator passwo | rd    |
|--------------------|------|---------------|------------|--------------|-------------|-------|
| Default values Res | t    |               | 1          | 2            | 3           | ESC   |
| Basic users        |      |               | 4          | 5            | 6           | ±     |
| Advanced users     |      |               | 7          | 8            | 9           | ·     |
| Administrators     |      |               |            | 0            | <-          | Enter |

#### **Default settings**

If none of the user groups are logged in, the released functions and menus will be accessible by all users.

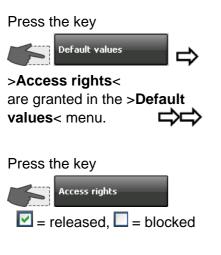

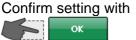

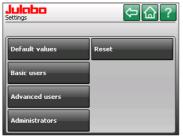

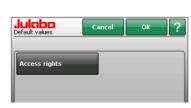

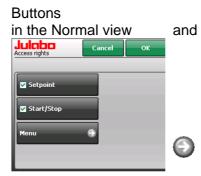

#### in the main menu

| Julcibo<br>Access rights    | Ca | ancel  | ок ?       |
|-----------------------------|----|--------|------------|
| Settings                    |    | 🔽 Rec  | ording     |
| Determine<br>thermodynamics |    | 🔽 Adju | ıst safety |
| 🔽 Use programmer            |    | 🗹 Con  | nect unit  |
|                             |    | 🗹 Inst | all unit   |

#### **User groups**

This is where the administrator assigns a password and access rights to specific user groups.

If a user group is logged in, settings can be changed only after entering the corresponding password.

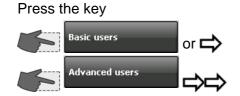

| Julcho<br>Basic users Cancel | ок ?   | Advanced users | Cancel | ок ? |
|------------------------------|--------|----------------|--------|------|
| Access rights Pas            | ssword | Access rights  | Passwo | ord  |

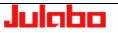

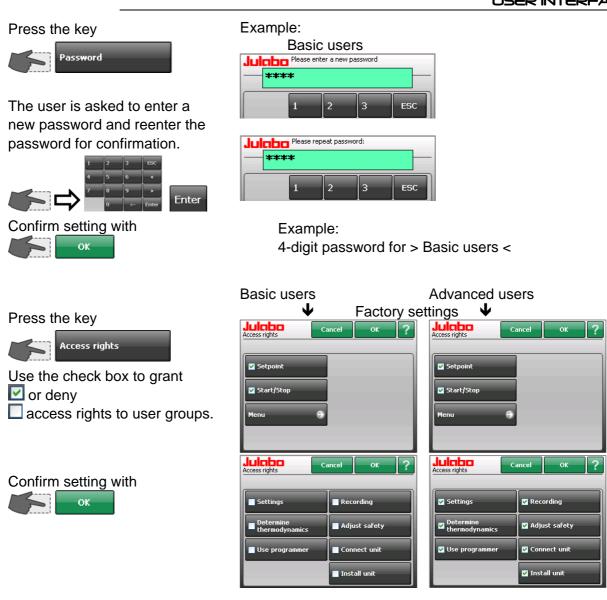

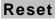

Press this button to reset all access rights to factory settings.

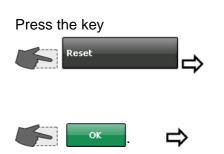

| Julaba<br>Settings |        | ⇔@? |
|--------------------|--------|-----|
| Default values     | Reset  |     |
| Basic users        |        |     |
| Julabo             | Cancel | ок  |
| Reset              |        |     |

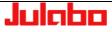

#### Administrator

Change Password:

Press the key

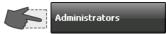

The user is asked to enter a new password and reenter the password for confirmation.

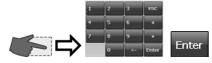

#### ATTENTION:

**Record the new password in a secure place.** It will not be possible to access the unit without this password. The factory password will be overwritten.

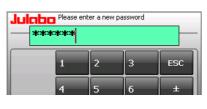

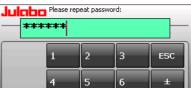

#### Forget your password?

This can be resolved only through the >Service menu< Page 44. The authorized service person can delete the stored password and reset it back to the factory setting.

#### 3.2.2. User Groups - Managing Access to the Unit

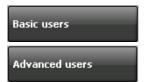

Press the key **See 2** in > **Main menu** <.

The >**Unit account**< menu is displayed.

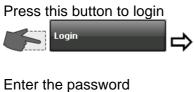

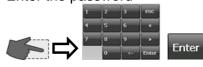

Access to the unit is enabled for the respective user group. Permitted adjustments can now be performed. Users can sign on with the password that has been assigned to them.

After login, all settings approved for the relevant user group will be accessible by everyone without reentering the password. Press "Lock unit" to prevent misuse.

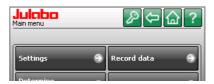

(i) Light gray buttons are blocked.

| Julebo<br>Unit account | ⇔@?                    |
|------------------------|------------------------|
| Login                  | Lock unit              |
| Logout                 | Idle timer<br>Inactive |
| Settings 🌍             |                        |
|                        |                        |

| ⇔습?                    |
|------------------------|
|                        |
| Lock unit              |
| Idle timer<br>Inactive |
|                        |
|                        |

| 1 | 2 | 3  | ESC   |  |  |
|---|---|----|-------|--|--|
| 4 | 5 | 6  | ±     |  |  |
| 7 | 8 | 9  | ·     |  |  |
|   | 0 | <- | Enter |  |  |

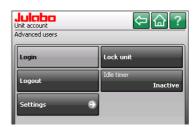

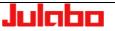

#### Block unit access immediately

Press the key

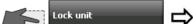

Block with time delay.

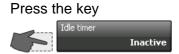

Set time.

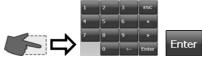

Enter the desired time here, after which the unit will be blocked if no additional entries are made.

#### Example: 5 minutes.

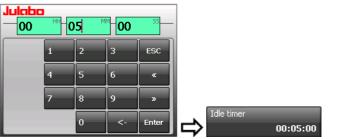

The current setting is shown on the button and will remain until changed.

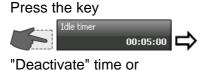

"Deactivate" time o "Edit" time.

The unit will automatically switch to the normal display.

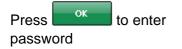

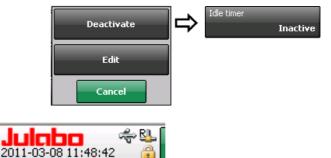

If someone attempts to use a locked unit, a window will open to notify the user that the unit is locked.

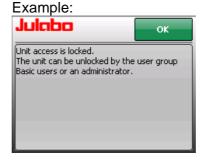

Access to the unit can be restored by entering the password of the user group that locked the unit or the administrator password.

If an incorrect user group password is entered three times in a row, the administrator password will be required to enable the unit.

Enable access to the unit.

Press Logout.

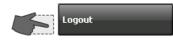

After pressing >Logout<, access to the unit is re-enabled.

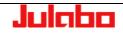

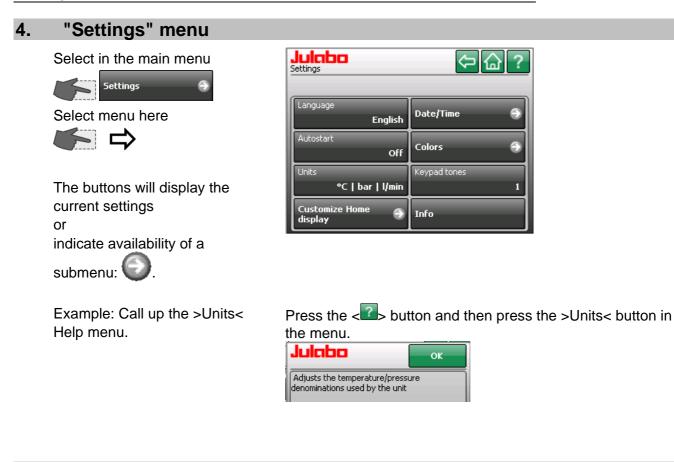

#### 4.1. "Language" menu

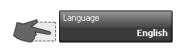

Select language.

| Julaba<br>Language |         | ¢?           |
|--------------------|---------|--------------|
| Deutsch            | =       | 日本資          |
| English            | <b></b> | <b>#</b> 文 😕 |
| Français           |         | Русский      |
| Espagnol           | =       | Italiano 🚺   |

#### 4.2. "Autostart" menu

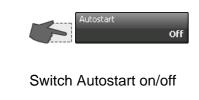

Allows the direct start of the temperature control systems via the mains power switch.

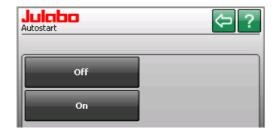

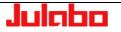

# >Autostart< Note:</pre>

The temperature system has been configured and supplied by JULABO according to N.A.M.U.R. recommendations. This means for the start mode, that the unit must enter a safe operating state after a power failure (non-automatic start mode). This safe operating state is indicated by "OFF", on the TFT-Display. A complete shutdown of the main functional elements such as heater and circulation pump is effected simultaneously.

Using the AUTOSTART function is only possible when a setpoint is set via >TFT Display< and >EPROG-input<.

Should such a safety standard not be required, the AUTOSTART function (automatic start mode) may be activated, thus allowing the start of the instrument directly by pressing the mains power switch or using a timer.

#### 4.3. "Units" menu

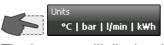

The buttons will display the current settings.

Select the temperature units °C or °F Select pressure units bar or psi Select flow rate units

I/m or gpm Select Capacity / Work units

kWh; kW or Btu; Btu/s

| <b>Julabo</b><br><sup>Units</sup> |  |
|-----------------------------------|--|
|                                   |  |
| Temperature                       |  |
| •د                                |  |
| Pressure                          |  |
| bar                               |  |
| Flow rate                         |  |
| l/min                             |  |
| Capacity/Work                     |  |
| kWh   kW                          |  |

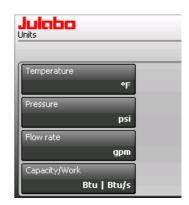

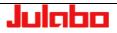

#### 4.4. Menu Customize Home display

Two paths to the submenu > Customize Home display <.

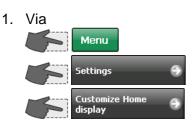

2. Touch the field. ⇒ The sequence and choice of the values in the orange field can be changed.

The partial area in the lower right is a keypad which turns orange when touched.

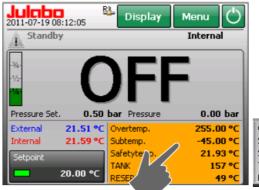

|   | Overtemp.   | 255.00 °C |
|---|-------------|-----------|
| I | Subtemp.    | -45.00 °C |
| I | Safetytemp. | 21.66 °C  |
| I | TANK        | 157 °C    |
|   | RESERVOIR   | 49 °C     |

| The current setting is displayed<br>on the keypad.                                                                          | Value 1<br>Value 1<br>Value 2<br>Value 3<br>Value 3<br>Safetytemp.<br>Value 4<br>TANK | Value 1<br>Off<br>cal. work chill<br>cal. work heat<br>calorimetric cap. | External 2<br>Flow rate<br>Mass flow rate<br>Overtemp. |
|----------------------------------------------------------------------------------------------------|---------------------------------------------------------------------------------------|--------------------------------------------------------------------------|--------------------------------------------------------|
| Push 🕖 for further values.                                                                                                  |                                                                                       | Julobo                                                                   | ☆ ↓ ← ?                                                |
| Choose value and<br>automatic return to<br>> Customize Home display <.<br>Or push and leave the<br>display without changes. |                                                                                       | Pressure (Ext.)<br>Pressure (Int.)<br>RESERVOIR<br>Safetytemp.           | Set max.<br>Set min.<br>Subtemp.<br>TANK               |
| Active key light green.                                                                                                    | Example: Value 1 / Flow rate                                                          | Customize Home display                                                   | Value 5<br>RESERVOIR                                   |
|                                                                                                    | Message in case of incorrect or incorrect or incorrect or invalid!                    | ect choice.                                                              |                                                        |

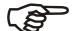

Whether >Pressure< or >Flow rate< are settable, depends on the setting of >JULABO Sensor Pres./Flow<.

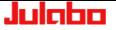

| Setting via                           | Analog interfaces                                 | Julabo<br>JULABO Sensor Pres./Flow |
|---------------------------------------|---------------------------------------------------|------------------------------------|
| Connect unit                          | Alarm output Standby An                           | Off                                |
| Analog interfaces                     | JULABO Sensor Pres./Flow<br>Flo <del>w</del> rate | Pressure                           |
| JULABO Sensor Pres./Flow<br>Flow rate | Edit flow rate<br>settings                        | Flow rate                          |
| (page 61)                             |                                                   |                                    |
| 4.5. "Date / time" menu               |                                                   |                                    |

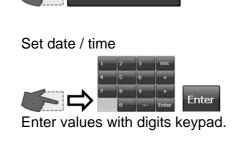

Date/Time

| Juicho<br>Date/Time | ⇔@?       |
|---------------------|-----------|
| Date                | Time      |
| 18/08/2010          | 08:02:04  |
| Format              | Format    |
| dd/MM/yyyy          | HH:mm:ss  |
| Separator           | Separator |
| 1                   | :         |
|                     |           |
|                     |           |

• Various options each are available for >Format< and >Separator<.

#### 4.6. "Colors" menu

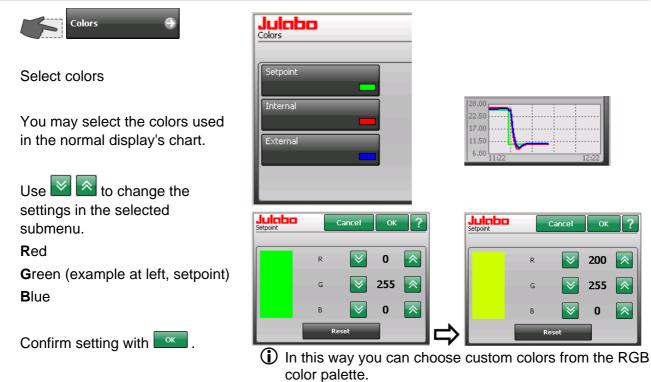

Julabo

# 4.7. "Keypad tones" menu

| Keypad tones                                | Juicho<br>Keypad tones |
|---------------------------------------------|------------------------|
| Switch tones on/off                         | Off                    |
| An audible tone will be emitted             | 1                      |
| each time you press a button.               | 2                      |
| Three different tone lengths are available. | 3                      |

## 4.8. "Info" menu

Select Info

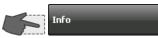

Information on module configuratioin.

| Julaba<br>Info                                                                                                 |                                        | ¢                                              | □ <b></b>                                                            |
|----------------------------------------------------------------------------------------------------|----------------------------------------|------------------------------------------------|----------------------------------------------------------------------|
| A40 200-230V/50-6                                                                                              | 50Hz                                   | Barcode                                        | 4294967295                                                           |
| Displaymodul<br>Badreglermodul<br>Badreglermodul<br>Kältemodul<br>Sensormodul<br>Leistungsmodul<br>Analogmodul | 00<br>00<br>15<br>00<br>00<br>00<br>00 | 000099999999001<br>000000000000000<br>00000000 | 2.0.0<br>2.0.0<br>2.0.0<br>2.0.0<br>2.0.0<br>2.0.0<br>2.0.0<br>1.0.1 |
|                                                                                                    |                                        |                                                |                                                                      |

#### "Determine thermodynamics" menu 5.

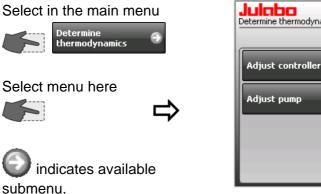

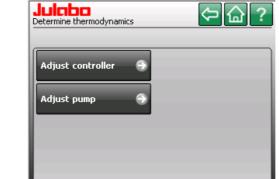

#### 5.1. "Adjust controller" menu Julaba Adjust controller ⇔습? Adjust controller Control Adjust control performance Select menu Internal Selftune Adjust limits 9 Once Bandlimit Selftune The buttons will display the 50 K current settings or indicate availability of a submenu: Control Presto temperature-control units let you Internal Internal External Select desired control type

choose between internal (inside the heat exchanger) or external (directly at the application or temp.-control loop) temperature control.

• Your selection is shown in the normal display.

| 2011-02-25 13:04:47 | 84 | Display | Menu    | $\bigcirc$ |
|---------------------|----|---------|---------|------------|
| A Standby           |    |         | Interna | al         |

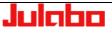

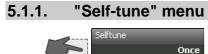

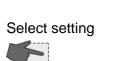

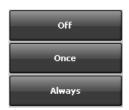

During self-tuning, the controlled process's parameters Xp, Tn, and Tv will be automatically determined and stored.

Available parameters:

Off - no self-tuning

The control parameters of the most recent identification are stored and will be used for control purposes.

#### Once - one-time self-tuning

The unit will perform a one-time identification of the controlled process each time the unit is started with the button or via the start command through the interface.

#### Always - continuous self-tuning

The circulator will identify the controlled process at each setpoint jump.

Select this option only if the controlled system changes continuously.

#### 5.1.2. Bandlimit Selftune

During self-tuning, it is important to prevent the speed of the temperature change in the rapid internal system (Presto) from greatly exceeding the speed of the temperature change in the slower external application.

A bandlimit during self-tuning ensures that temperature changes in the unit (small mass) and in the application (usually larger masses) proceed uniformly. This applies to the heat up and cool down phases.

The maximum permissible temperature difference is defined with the value >Bandlimit selftune<.

 As long as >Bandlimit selftune< is engaged, the bandlimit will be switched off during external control. (See >Lower/upper bandlimit< Page 29)</li>

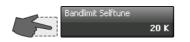

Set value

Setting range see display of unit.  $\Psi$ 

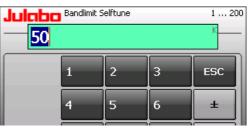

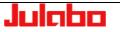

#### 5.1.3.

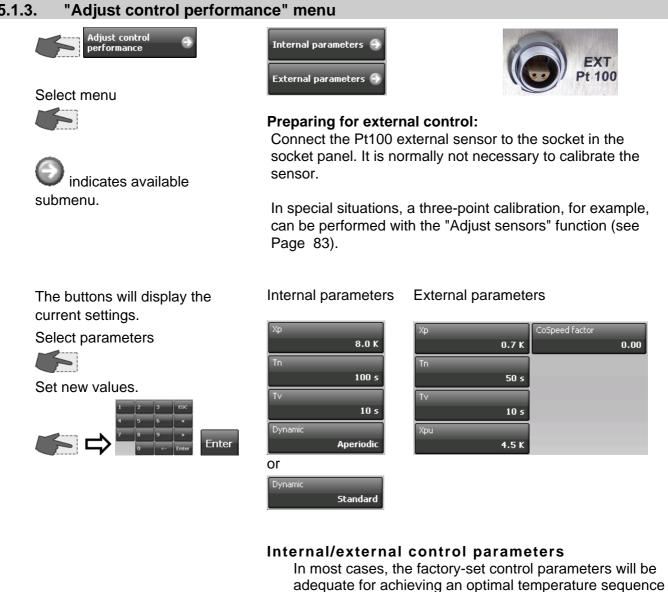

Setting range: internal/external 0.1 ... 99.9 K

Setting range: internal/external 0...10000 s

Setting range: internal/external 0...1000 s

#### Proportional range >Xp<

The proportional range is the temperature range below the setpoint in which the heating capacity is controlled from 100% to 0%.

Adjustable control parameters give you the ability to

#### Reset time >Tn< (integral proportion)

in the item being controlled.

adapt to unusual processes.

Compensation for the control deviation that remains due to the proportional controller. Reset times that are too small may lead to instability. Reset times that are too large will make compensation of the control difference unnecessarily long.

#### Rate time >Tv< (differential proportion)

The differential proportion shortens the adjustment time. If the rate time is too small, equalization of an interference value will be extended and you will

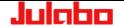

experience large overshoots when approaching a setpoint. If the rate times are too great, you may experience instability (oscillations).

# Setting range: 0.1 ... 99.9 K

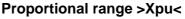

The Xpu proportional range of the underlying controller is needed only for external control.

# 

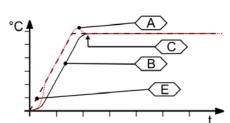

- A Standard
- B Aperiodic
- C Temperatur stability
- D Setpoint
- E Temperature ramp

# °°Î />-----

Setting range: 0.00 to 5.00

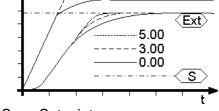

Int

#### S Setpoint

- Ext External temperature
- Int Internal temperature

#### > Dynamic <

This parameter influences the temperature sequence only during **internal** control.

Available parameters:

- **Standard** The temperature will climb faster, but may overshoot by up to 5%. If a ramp is defined, the temperature sequence will largely follow this ramp.
- **Aperiodic**. Temperature will increase with time offset (no overshoots).

Both settings will achieve adequate temperature stability after approximately the same amount of time.

#### >CoSpeed factor<

This parameter will influence the temperature sequence only with **external** control.

The setting influences calculation of the control parameters during identification, thereby influencing control behavior.

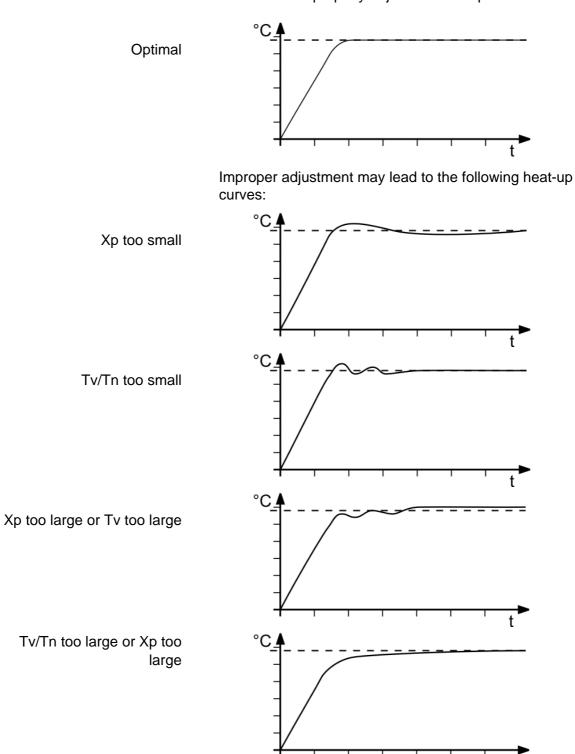

#### **Optimization tips for PID control parameters**

The progression of the control object's temperature over time can indicate improperly adjusted control parameters.

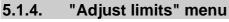

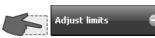

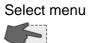

The buttons will display the current settings.

(i) Example: setting ranges see display of unit. ↓

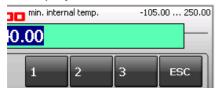

The >Limits< menu allows you to define the minimum and maximum values for all important setting ranges and power variables.

The setting ranges depend on the performance category of the temperature control system.

| <b>Julabo</b><br>Adjust limits | ⇔@?                 |
|--------------------------------|---------------------|
| Max. cooling                   | Max. heating        |
| 50 %                           | 50 %                |
| min. internal temp.            | max. internal temp. |
| -40.00 °C                      | 250.00 °C           |
| Lower Bandlimit                | Upper Bandlimit     |
| 200 K                          | 200 K               |
|                                |                     |
|                                |                     |

#### Selected maximum heating / cooling capacity

The unit's heating and cooling capacities are adjustable. 100% corresponds to the capacity specified in the technical data.

Setting range:

Max. heating capacity 0 to 100% in 1% steps Max. cooling capacity 0 to 100% in 1% steps

#### **Min. internal temp** and **max. internal temp** Maximum and minimum setpoint in internal bath.

The max. internal temp and min. internal temp limits apply only when using the "external" operating mode. Max. internal temp and min. internal temp define static limits for the anticipated temperatures in the internal bath. The temperature controller cannot exceed these limits, even if this would be necessary in order to achieve the desired temperature in the external system. In some situations this may prevent you from reaching the external setpoint.

Reasons for setting limits:

- Protect the heat transfer liquid from overheating.
- Prevent the high temperature cut-off >Error 14< from triggering an undesired alarm shutoff. Set the > Internal max.< value at least 5 °C below the >High temperature cut-off (tank)< value.</p>
- Protect the pump motor from excessive viscosity of the heat transfer liquid at low temperatures.

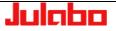

#### Lower bandlimit and Upper bandlimit

Bandlimits are active during external control. Various settings are possible for the heat-up and cool-down phases as required.

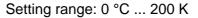

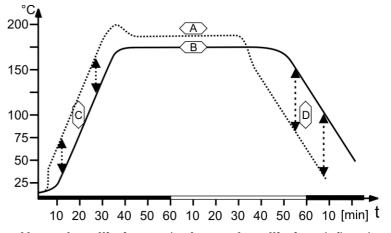

> Upper bandlimit < and > Lower bandlimit < define the maximum permissible temperature difference between the internal bath and the external system during the heat-up or cool-down phase, respectively.

During the heat-up phase, this difference value is always added to the current external temperature. During the cooldown phase, the difference value is subtracted.

Reasons for setting limits:

- Protect the object being controlled with gentle temperature control.
- Protect glass reactors or other objects from thermal tension.
- As long as >Bandlimit selftune< is engaged, the bandlimit will be switched off during external control. (See Page 24)

Legend:

- A Internal bath
- B External system
- C Upper bandlimit
- D Lower bandlimit

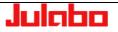

| 5.2. "Adjust pump" menu                                                        |                                                                     |
|--------------------------------------------------------------------------------|---------------------------------------------------------------------|
| Select<br>Adjust pump                                                          | Julobo<br>Adjust pump                                               |
| The buttons will display the current settings.                                 | Type Pressure Control Pressure Setpoint 0.50 bar Meas, value source |
| Select the pressure display in<br>the <b>Units menu:</b> psi or bar<br>Page 19 | Internal Pump Mode Pump Auto                                        |

#### 5.2.1. "Type" menu

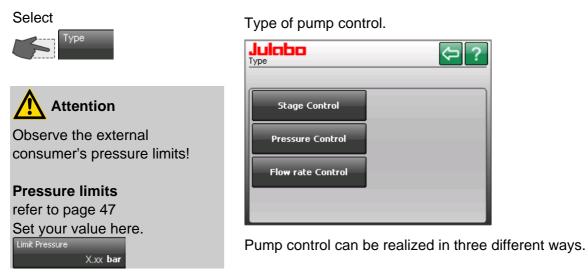

#### 5.2.1.1. Type "Stage control"

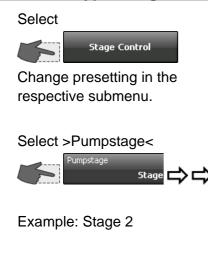

Adjustable in 5 stages. The number of stages depends on the temperature-control system's performance class and is displayed in the Pump Stage menu.

Each stage increases pressure in the system.

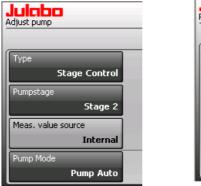

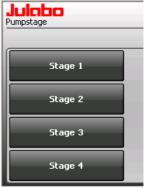

(i) Presto A30 has only one Pumpstage.

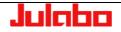

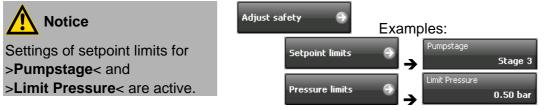

If the >max. permissible pressure< is exceeded at >stage 3< an alarm including the cut-off of the unit is activated!

#### 5.2.1.2. Type "Pressure control"

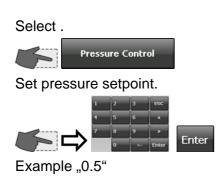

The setting ranges depend on the performance category of the temperature control system.

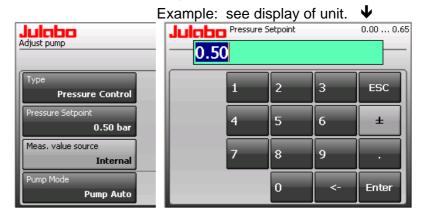

# Setpoint limits refer to page 46

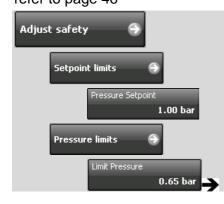

 Settings in the >" Adjust safety " menu< will influence these values. If a >Setpoint limit< is set, you will not be able to exceed or fall below this value, respectively. You will receive a message stating "Value is too small or too large"

|          | Julabo                      | ок |
|----------|-----------------------------|----|
| Example: | Value too large<br>Max:0.65 |    |

The displayed value, in this case "Max:0.65", always refers to the next higher limit.

Julaha

#### 5.2.1.3. Type "Flow rate Control"

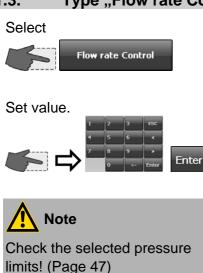

The selected pressure limits are monitored during flow control as well.

A high flow rate may exceed these limits and cause the unit to shut down.

#### 5.2.2. "Pump mode" menu

#### Select

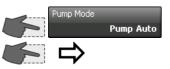

#### >Pump Auto<

The pump is controlled via the start/stop button or via the interface.

#### >Pump on< Pump runs continuously.

#### >Pump after-run<

You must select the pump's after-running time.

#### >Pump after run<

Set time.

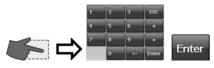

Julabo Pump-Mode Pump Auto Pump on Pump after-run

#### Example: 5 minutes

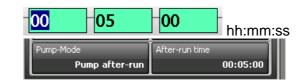

the temperature control system. Example: Setting range see display of unit. Julabo Adjust pump 12.00 Flow rate Control

Туре

<u>Flow rate s</u>etpoint

Meas, value source

ump Mode

12.00 l/min

Internal

Pump Auto

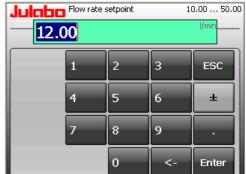

Example: 12.00 l/min

(i) Refer to the operating manual of the utilized VFC flow control unit (accessories) for additional notes on possible flow rates.

The flow rate is infinitely adjustable and is actively controlled.

The setting range depend on the performance category of

#### 6. "Using a programmer" menu

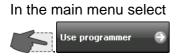

50.00 38.75 27.50 16.25 5.00 0:00:00 1:05:00 52.00 43.00 34.00 25.00 16.00 1:05:00 1:05:00

Setpoint = green Actual value = red

#### **Edit Profile:**

Create or edit a temperature profile.

#### **Start Profile:**

Start a temperature profile.

#### Use programmer series:

This feature allows you to set a series so a certain profile will run at the same time on several different days.

A programmer makes it easy to quickly program setpoint temperature profiles. A profile is a series of temperature setpoints. A profile consists of several individual steps. Each step is defined according to a length of time (t:) or gradient (°/t) and target temperature.

The target temperature is the setpoint that will be reached when the step is complete. The programmer references the time and temperature difference in a step to calculate a temperature ramp.

#### Attention:

If the time specification is too short, there will not be enough time to reach the setpoint. The programmer contains an easy way to handle this situation.

If a step time of 00:00:00 is entered, the setpoint will "jump" (2) to the target temperature as quickly as possible. The profile will continue with the next step only after reaching the specified temperature ( $\pm 0.2$  °C).

Eight profiles with up to 60 steps each can be stored. The **Standard** and **Gradient** settings can be used together in a single profile.

| Juicho<br>Use programmer | ⇔@? |
|--------------------------|-----|
| Edit Profile             |     |
| Start Profile            |     |
| Use programmer series    |     |
|                          |     |

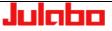

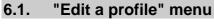

Create a new profile. Press

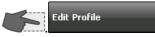

#### Example:

Select profile 3 from profiles 1 to 8

| Select profile | • | Cancel   | ок ?     |
|----------------|---|----------|----------|
| 1              | 2 | <b>V</b> |          |
| 3              | 4 | Setpoint | Duration |
| 5              | 6 |          |          |
| 7              | 8 |          |          |

You will use the following four menus to create a profile.

#### Edit:

Edit the currently selected step. Change setpoint / duration.

#### Add:

Adds a new step to the profile at the end of the list.

#### Delete:

Delete the currently selected step.

#### Insert:

Adds a step to the profile in front of the currently selected step.

| Julabo<br>Profile 3 | Cancel      | ок ?     |
|---------------------|-------------|----------|
| USB/SD              | <b>&gt;</b> | ~        |
| Edit                | Setpoint    | Duration |
| Add                 |             |          |
| Delete              |             |          |
| Insert              |             |          |

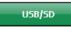

 $\approx$ 

Import or export the profile to or from an external data carrier.

Scroll up and down in the >Setpoint / Duration< list or select the desired line by touching it with your finger.

|          | 1 |
|----------|---|
|          |   |
| <u> </u> |   |
| · · · ·  |   |

Diagram of the selected profile.

| Julaba<br>Profile 3 | ок ?    |
|---------------------|---------|
| 60.00               |         |
| 50.00               |         |
| 40.00               |         |
| 30.00               |         |
| 20.00 0:00:00       | 5:20:30 |

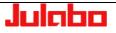

#### 6.1.1. Add

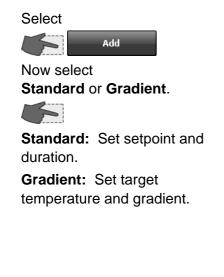

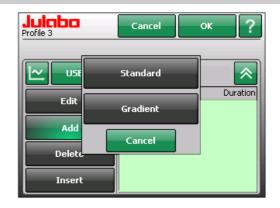

Settings in the "Limits" menu will constrain the setting range.

#### Examples: Standard

Temperature setpoint [°C/°F] and duration [hh:mm:ss]

# Set setpoint and duration and Enter 20.00 °C --- 00:15:30

35.00 °C --- 00:10:00 35.00 °C --- 05:30:00

#### Set setpoint and gradient

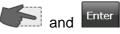

60.00 °C --- 2.5 °C/min

## The Standard and Gradient

settings can be used together in a single profile.

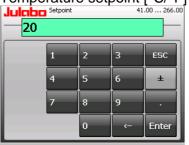

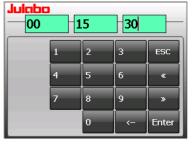

#### Examples: Gradient

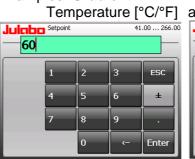

| Julaba | Gradient |   | 1 | 0.01 99.99 |  |  |
|--------|----------|---|---|------------|--|--|
| 2.5    |          |   |   |            |  |  |
|        | 1        | 2 | 3 | ESC        |  |  |
|        | 4        | 5 | 6 | ±          |  |  |
|        | 7        | 8 | 9 | ·          |  |  |
|        |          | 0 | < | Enter      |  |  |

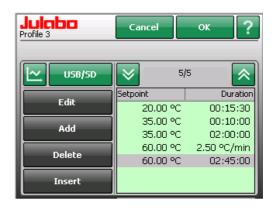

Example: Step 5 of 5 steps is selected.

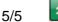

The currently selected step is saved.

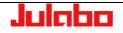

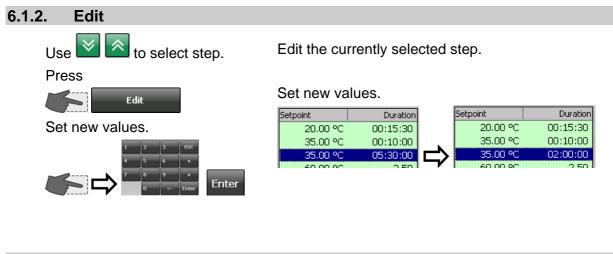

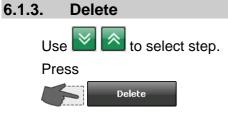

Delete the currently selected step.

| Setpoint | Duration |
|----------|----------|
| 20.00 °C | 00:15:30 |
| 35.00 °C | 00:10:00 |
| 35.00 °C | 02:00:00 |

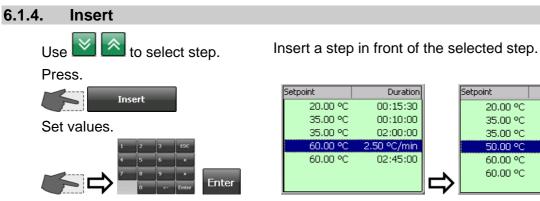

|           | <br>     |             |
|-----------|----------|-------------|
| Duration  | Setpoint | Duration    |
| 00:15:30  | 20.00 °C | 00:15:30    |
| 00:10:00  | 35.00 °C | 00:10:00    |
| 02:00:00  | 35.00 °C | 02:00:00    |
| 50 °C/min | 50.00 °C | 1.60 °C/min |
| 02:45:00  | 60.00 °C | 2.50 °C/min |
|           | 60.00 °C | 02:45:00    |
|           |          |             |

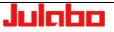

### 6.2. "Starting a profile" menu

| Select. |               |
|---------|---------------|
|         | Start Profile |

Example: Select profile 3

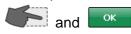

| Select profile |   | Cancel   |                      | ок   | ?      |
|----------------|---|----------|----------------------|------|--------|
| 1              | 2 | ×        | 5                    | ;/5  | ~      |
|                |   | Setpoint |                      |      | ration |
| 3              | 4 | -        | 20.00 °C<br>35.00 °C |      |        |
| 5              | 6 |          | 35.00 °C<br>50.00 °C |      |        |
| 7              | 8 | 6        | 50.00 °C             | 02:4 | 5:00   |
|                |   |          |                      |      |        |

The buttons will display the current settings.

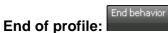

Status at the end of the profile. (See page 39 for description).

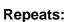

A profile can be repeated up to 99 times.

Loops

Start time:

define start time.

or

Start immediately with

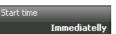

ОК

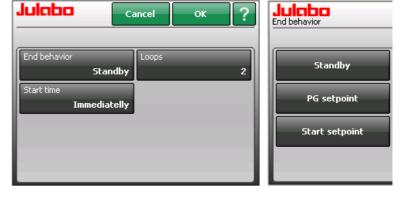

1 run + 2 repetitions (Loops) = 3 runs

() Refer to page 21 for date and time format.

| Year / Month / Day |     |   |     |       |  |
|--------------------|-----|---|-----|-------|--|
| <u> </u>           | 1 0 | 3 | -08 |       |  |
|                    | 1   | 2 | 3   | ESC   |  |
|                    | 4   | 5 | 6   | «     |  |
|                    | 7   | 8 | 9   | »     |  |
|                    |     | 0 | <-  | Enter |  |

Hour / Minute / Seconds

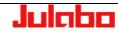

The >Start time< button will then display the current setting.

Press for normal view. The normal display will show the current time, the selected start time, and the remaining time until starting.

### Before starting:

This area at the lower left is a button that turns orange when touched.

New buttons will then appear in the center of the screen.

You **can** still exit the start phase by pressing >**Abort**<.

### After starting:

The following values will be shown at the bottom left of the normal display:

The computed setpoint The current step's remaining time Current step /

remaining number of runs Time remaining in profile

This area at the lower left is a button that turns orange when touched.

New buttons will then appear in the center of the screen.

### Pause/Resume

"Pause" will stop the progression of a profile.

Press "Resume" to restart.

The program will end; return to normal display.

### Edit

Refer to >Edit a profile< on page 33.

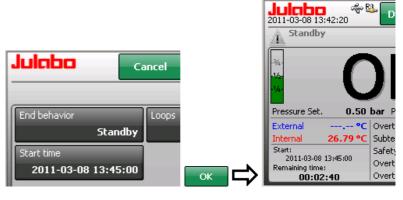

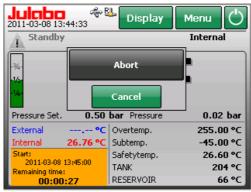

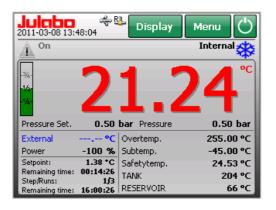

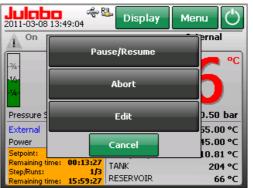

| Power           | 14 %     |
|-----------------|----------|
| Setpoint:       | 20.00 *C |
| Remaining time: | Pause    |
| Step/Runs:      | 1/2      |
| Remaining time: | 10:38:44 |

### (i) Pause/Resume

The setpoint and both remaining times will be paused. Visible on the display: Remaining time: **Pause** 

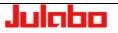

### End behavior

Here you can decide whether the unit will switch OFF at the end of a program or whether temperature control will continue. You also select the working temperature setpoint to be used at this time.

### Standby

The unit will turn >OFF< at the end of the program.

### PG setpoint

At the end of the program, the unit will continue to run with the final step's setpoint.

Press 💟 to end or start a new program.

### Start setpoint

At the end of the program, the unit will continue to run with the first step's setpoint.

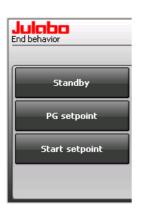

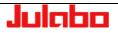

### 6.3. "Using a programmer series" menu

Select

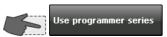

The buttons will display the current settings.

Press a button

Examples:

Set the series start date.

Set the series end date.

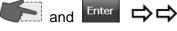

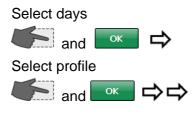

Set start time.

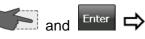

Set the number of times the profile will repeat.

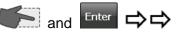

### Set stop time.

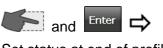

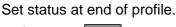

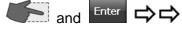

End of profile: See page 39 for description

Use this function to run a profile at the same time on a series of days.

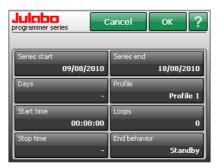

Julabo

09

08

5

8

2010

6

ESC

» Ente

### Day / Month / Year

Julaba Select profile

| <b>Julaba</b> |   | 8 | 201 | )     |
|---------------|---|---|-----|-------|
|               | 1 | 2 | 3   | ESC   |
|               | 4 | 5 | 6   | ×     |
|               | 7 | 8 | 9   | »     |
|               |   | 0 | <-  | Enter |

5/5

20.00 °C 35.00 °C

35.00 °C

60.00 °C

60.00 °C

Duration

00:15:30 00:10:00

02:00:00

02:45:00

2.50

| Julabo 💽  | ancel OK ? |  |  |
|-----------|------------|--|--|
| Monday    | Friday     |  |  |
| 🔽 Tuesday | Saturday   |  |  |
| Wednesday | Sunday     |  |  |
| Thursday  |            |  |  |

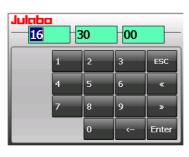

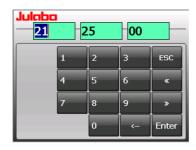

| Juicho Loops 0 9 |   |   |    |       |  |  |
|------------------|---|---|----|-------|--|--|
|                  | 1 | 2 | 3  | ESC   |  |  |
|                  | 4 | 5 | 6  | ±     |  |  |
|                  | 7 | 8 | 9  | ·     |  |  |
|                  |   | 0 | <- | Enter |  |  |

| Julabo<br>End behavior | < ₽ ? |
|------------------------|-------|
| Standby                |       |
| PG setpoint            |       |
| Start setpoint         |       |
|                        |       |

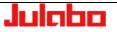

### 7. "Recording data" menu

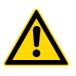

### Select in the main menu.

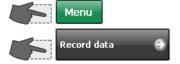

### Caution:

### Danger caused by viruses on data carriers!

Only use data carriers which have been checked for viruses prior to use with temperature control systems.

Please integrate all data carriers in your quality management system.

The menu >recording data< allows documentation of following important settings of the unit:

Date, time, setpoint, internal actual value, external actual value, performance, pressure, status.

| 22.69 | -                                                                                                    | 0                                                                                                    | 0.51                                                 | 1                                                    |
|-------|----------------------------------------------------------------------------------------------------|----------------------------------------------------------------------------------------------------|------------------------------------------------------|------------------------------------------------------|
| 22.70 | -                                                                                                    | 0                                                                                                    | 0.51                                                 | 1                                                    |
| 22.71 | -                                                                                                    | 100                                                                                                    | 0.51                                                 | 1                                                    |
| 22.72 | -                                                                                                    | 100                                                                                                    | 0.50                                                 | 1                                                    |
| 22.73 | -                                                                                                    | 100                                                                                                    | 0.46                                                 | 1                                                    |
| 22.74 | -                                                                                                    | 93                                                                                                    | 0.45                                                 | 1                                                    |
| 22.82 | -                                                                                                    | 81                                                                                                    | 0.45                                                 | 1                                                    |
| 23.08 | -                                                                                                    | 74                                                                                                    | 0.46                                                 | 1                                                    |
| 23.53 | -                                                                                                    | 69                                                                                                    | 0.46                                                 | 1                                                    |
| 24.10 | -                                                                                                    | 68                                                                                                    | 0.47                                                 | 1                                                    |
| 24.67 | -                                                                                                    | 68                                                                                                    | 0.48                                                 | 1                                                    |
| 25.19 | -                                                                                                    | 69                                                                                                    | 0.47                                                 | 1                                                    |
| 25.60 | -                                                                                                    | 71                                                                                                    | 0.48                                                 | 1                                                    |
| 26.00 | -                                                                                                    | 72                                                                                                    | 0.48                                                 | 1                                                    |
| 26.46 | -                                                                                                    | 74                                                                                                    | 0.49                                                 | 1                                                    |
|       | 22.70<br>22.71<br>22.72<br>22.73<br>22.74<br>22.82<br>23.08<br>23.53<br>24.10<br>24.67<br>25.60<br>25.60<br>26.00 | 22.70       -         22.71       -         22.72       -         22.73       -         22.74       -         22.82       -         23.53       -         24.67       -         25.19       -         25.60       -         26.00       - | $\begin{array}{rrrrrrrrrrrrrrrrrrrrrrrrrrrrrrrrrrrr$ | $\begin{array}{cccccccccccccccccccccccccccccccccccc$ |

Please insert data carrier., e.g. USB stick.

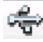

Start recording

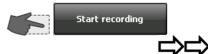

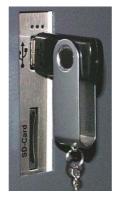

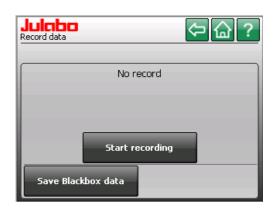

Sampling time is set to one row of data per second.

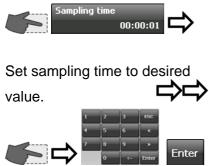

### Continue with

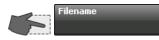

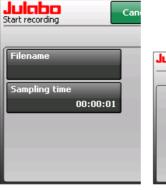

| Julaba | 1.11.1 | me<br>0 | 05 | 55    |
|--------|--------|---------|----|-------|
|        | 1      | 2       | 3  | ESC   |
|        | 4      | 5       | 6  | «     |
|        | 7      | 8       | 9  | »     |
|        |        | 0       | <- | Enter |

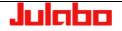

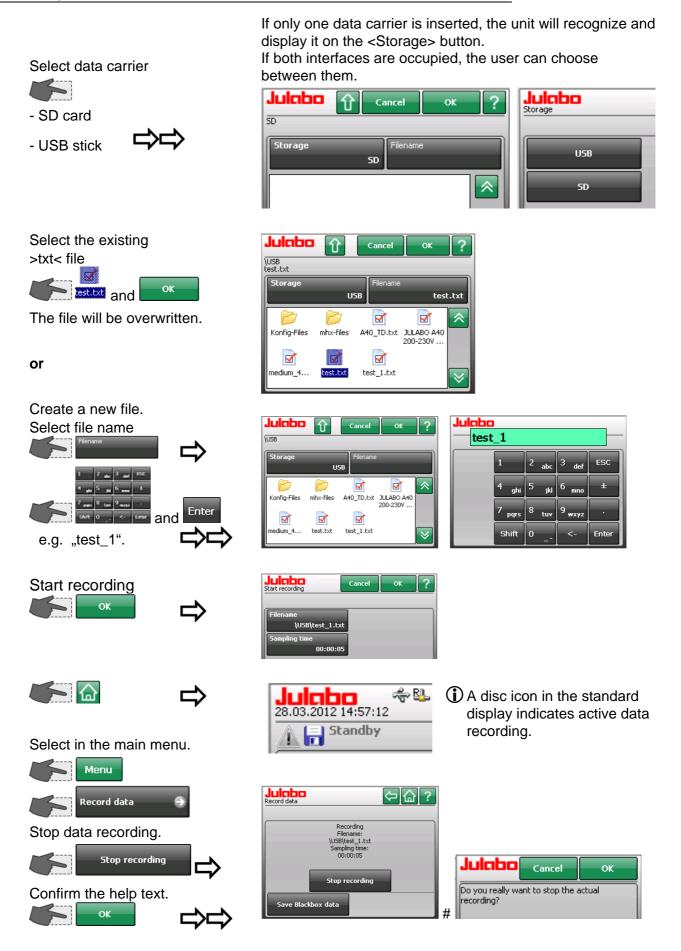

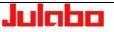

### 7.1. JULABO Service – Online remote diagnosis

The >Record data< menu also contains a function for saving black box data. JULABO Presto units are equipped with a so-called "black box". It is integrated into the controller, where all relevant data of the most recent 30 minutes are recorded.

This data can be exported when servicing the unit. To receive rapid and competent assistance, e-mail the file to our service department at <u>service@julabo.de</u>.

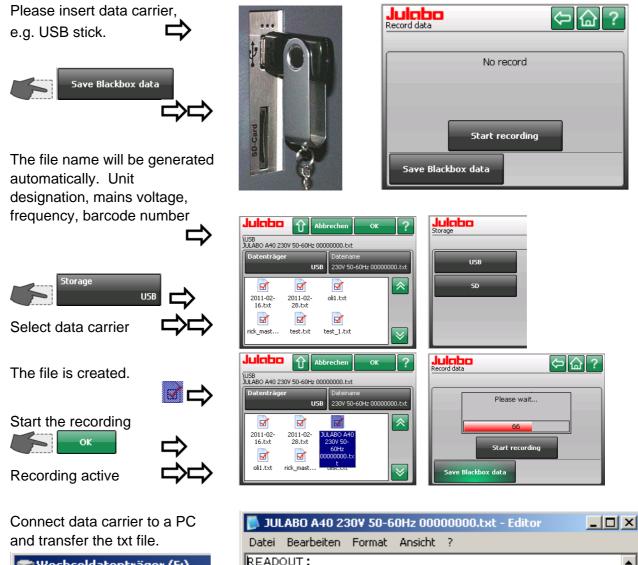

Julaba

| 🤝 Wechseldatenträger (E:) |              |           |      |  |  |  |
|---------------------------|--------------|-----------|------|--|--|--|
| Datei                     | Bearbeiten   | Ansicht   | F    |  |  |  |
| Adresse                   | = 🖙 E:\      |           |      |  |  |  |
| Name                      | <b>A</b>     |           |      |  |  |  |
| [ 201 ]                   | 1-02-16.txt  |           |      |  |  |  |
| 201                       | 1-02-28.txt  |           |      |  |  |  |
| 🗐 JULA                    | ABO A40 230V | 50-60Hz 0 | 1000 |  |  |  |
| 🗐 🗐 🗐                     | txt          |           |      |  |  |  |
| 1000                      |              |           |      |  |  |  |

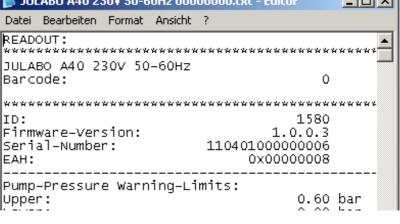

### 8. "Service" menu

Select in the main menu

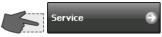

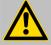

This menu is password-protected. It is accessible only by authorized persons.

|  | 1 | 2 | 3  | ESC   |  |  |
|--|---|---|----|-------|--|--|
|  | 4 | 5 | 6  | ±     |  |  |
|  | 7 | 8 | 9  | ·     |  |  |
|  |   | 0 | <- | Enter |  |  |

| Service<br>Operating time 0:00:00 | Firmware 0.3993.30961<br>Serial no. 8006255 |
|-----------------------------------|---------------------------------------------|
| Default-Init                      | Modules 🔿                                   |
| Read working<br>parameters        | Configuration                               |
| Calibrate touch panel             | Reset security settings                     |
| Alarm memory                      |                                             |

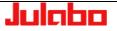

### 9. "Safety adjustments" menu

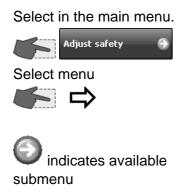

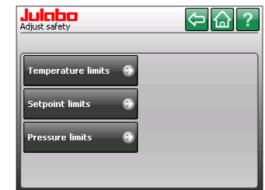

(i) Setting ranges depend on the performance class of the temperature control system.

### 9.1. "Temperature limits" menu

The buttons will display the current settings.

Choose button and set value.

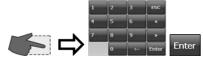

### Subtemperature

### Overtemperature

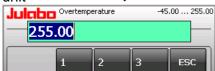

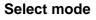

Warning or alarm

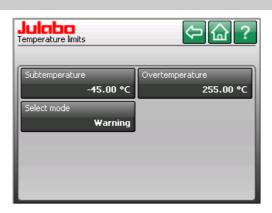

The lower and upper temperature warning functions flank the working temperature value. As soon as the actual temperature crosses one of the preset limit values, an acoustic warning signal will be emitted.

Depending on your selection for "Select mode", the reaction will remain a warning signal or the power components will be shut down.

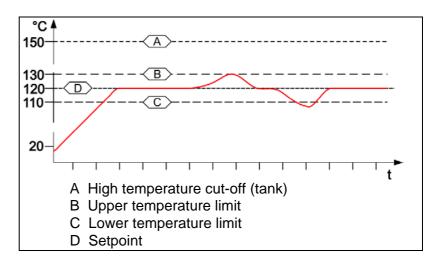

(P)

The warning function will be activated only when the temperature value is within the selected limit values for three seconds after starting from the "OFF" condition.

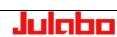

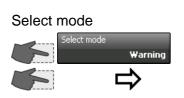

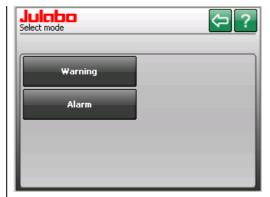

### Select reaction (mode)

>Warning< or >Alarm<

For each of the two menu items >Upper temperature< and >Lower temperature< you can choose between a warning and an alarm shutoff of the power components, such as the heater and circulation pump.

### 9.2. "Setpoint limits" menu

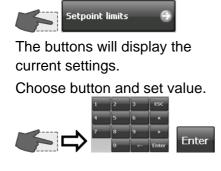

| Julabo<br>Setpoint limits |         | ⇔습?               |
|---------------------------|---------|-------------------|
| Setpoint min.             |         | Setpoint max.     |
|                           | 5.00 °C | 250.00 °C         |
| Pumpstage                 |         | Pressure Setpoint |
|                           | Stage 3 | 1.00 bar          |
|                           |         |                   |
|                           |         |                   |
|                           |         |                   |
|                           |         |                   |

Minimum and maximum setpoint:

limit values defined here.

that is lower than 5.00 °C:

Julabo

Value too small

Min:5.00

Limits the selectable temperature range.

ок

The selected working temperature values must be between the

Example of a message after attempting to set a temperature

### Setpoint min.

Setpoint max.

### Pumpstage

### **Pressure Setpoint**

The setting ranges depend on the performance category of the temperature control system.. See display of unit.

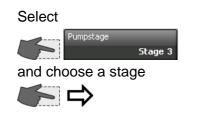

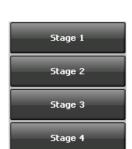

The **pump stage** can be limited here.

> Stage control < Refer to page 30

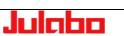

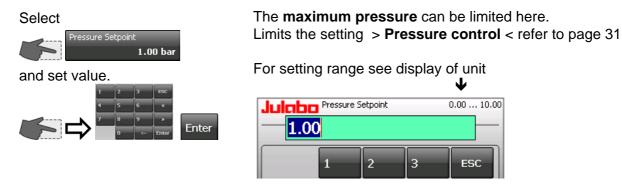

### 9.3. "Pressure limits" menu

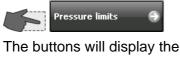

current settings.

Choose button and set value.

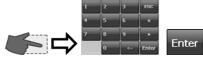

| Julabo<br>Pressure limits       | ⇔@?                             |
|---------------------------------|---------------------------------|
| Lower warning limit<br>0.45 bar | Upper warning limit<br>0.55 bar |
| Limit Pressure                  | Limit Pressure Peak             |
| 0.65 bar                        | 0.90 bar                        |
|                                 |                                 |

### For setting ranges see respective display of unit.

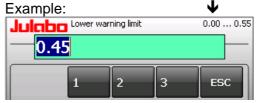

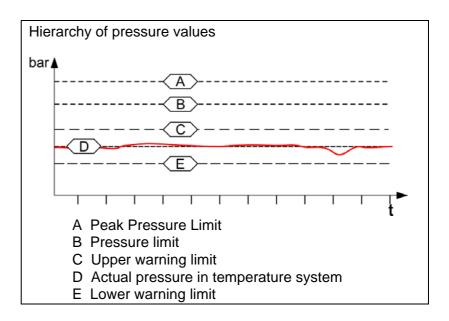

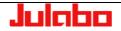

A >upper warning limit< and a >lower warning limit< can be set for monitoring the pressure in the system.

If a warning limit is exceeded or undercut a signal will sound and a warning appears on the TFT-Display.

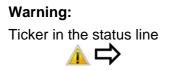

If the pressure setpoint is too close to the warning limit, the warning will appear continuously and fill the list of errors.

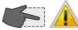

Touch the icon and the list of errors will be displayed.  $\Box$ 

| 2011-03-10 09                                    | -53:18<br>est)   1502 - 1                                                    | Display<br>The pressure                                                 | Menu 🖒<br>Internal     |
|--------------------------------------------------|------------------------------------------------------------------------------|-------------------------------------------------------------------------|------------------------|
| -¾-<br>-1,4-<br>-1,4-                            | 17                                                                           | 7.5                                                                     | <b>59</b> ℃            |
| Pressure Set.                                    |                                                                              | Pressure                                                                | 0.61 bar               |
| External<br>Power                                |                                                                              | ertemp.<br>btemp.                                                       | 255.00 °C<br>-45.00 °C |
| Setpoint                                         |                                                                              | fetytemp.                                                               | 17.89 °C               |
|                                                  | TA                                                                           | NK                                                                      | 204 °C                 |
|                                                  | 30.00 °C                                                                     | CEDUOTO                                                                 | 11.00                  |
|                                                  | 30.00 °C RE                                                                  | SERVOIR                                                                 | 66 °C                  |
|                                                  |                                                                              | SERVOIR                                                                 | 66 °С                  |
| Julaba                                           |                                                                              | SERVOIR                                                                 |                        |
| Juichc<br>Alarms/Warnin                          | gs                                                                           | } Û                                                                     |                        |
| Juichc<br>Alarms/Warnin<br>Code                  | gs From<br>2011-03-10                                                        | Until<br>2011-03-10                                                     |                        |
| Alarms/Warnin<br>Code                            | gs<br>From<br>2011-03-10<br>09:55:14<br>2011-03-10                           | Until<br>2011-03-10<br>09:55:17<br>2011-03-10                           |                        |
| Juichoc<br>Alarms/Warnin<br>Code<br>1502<br>1502 | gs<br>From<br>2011-03-10<br>09:55:14<br>2011-03-10<br>09:55:08<br>2011-03-10 | Until<br>2011-03-10<br>09:55:17<br>2011-03-10<br>09:55:09<br>2011-03-10 |                        |

### Alarm:

Alarm messages are shown in a red window.

Press < ? > button for help text.

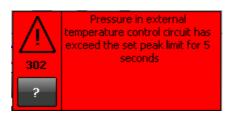

(Error 302).

Achieving the >**Limit Pressure Peak** < results in an alarm cut-off and an error message (Error 301).

For the pressure setpoint following limits must be set.

Exceeding this pressure for more than 5 seconds, results in

The >limit pressure < sets the upper limit.

an alarm cut-off and an error message

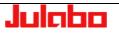

### "Connect unit" menu 10.

Select in the main menu.

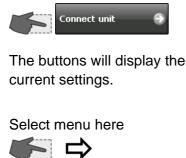

indicates available submenu.

Use this menu to select how the unit is controlled and how control variables are set.

The digital interface settings can be adjusted here.

| Julaba<br>Connect unit   | <>☆ ☆ ?               |
|--------------------------|-----------------------|
| Remote control<br>Off    | Digital Interfaces 👄  |
| external setpoint<br>Off | Analog interfaces 🏾 🅱 |
| Actuating variable       |                       |
| Controller               |                       |
| Behavior at Power-on     |                       |
| Use Manual Settings      |                       |

### 10.1. "Remote control" menu

Switching remote control on and off.

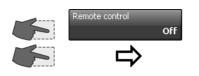

Choose between >Off< (normal control) or remote control via >RS232< or remote control via >USB< or remote control via >Ethernet< or remote control via >Modbus TCP/IP< Internetprotokoll..

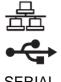

Ethernet

SERIAL

USB

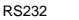

The unit can be controlled remotely through the digital interfaces.

Use an interface cable to connect the unit to a PC.

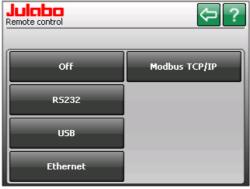

(i) The letter >R< in the normal display indicates remote control: ┹

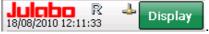

### $\hat{\mathbf{I}}$

Julaba

Connections are behind the venting grid on the front side of the unit.

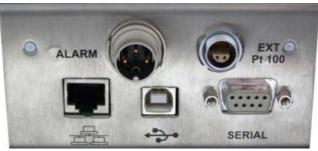

### 10.2. "External setpoint" menu

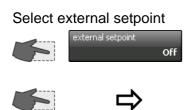

Choose between >Off< >Pt100< >EProg<

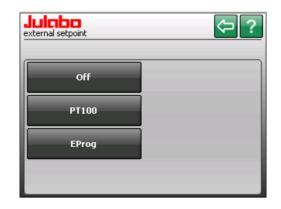

In addition to the serial interface via remote control the unit offers the possibility to adjust the setpoint via analog interface >EXT. Pt100< or >REG+E-PROG<.

### Possible parameters:

- **Off** Setpoint is set via the touch screen or via the integrated programmer. (factory setting)
- **Pt100 -** Setpoint setting via the analog socket "ext. Pt100" using an external temperature sensor or an appropriate voltage/current source.
- **Eprog** Can only be adjusted when an electronic module with analog connections is used (option). Setpoint setting via the analog interface REG+E-PROG connection with an external voltage or current source or a programmer.

### Important:

Connect the external voltage or current source or a programmer to the circulator via the socket REG+E-PROG (see page 75).

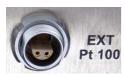

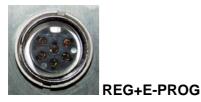

Julaha

### 10.3. "Actuating variable" menu

The variable is the degree to which the heater or the refrigeration unit is activated. The bath is heated or cooled in accordance with this variable. If this is controlled via the unit's control electronics, referred to as the **>Controller**<, the bath temperature will be brought precisely to the selected setpoint and stabilized at that temperature.

(i) The unit must be in Start mode in order to input variables in the >Digital< and >Eprog< positions.

Selecting how variables are inputted.

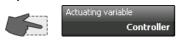

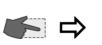

Choose between inputting variables via >Controller< or >Digital< or > EProg<.

| Juicibio<br>Actuating variable | < ? |
|--------------------------------|-----|
| Controller                     |     |
| Digital                        |     |
| EProg                          |     |
|                                |     |

Possible parameters:

- **Controller** –The internal control electronics of the unit controls the heater and the connected cooling unit. Self-tuning is possible. (factory setting)
- **Digital** –The unit receives the control signal via the digital interfaces. Self-tuning is not possible.
- **EProg -** The unit receives the control signal via the E-Prog input. Self-tuning is not possible.
  - Setting requires electronic module.

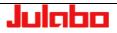

| 10.4. "Digital interfaces" menu                   |                                                      |
|---------------------------------------------------|------------------------------------------------------|
| Select in the main menu Digital Interfaces        | Juicho       Digital Interfaces                      |
| Select interface                                  | 4800/None/Even     Off       Ethernet     10.3.3.236 |
| The buttons will display the<br>current settings. |                                                      |

### 10.4.1. RS232

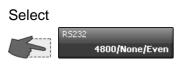

Digital interfaces settings

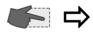

Parity: none, odd, even

Baud rate:[Baud]1200192002400384004800576009600115200

Handshake: none, software, hardware Check the interface parameters of the two interfaces (Unit and PC) and make sure they match.

Use an RS232 interface cable to connect the unit to a PC.

| <b>Julabo</b><br><sup>R5232</sup> |      | \$⇒@;? |
|-----------------------------------|------|--------|
| Parity                            | Even |        |
| Baudrate                          |      |        |
| Handshake                         | 4800 |        |
|                                   | None |        |

Factory settings: 4800 Baud even Hardware handshake

### 10.4.2. Watchdog

### Watchdog function

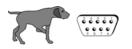

This temperature system provides a watchdog function for monitoring the digital interface (RS232, USB) with the temperature system being in remote control mode. In case of a disturbance/failure in the superordinate data system the watchdog function ensures the temperature system enters a defined operating state.

In the defined operating state the temperature system accepts the watchdog setpoint as setpoint for continuing temperature control.

The watchdog setpoint **must** thus be set to an uncritical value depending on the application task

### Activation of the watchdog function:

- Set the desired interface in the >Remote control< menu.
- In the >Actuating variable< menu, choose between >Controller< or >Digital< for the variable input.
- Press the >Watchdog< button in the >Digital interfaces< menu.
- Select >On<.</li>
- The interface command out\_sp\_06 sets a watchdog setpoint.
- The watchdog function is activated as soon as a valid working temperature setpoint or a valid variable is received via interface.
   The values are valid (plausible) providing they lie between the upper temperature limit and the lower temperature limit.

(Refer to "Safety adjustments" menu page 45)

• If the temperature system does not receive any plausible values for longer than 30 seconds, the watchdog function is triggered.

### Example:

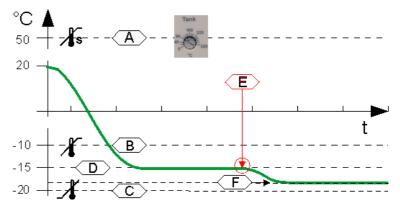

### **Consequence:**

- A buzzer sounds and the message 1501 "Timeout serial interface " appears on the TFT-Display.
- The unit accepts the watchdog setpoint as valid setpoint for temperature control.
- If the warning symbol A is touched during setting of the variable, the most recently received variable will be re-used.
- If another plausible variable is sent after activation of the Watchdog function, this variable will be used. Reset the warning by touching the symbol.

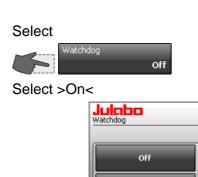

On

# A High temperature cut-off (tank)

- B Upper temperature limit
- C Lower temperature limit
- D Setpoint (out\_sp\_00 -15.00) [°C]

or

Variable (out\_sp\_10 xxx) [%]

- E Watchdog function is triggered
- F Watchdog setpoint (out\_sp\_06 -18.00)

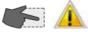

Touch the icon to mute the signal.

See warnings on page 10

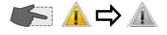

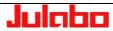

### 10.4.3. Ethernet

With the Ethernet interface, you can use a PC to communicate with the Presto<sup>®</sup> unit over an Ethernet network. You can connect the Presto<sup>®</sup> to a network or use a network cable to establish a direct connection between the PC and Presto<sup>®</sup>.

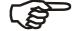

### Attention:

Please contact a network administrator before connecting the Presto<sup>®</sup> to your network!

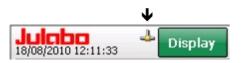

# The Presto<sup>®</sup> will recognize when it has been attached to a network. An icon (4) will appear in the normal display.

### **Ethernet menu**

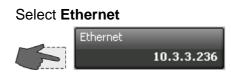

| Julabo<br>Ethernet | 今 🔐 ?               |
|--------------------|---------------------|
| Obtain IP via DHCP | Remote display      |
| true               | Active              |
| IP - Address       | Remote control port |
| 10.3.3.236         | 5050                |
| Subnet mask        | Modbus-Port         |
| 255.255.240.0      | 502                 |
| Default Gateway    |                     |
| 10.3.15.254        |                     |

### **Obtain IP via DHCP**

 Light gray buttons are blocked if > true <, accessible if > false < (switch to dark grey).

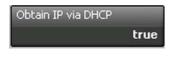

DHCP (Dynamic Host Control Protocol) facilitates dynamic assignment of IP addresses. If your network contains a DHCP server, then you can use this server to configure the Presto's<sup>®</sup> network settings. If you do not have a DHCP server in your network, or if you wish to connect the Presto<sup>®</sup> directly to a PC, you will have to manually set the IP address, subnet mask, and possibly the default gateway.

- >true< The IP address, subnet mask, and default gateway will be automatically requested from a DHCP server.</p>
- >false< Parameters set manually

### IP address:

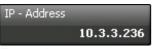

Example: 10.3.3.236 Addresses such as x.x.x.0 and x.x.x.255 are not permitted. The IP address is used to identify the unit in the network. Every IP address in a network must be unique. IP addresses are used to send data from one network device to another. The IP address consists of a four-byte number, with each byte separated by a dot. It is divided into a network part and a device part, with the subnet mask handling the division.

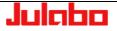

### Subnet mask:

| Subnet mask            |  |
|------------------------|--|
| 255.255.240.0          |  |
| Example: 255.255.240.0 |  |

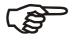

### **Default Gateway:**

| Default Gate | way         |
|--------------|-------------|
|              | 10.3.15.254 |
| Example.:10  | 0.3.15.254  |

### Remote display:

| Connect              | ×         |
|----------------------|-----------|
| Active target devi   | ces:      |
| PicoM0D4<br>PicoM0D4 | <b>^</b>  |
| PicoM0D4<br>PicoM0D4 |           |
|                      |           |
|                      |           |
|                      | -         |
| 10 . 3 .             | 3 . 221   |
| OK                   | Cancel    |
| IP - Address         |           |
| 1                    | 0.3.3.221 |

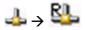

The subnet mask is a bit mask that indicates which part of the Presto<sup>®</sup> IP address represents the network and which part represents the device.

If a bit is set to "1" in the subnet mask, the corresponding bit belongs to the subnet mask; otherwise, it belongs to the device address.

In the example, the part 10.3.3.236 of the IP address would define the subnet and the last part 2 would define the device address.

The final byte of the subnet mask can be set so that it belongs partially to the subnet and partially to the device address. For example, a subnet mask of 255.255.240.0 would mean that the first two bytes belong completely to the IP address and from the third byte the first 4 bits belong to the subnet. In this case, the device address would consist of the last 4 bits of the third byte and the entire fourth byte.

### Remark:

The subnet part and the device part may not be mixed with each other. For example, a subnet mask of 255.240.255.0 is not permitted.

The default gateway serves as the communications interface between your own network and other networks. If you wish to communicate with a PC that is not located in the same network as the Presto<sup>®</sup> (subnet mask), this communication will always pass through the gateway.

The remote display allows you to remotely control the  $Presto^{\$}$  using a PC.

At the Presto<sup>®</sup>, switch the **Remote Display** menu item to

**active** and start the **connect**. A dialog window will appear that lists all of the devices found in the network.

It may take a few seconds before all devices in the network are found and added to the list. Please wait until your device is displayed.

When you click on one of the Prestos<sup>®</sup> in the list, that unit's IP address will appear in the lower field of the window. Please compare the IP address of the selected Presto<sup>®</sup> with the settings in the **Ethernet menu** of the Presto<sup>®</sup> you wish to control remotely.

When **Remote display** is **active**, the letter **R** will be added to the icon in the main window. This does not mean that remote control via ethernet is activated.

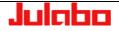

### "Connect unit" menu

| Connect                | ×    |
|------------------------|------|
| Active target devices: |      |
| A40_BC_00324965        | 4    |
|                        | Y    |
|                        |      |
| OK Car                 | ncel |

Attention!

\*\*\*Active target devices\*\*\*

Several devices may be attached to the Ethernet simultaneously.

You have the option of giving each device a name in order to more easily distinguish between the various devices. See page 87

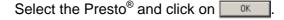

You can use your mouse to control and monitor the unit from the PC screen.

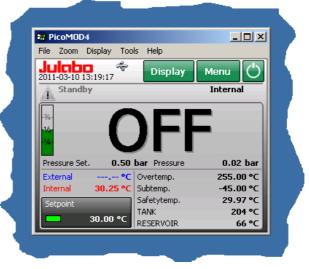

### Remote control port:

Remote control port 5050

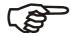

Example:

The remote control port provides communication between the control system and the Presto<sup>®</sup> using the same commands as those used for communication through the RS232 interface, for example.

### Attention:

Some ports are already occupied and may not be used. Please contact a network administrator before changing the settings on the  $Presto^{®}!$ 

### Communication between a PC and Presto®

### LabVIEW:

The easiest way to enable communication between a PC and Presto<sup>®</sup> is with VISA from NI-LabVIEW. In addition to the unit's IP address, you must also indicate the port:

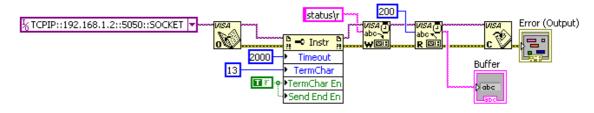

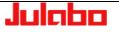

### **Network-based connection**

**Obtain IP via DHCP** 

**Obtain IP via DHCP** 

Obtain IP via DHCP

>true<

>false<

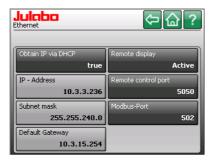

If you would like to connect the Presto<sup>®</sup> to your network and your network has a DHCP server, then the Presto<sup>®</sup> will be automatically assigned an IP address.

To enable this, set the item **Obtain IP via DHCP** to **>true**<. Connect the Presto<sup>®</sup>'s network socket to a socket in your network. The Presto<sup>®</sup> will be automatically detected in the network and the DHCP server will issue an IP address. A few seconds later, this IP address will appear in the Presto<sup>®</sup>'s menu.

You can also assign a fixed IP address to the Presto<sup>®</sup>. To do this, set the item **Obtain IP via DHCP** to **>false<** and manually enter into the Presto<sup>®</sup>'s Ethernet menu the IP address, subnet mask, and, if required, the default gateway.

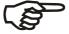

true

### Attention:

Most networks have certain address ranges that are reserved for the issuance of fixed IP addresses. Please contact a network administrator before changing the settings on the Presto<sup>®</sup>!

### Remark:

When manually setting network parameters, you must always enter both the IP address and the subnet mask. The settings will be shown in the display only after both parameters have been entered!

Modbus-Port page Fehler! Textmarke nicht definiert.

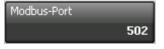

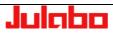

### Creating a Direct Connection between Presto<sup>®</sup> and PC

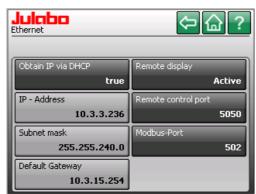

To establish a direct connection between Presto<sup>®</sup> and a PC, you must manually enter the IP address and subnet mask. A default gateway is not required.

Additionally, the IP settings of the PC must match the IP settings of the Presto<sup>®</sup> for communication to be established.

PC and Presto<sup>®</sup> must be located in the same subnet, but have different IP addresses.

### Example settings:

| PC:                   |               |
|-----------------------|---------------|
| IP address:           | 10.3.3.235    |
| Subnet mask:          | 255.255.240.0 |
| Presto <sup>®</sup> : |               |
| IP address:           | 10.3.3.236    |
| Subnet mask:          | 255.255.240.0 |
|                       |               |

### **Explanation:**

The subnet mask 255.255.240.0 indicates that the first three parts of the IP address define the network. The IP addresses of the two devices differ only in the final part of the IP address, which (according to the subnet mask) defines the device part of the IP address. Accordingly, the two devices are located in the same network (**10.3.3.**).

PC Settings (Windows XP)

The following section provides an example of how to manually change the IP settings in Windows XP. The procedure may differ slightly depending on your operating system.

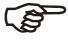

### Attention:

Modifying network settings may prevent your PC from working properly in the network. Please contact a network administrator before changing the network settings!

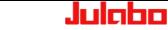

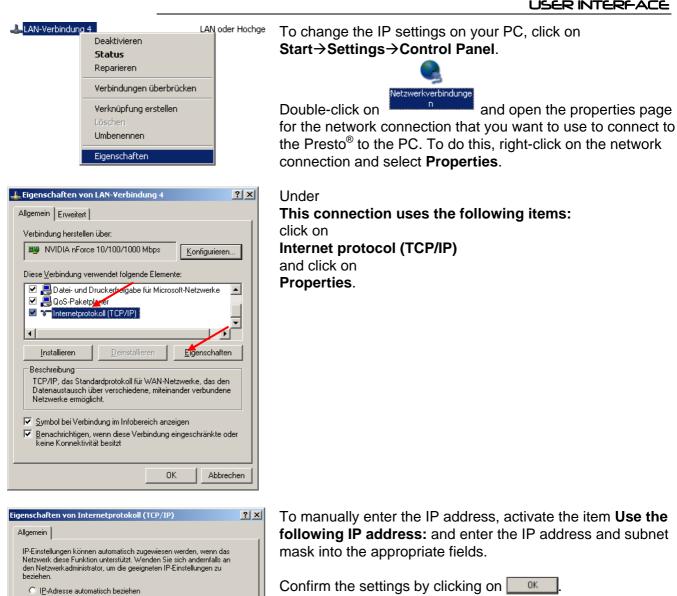

| Folgende IP-Adresse verwenden:           IP-Adresse:         192.168.2.1           Subnetzmaske:         252.255.255.0 |   |
|----------------------------------------------------------------------------------------------------|---|
|                                                                                                    |   |
|                                                                                                    | 1 |
| Standardgateway:                                                                                                    | ] |
| Folgende DNS-Serveradressen <u>v</u> erwenden:                                                                         |   |
| Bevorzugter DNS-Server:                                                                                                |   |
| Alternativer DNS-Server:                                                                                               |   |

following IP address: and enter the IP address and subnet

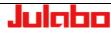

### 10.5. "Analog interfaces" menu

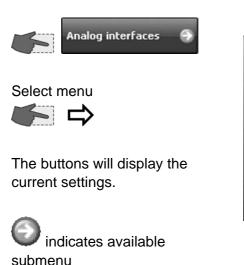

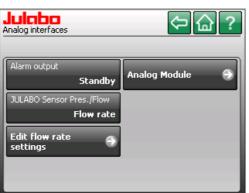

(i) If the electronic module has not been installed, the key >Analog Module< will not be displayed in this menu.

### 10.5.1. Alarm output

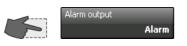

The buttons will display the current settings.

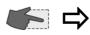

Breaking capacity max. 30 W / 40 VA with turn-on voltage max. 125V~/with switching current max. 1 A

Socket on the front

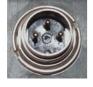

Alarm output: Output for external alarm signal.

This contact is a potential-free change-over contact. All of the unit's operating conditions can be sent externally via settings in the >Alarm output< menu without modifying the plug connection.

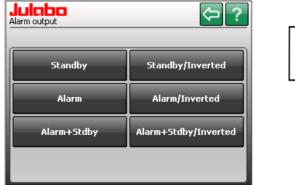

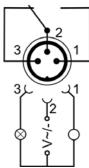

Setting **Standby** or **Alarm** or **Alarm+Stdby**< connects pins 2 and 3.

Setting **Standby / Inverted** or **Alarm / Inverted** or **Alarm+Stdby / Inverted** < connects pins 2 and 1.

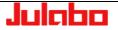

### 10.5.2. JULABO Sensor Pressure / Flow

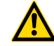

### Attention

The socket may be used with original JULABO accessories only. Any other use may damage the unit's electronics.

| or Pres./Flow       | JULABO Sensor Pres |
|---------------------|--------------------|
| Flow rate<br>sensor | Off                |
| 3011301             | Pressure           |

Switch the external sensor signal on and off.

JULABO Sense

**EXT Sensor** 

Choose between

>**off**<,

or

>Pressure<, (signal of an
external pressure sensor)
or
>Flowrate< (signal of an</pre>

external flow-through sensor, e. g. VFCpro)

Socket at the rear JULABO Sensor Pressure / Flow

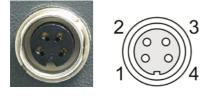

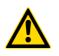

Accessories:

# Off Pressure Flow rate

### (i) Preparations:

Connect the external sensor to the 4-pole socket at the rear of the unit.

To display the value see

4.4. Menu page 20

| Pin | Signal    |
|-----|-----------|
| 1   | 24 V      |
| 2   | 5 V       |
| 3   | 420 mA    |
| 4   | GND (0 V) |

### Attention

If using an external pressure sensor, the unit and the application must be at the same height.

| Order No. | Description                           |
|-----------|---------------------------------------|
| 8980782   | VFC Volume Flow Control assembly unit |
|           | Flow rate max. 50 Lpm, (-100300°C)    |
| 8980762   | VFCpro-24 Volume Flow Control unit,   |
|           | with circuit points and mount.        |
|           | M24x1.5 male, (-100300°C)             |
| 8980764   | VFCpro-38 Volume Flow Control unit,   |
|           | with circuit points and mount.        |
|           | M38x1.5 male, (-100300°C)             |
| 8980771   | External pressure sensor M24x1.5 male |
| 8980772   | External pressure sensor M30x1.5 male |
| 8980773   | External pressure sensor M38x1.5 male |

### 10.5.3. EXT Pt100 2 (accessory)

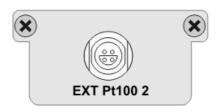

The socket **EXT Pt100 2** on the rear side of the unit is available as an accessory. (not on A30) Accessories: <u>Order No.:</u> Description

| 8900106      | Module with Pt100 connector             |
|--------------|-----------------------------------------|
| Flow sensors | appropriate for Presto:                 |
| 8981021      | M+R adapter M24x1.5 external with Pt100 |
| 8981022      | M+R adapter M30x1.5 external with Pt100 |
| 8981023      | M+R adapter M38x1.5 external with Pt100 |

### 10.5.4. "Edit flow rate settings" menu

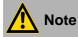

Check the selected pressure limits! (Page 47)

The selected pressure limits are monitored during flow control as well.

A high flow rate may exceed these limits and cause the unit to shut down.

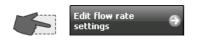

The buttons will display the current settings.

| i di dice decentini e di calcini da gi, contain acceccente |
|------------------------------------------------------------|
| are needed, such as a VFCpro flow control unit, attached   |
| evaluation electronics, and an additional external         |
| temperature sensor. The unit must also be equipped with a  |
| second external Pt100 connection on its rear side (not     |
| available on A30).                                         |
| The VEC pro flow control unit is attached to the four pin  |

For the user to determine the calorimetry, certain accessories

The VFCpro flow control unit is attached to the four-pin socket on the rear side of the unit.

See Menu > JULABO Sensor Pres./Flow < Page 61.

Both of these accessory parts may also be used independently of each other.

The second external Pt100 sensor (manual sensor or flow sensor) is suitable for measuring temperature at a specific spot in the application. This value may be outputted with other data during logging.

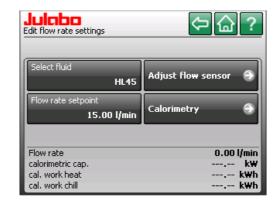

- The Flow rate setpoint button will be greyed out when the >Type of pump control< (Page 30) is set to >Flow rate setpoint<. The user has the opportunity to change this value at this time.
- Refer to the operating manual of the utilized VFC flow control unit (accessories) for additional notes on possible flow rates.

<⊃ ?

LT5

P60

P90

Other ...

 $\langle \succ \rangle$ 슯

?

 $\approx$ 

Density

Julabo Edit thermal capacity

Input of spreadsheet of ter thermal capacities

Edit

Add

Delete

 $\mathbf{1}$ 

-∞...+∞

USB/SD

Cancel

emperature

-40.00 °C

0.00 %

peratures and corresponding

3/3

OK

 $\approx$ 

therm. Capacity 1.530 kJ/(kg·K) 1.640 kJ/(kg·K) 1.750 kJ/(kg·K)

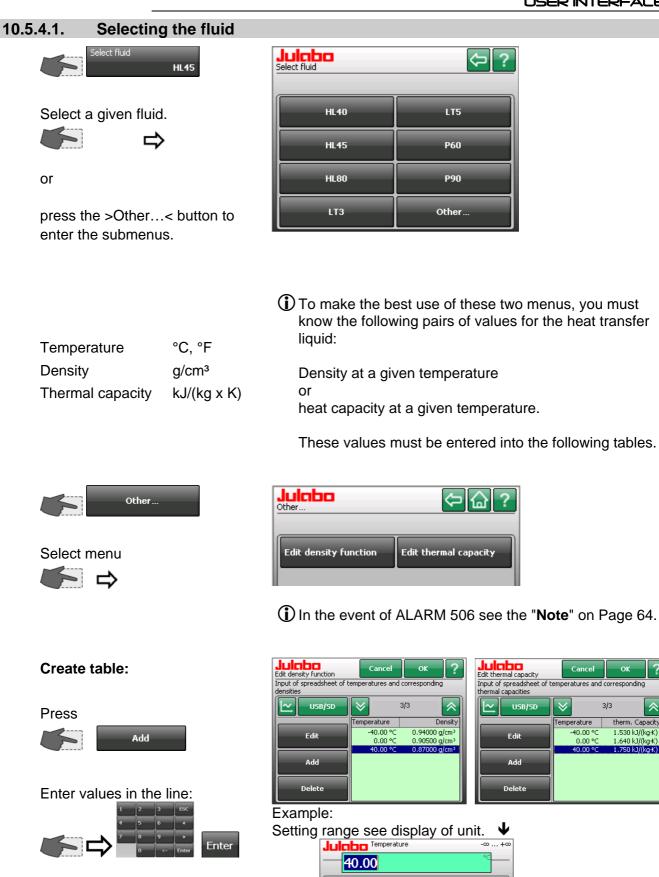

Julaba

### "Connect unit" menu

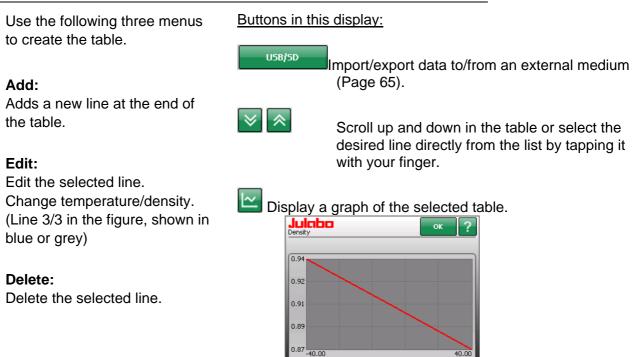

Usually inspect the entered values.

### Note: Error 506

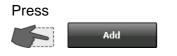

Enter values into the table:

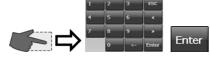

If the table is complete, press the button for the normal display.

Press the < ? > button for help. Only now will the Reset button be shown in the Help window.

Press the < Reset > button.

If no data are stored, the unit will trigger Alarm 506. This is intended to prevent the unit from operating uncontrolled.

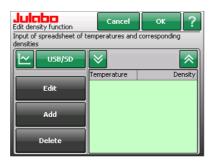

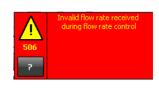

### (i) How to mute the alarm signal:

Press the final button to go to the normal display and mute the audible alarm signal (see Page 9 for help during alarm).

Then return to the empty input window.

| Julaba<br>1780006                                                                                 |                                   | Reset          | ОК                            |
|---------------------------------------------------------------------------------------------------|-----------------------------------|----------------|-------------------------------|
| 506                                                                                               |                                   | Di<br>Co       | splay Module<br>nfiguration 0 |
| The calculated flow re<br>external sensor "JUL<br>flow rate. Please dea<br>external sensor to flo | BO Sensor Pre<br>ctivate the flov | ssure/Flow" is | not set to                    |
| If the problem persis                                                                             | s, please conta                   | act JULABO ser | vice.                         |

### Working with a data carrier:

Insert the data carrier into the appropriate slot, such as a USP port.

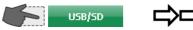

### Importing data:

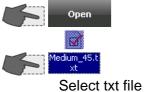

The data will be imported.

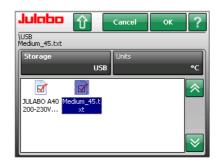

### **Exporting data:**

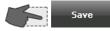

A new file is created.

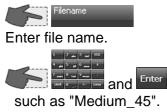

Store table on data carrier.

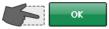

| Julabo        |                   |   |     |                   |       |
|---------------|-------------------|---|-----|-------------------|-------|
| Medium_45.txt |                   |   |     |                   | _     |
|               |                   |   |     |                   |       |
|               | 1                 | 2 | abc | З <sub>def</sub>  | ESC   |
|               | 4 <sub>ghi</sub>  | 5 | jkl | 6 <sub>mno</sub>  | ±     |
|               | 7 <sub>pqrs</sub> | 8 | tuv | 9 <sub>wxyz</sub> | ·     |
|               | Shift             | 0 |     | <-                | Enter |

Import/export data to/from an external medium.

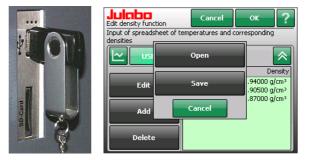

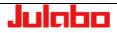

### 10.5.4.2. Adjust flow sensor

The VFCpro flow control units are available as accessories from JULABO. The **type** of flow sensor must be set here. (Accessories on page 61) The selection will affect the setting range of the warning limits.

A lower and an upper **warning limit** can be set for the flow rate. (I/min)

Warnings are displayed as running text in the status line.

The unit allows you to set an **Offset** of +/- 5 l/min in order to calibrate the flow sensor to a reference.

The **Filter time** is set by default to 3 seconds. The filter time can be extended for a smoother display of the values.  $(0 \dots 1000 \text{ s})$ 

Note: This will change the flow control's reaction time!

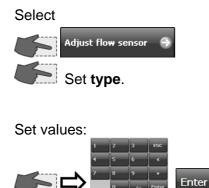

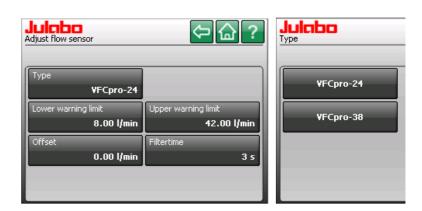

### Example:

Setting range see display of unit.

| j lunge o |                             |   |    |       |  |
|-----------|-----------------------------|---|----|-------|--|
| Julaba    | Juicibo Upper warning limit |   |    |       |  |
| 20.       |                             |   |    | l/min |  |
|           | 1                           | 2 | 3  | ESC   |  |
|           | 4                           | 5 | 6  | ±     |  |
|           | 7                           | 8 | 9  | ·     |  |
|           |                             | 0 | <- | Enter |  |

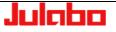

### 10.5.4.3. Calorimetry

Using Presto to determine calorimetric capacity and work. The drawing shows a typical application. The order of VFC and consumer in the temperature loop is not important. To obtain an accurate measurement, all components in the entire system must be well insulated. Install the Pt100 flow sensor directly at the pump connection (runback).

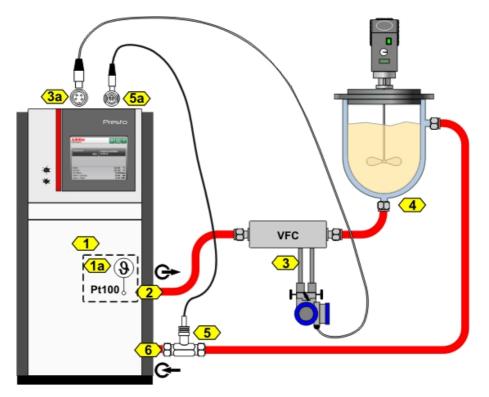

- 1 Presto Axx or Wxx (not possible with A30)
- 1a Pt100 internal (TFT display: "Internal")
- 2 Pump connection: Feed
- 3 VFC flow sensor (accessories)
- 3a Socket: JULABO pressure / flow sensor
- 4 Consumer/application
- 5 Pt100 flow sensor (TFT display: "External2")
- 5a Socket: EXT Pt100 2
- 6 Pump connection: Runback

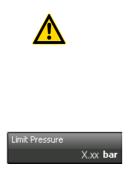

### Attention

# Danger of breakage during measurements with glass reactors!

Respect strength limits of the external consumer!

- Check the selected pressure limits! (Page 47)
- Enter the maximum pressure permitted by the manufacturer of the glass reactor under >Limit pressure<.</p>
  - This will eliminate the danger of a broken glass reactor.
- The selected pressure limits are monitored during flowrate control as well. A high flow rate may exceed these limits and cause the unit to shut down.

### Example:

Determining calorimetry with a constant setpoint (24 °C in this example).

Set the setpoint to 24.00 °C and start Presto.

Wait until the temperature stabilizes in the system.

# Switch to the Calorimetry submenu.

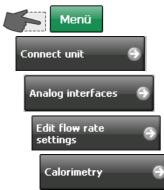

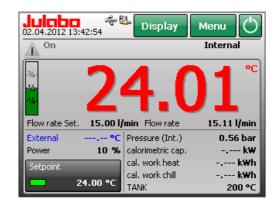

# The relevant measurement values will be shown in the display.

| - 1 |                   |             |
|-----|-------------------|-------------|
| - 1 | Internal          | 24.00 °C    |
| - 1 | External2         | 23.97 °C    |
| - 1 | Flow rate         | 15.00 l/min |
| - 1 | calorimetric cap. | k₩          |
| - 1 | cal. work heat    | k₩h         |
| - 1 | cal. work chill   | kWh         |

Internal: Value from control sensor Extern2: Value from **EXT Pt100 2** The two temperature values are still different.

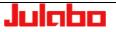

Press the >Tare temperature sensors< and the two values will be equalized.

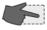

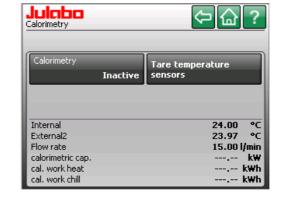

Set >Calorimetry< to >Active<.

The value >calorimetric work< is thereby set to zero..

Measurement begins and values are now displayed in the lower lines.

The > Customize Home display < menu allows you to include the values >calorimetric work< and >calorimetric capacity< in the normal display.

| Julcibo<br>Calorimetry            |        | 令습?                         |  |
|-----------------------------------|--------|-----------------------------|--|
| Calorimetry                       | Active | Tare temperature<br>sensors |  |
| Internal<br>External2             |        | 24.01 °C<br>24.01 °C        |  |
| Flow rate<br>calorimetric cap.    |        | 14.96 l/min<br>0.00 k₩      |  |
| cal. work heat<br>cal. work chill |        | 0.00 kWh<br>0.00 kWh        |  |

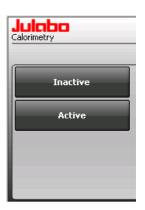

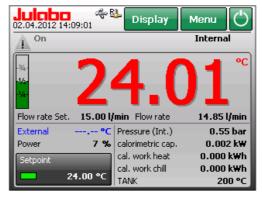

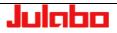

### 10.5.5. Analog module (optional)

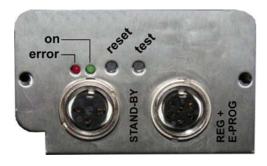

The analog module has two circular female connectors.

6a Female connector **Standby** input external "off"-key).

6b Female connector **REG+E-PROG** with three logging outputs and one input for an external programmer or other voltage and/or current sources.

### (i) Information regarding labeling:

- **test** For service purposes only. This key has no function during regular operation.
- **reset** The module can be "reset" with this key. This may be necessary in case of an error, for example if the red LED (error) lights up.

### on 🔵

### Green LED is illuminated

The module has operating voltage but does not receive any information (CAN-Messages).

### Green LED is not illuminated

The unit is turned off or the module is damaged or it has no power supply.

### **Green LED blinks**

Irregular blinking indicates that the module receives information (CAN-Messages) and works correctly.

### error 🔴

### Red LED is illuminated

Alarm of the module. The TFT display shows the type of error and required measures.

### Red LED is not illuminated

If the unit is operating and the diode is not illuminated the module works correctly.

### Red LED blinks

An unknown error has occurred during the data transfer on the CAN-Bus. The CAN-Bus has deactivated itself for safety reasons. Turn the unit off and then on again after several second. If the error occurs again, please contact JULABO service.

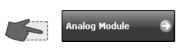

The buttons will display the current settings.

| Julaba<br>Analog Module |          |         | ⇔@?    |
|-------------------------|----------|---------|--------|
| Channel 1               |          | Standby |        |
|                         | Setpoint |         | Active |
| Channel 2               |          |         |        |
|                         | Setpoint |         |        |
| Channel 3               |          |         |        |
|                         | Setpoint |         |        |
| EProg                   |          |         |        |
|                         | Setpoint |         |        |

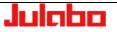

### Standby connector

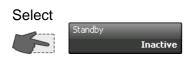

Choose between >Inactive< or >Active<

### Standby

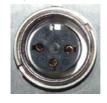

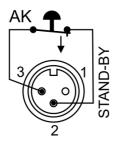

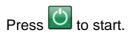

| Julabo<br>Standby | <₽? |
|-------------------|-----|
| Inactive          |     |
| Active            |     |
|                   |     |
|                   |     |

Activate the standby input:

- 1. Under menu item >**Standby**<, set the parameter to >**Active**<.
- 2. Connect an external contact "AK" (e.g., for external switch-off) or an alarm contact of the superordinated system.

If the connection between pin 2 and pin 3 is interrupted by opening the contact "AK", a complete shutdown of the circulating pump and heater is effected, and the unit enters the condition "**E OFF**".

If the contact is closed again, the unit remains in status "Extern-OFF".

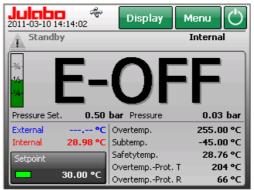

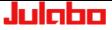

### **REG+E-PROG** connector

### **REG+E-PROG**

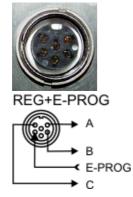

С

Three logging outputs and one input for an external programmer:

- Channel 1 А voltage output for recorder (V)
- В Channel 2 voltage output for recorder (V))
  - Channel 3 current output for recorder (mA)

E-PROG external programmer input

### Outputs of the connector (Description on page 74)

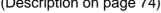

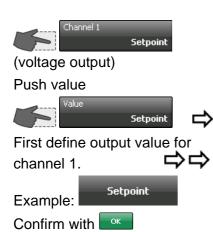

### Julabo Value Julabo Channel 1 Cancel <> ? Setpoint Pressure Setpoin Internal Flow rate 400.00 °C .99.99 External Power

## Define scale:

Assign the value to 0 V.

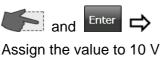

Enter and 

Assign the lowest value which is to be emitted to 0 V, the highest to 10 V (in the example on the right: °C).

The setting is displayed on the keypad.

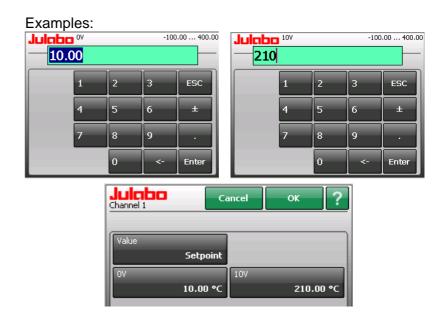

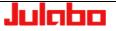

#### USER INTERFACE

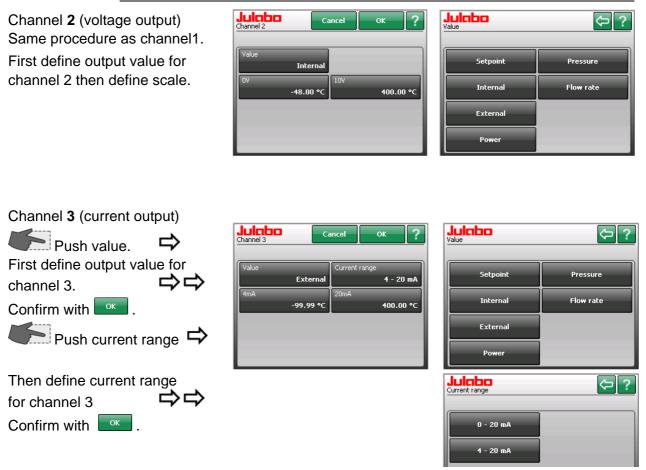

## Define scale:

Set value for 4 mA.

and Enter

Set value for 20 mA

Assign the lowest value which is to be emitted to 4 mA, the highest to 20 mA (in the example on the right: °C).

The setting is displayed on the keypad.

## Example: current range 4 - 20 mA

| Julabo 4mA |   | -100 | .00 400.00 |
|------------|---|------|------------|
| -20.00     |   |      |            |
| 1          | 2 | 3    | ESC        |
| 4          | 5 | 6    | ±          |
| 7          | 8 | 9    | ·          |
|            | 0 | <-   | Enter      |

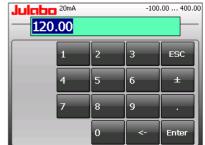

| Channel 3 | ancel OK <b>?</b> |
|-----------|-------------------|
| Value     | Current range     |
| External  | 4 - 20 mA         |
| 4mA       | 20mA              |
| -20.00 °C | 120.00 °C         |

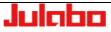

| Julabo<br><sup>Value</sup> | ¢ ?       |
|----------------------------|-----------|
| Setpoint                   | Pressure  |
| Internal                   | Flow rate |
| External                   |           |
| Power                      |           |

Outputs of the connector - Reg+E-Prog First define the desired output value for channels 1 to 3: Setpoint active setpoint temperature (setpoint / integr. programmer/external programmer) Internal internal actual temperature value (bath temperature) External external actual temperature value (external sensor) Power periodic or intermittent heating or cooling Pressure actual pump pressure at unit or signal of external pressure sensor at socket JULABO Sensor.Pressure/Flow **Flow-through** signal of external flow-through sensor

at socket JULABO Sensor.Pressure/Flow

1. First define the desired output value for channels 1 to 3:

Channel **1 and 2:** output for temperature (°C) / power (%) / pressure (bar, psi) / flow-through (l/m) Assign the lowest value to be emitted to 0 V the highest value to10 V Channel **3:** Output for temperature (°C) / power (%) / pressure (bar, psi) / flow-through (l/m) Assign the lowest value to be emitted to 0 mA and/or 4 mA, the highest to 20 mA.

 The current output (channel 3) offers 2 ranges for selection:

0 to 20 mA or 4 to 20 mA.

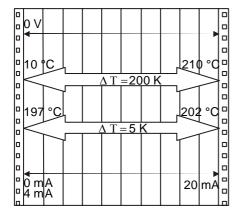

## Examples:

lowest temperature value: 10 °C highest temperature value 210 °C Fig. shows 200 °C scaled to paper width slope: 50 mV/°C

lowest temperature value: 197 °C highest temperature value: 202 °C Fig. shows 5 °C scaled to paper width slope: 2000 mV/°C

#### **E-PROG - Input**

Setting is necessary if

- the Setpoint is to be set via an external voltage or current source or programmer
   For this, in the menu > Connect unit <, first set the menu item > external setpoint < to >EProg<.</li>
- 2. the heater variable should be controlled via an external control pulse.

For this, in the menu > **Connect unit** <, set the menu item > **Actuating variable**.< to >EProg<.

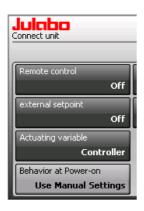

| Julaba<br>external setpoint |    | Julcho<br>Actuating variable |
|-----------------------------|----|------------------------------|
| Off                         |    | Controller                   |
| PT100                       |    | Digital                      |
| EProg                       |    | EProg                        |
|                             | or |                              |

 The E-Prog input can only be used either under menu item > external setpoint < or under menu item</li>
 Actuating variable <.</li>

 Connect the external voltage or current source or programmer to the REG+E-PROG socket of the unit.

Select input variable (value): (Step 1 see below)Setpointin °C or °FPowerin %

Selecting the signal: (Step 1 see below) Voltage voltage input Current current input The programmer (E-PROG) input of the unit can be

matched to the output signal of the external voltage or current source.

- Set >Lower value<: (Step 2 see below) Set the desired lower value at the external signal generator and wait for approx. 30 seconds. Then set this value also via the numeric keypad of the unit and confirm by pushing Enter.
- Set >Upper value<: (Step 3 see below) Set the desired upper value at the external signal generator and wait for approx. 30 seconds. Then also set this value via the numeric keypad of the unit and confirm by pushing Enter.

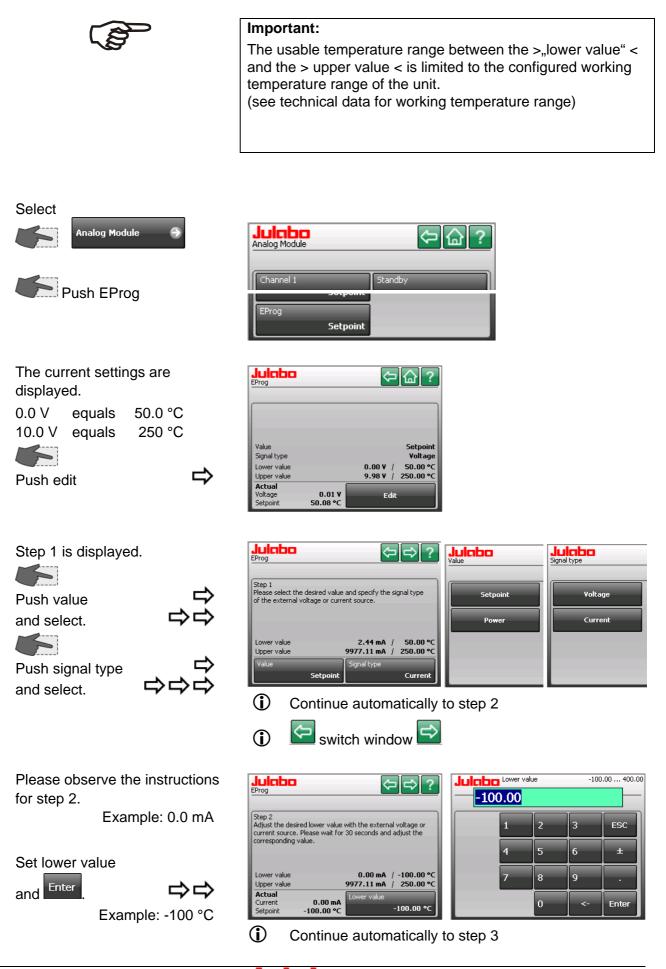

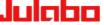

Please observe instructions for step 3.

Example: 20.0 mA

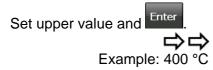

You can check the result using

Set 10.0 mA and the unit will

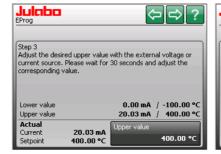

| Julaba<br>400 |   | e | -100 | .00 400.00 |
|---------------|---|---|------|------------|
|               | 1 | 2 | 3    | ESC        |
|               | 4 | 5 | 6    | ±          |
|               | 7 | 8 | 9    | ·          |
|               |   | 0 | <-   | Enter      |

(i) Continue automatically

| Julaba<br>EProg |           | ⇔ @ ?               |
|-----------------|-----------|---------------------|
|                 |           |                     |
|                 |           |                     |
|                 |           |                     |
|                 |           |                     |
| Value           |           | <b>6 1 .</b> .      |
| Signal type     |           | Setpoin<br>Curren   |
|                 |           |                     |
| Lower value     |           | 0.00 mA / -100.00 ° |
| Upper value     |           | 20.03 mA / 400.00 ° |
| Actual          | ]         |                     |
| Current         | 10.01 mA  | Edit                |
| Setpoint        | 149.95 °C | Lon                 |

Standard display:

calculate 150.0 °C.

a control setting.

Example:

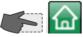

Under the tab setpoint the setting of the signal is displayed above the EProg-input.

| -1/4-                           | ULI                            |          |
|---------------------------------|--------------------------------|----------|
| Pressure Set.                   | 0.50 bar Pressure              | 0.02 bar |
| External<br>Internal <b>2</b> 4 | ••• 151.00<br>••• 17 •• 116.75 |          |
| Setpoint (EProg)                | 82.50<br>48.25<br>.95 °C 14.00 |          |
|                                 | 14:00 12:33                    | 13:33    |

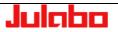

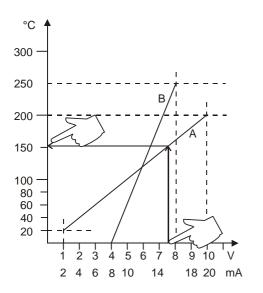

This EPROG input enables the use of different voltage and current values as program parameters.

- Setting the lower value
  - Adjust and set the lowest desired value on the voltage or current source (Example A: 1 V). Wait approximately 30 seconds.
  - 2. Assign a lower temperature threshold value to this adjusted voltage/current value by pressing the appropriate keys on the digits keypad of the instrument (Example A: 20 °C) and set by pressing Enter
- Setting the upper value:
  - Adjust and set the highest desired value on the voltage or current source (Example A: 10 V). Wait approximately 30 seconds.
  - 2. Assign an upper temperature threshold value to this adjusted voltage/current value by pressing the appropriate keys on the digits keypad of the instrument

(Example A: 200 °C) and set by pressing Enter .

Example B in the diagram illustrates that the end point values are freely selectable (e.g., 8 mA and 16 mA).

## Example out of diagram A:

• Adjust the voltage source for an output of 7.6 V!

The unit calculates the temperature value from the gradient of the two specified end points (7.6 V correspond to a setpoint 152.0 °C).

This value is shown in the standard display

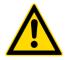

## NOTICE:

If this adjustment is not correctly performed at two different points, the setpoint setting will be incorrect.

# 11. "Install unit" menu

Select in the main menu.

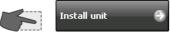

| <b>Julcibio</b><br>Install unit | ∽습?                       |
|---------------------------------|---------------------------|
| Fill unit                       | Unit name<br>A40_10200003 |
| Drain unit                      | Save/load parameters      |
| Adjust sensors                  | Configure unit            |
| Reset unit                      | Program modules           |

# 11.1. "Fill unit" menu (refilling)

Connect the mains power and switch on the unit at the mains switch.

Following the self-test, the unit will be in the "OFF" status and emit an audible signal.

To mute the signal, press the alarm notice's red box.

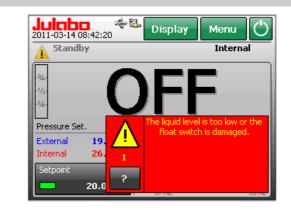

## Error 1: Low-level alarm

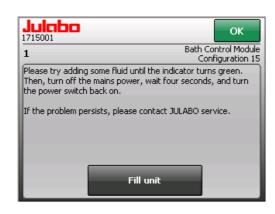

נוים ויפוץ נפגנ.

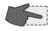

Press >Fill unit<.

# Follow the instructions on the screen.

Ľ

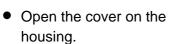

• Remove the plug.

Filling the unit

• Slowly pour heat transfer liquid into the round opening.

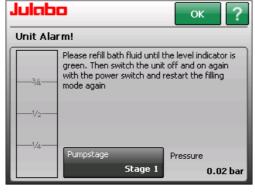

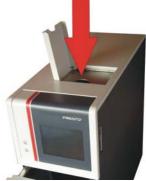

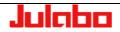

# Proper filling procedure:

Press ?

The >**Fill unit**< box will appear in the help text.

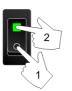

Fill in liquid up to the desired fill level.

Return to standard display by pressing

If there is too much bath fluid or if the bath fluid extends due to heating during operation, a high level warning is activated.

## Ticker:

The early warning system for high level reports a critical fluid level. Please drain bath fluid.

In this case use the drain (6) to discharge bath fluid.

See next chapter for description of drain (7).

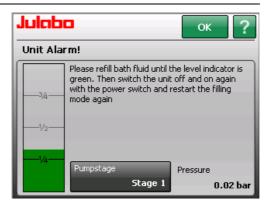

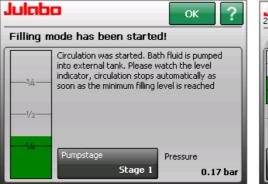

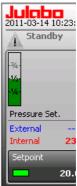

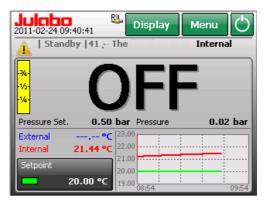

Example: Image A40

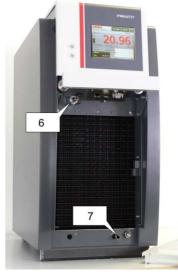

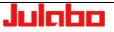

## 11.2. "Empty the unit" menu

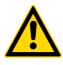

## **Preparations:**

The drain nozzle and the drain screw are located at the bottom of the unit behind the ventilation grid.

Draining:

- Slide a short piece of tubing onto the drain port (7).
   12 mm inner dia. tubing.
- Place a suitable container for catching the liquid under the unit.

## Caution:

Do not drain the bath fluid while it is hot or cold ! Store and dispose the used bath fluid according to the laws for environmental protection.

Please also see the separate operating manual "**Presto®** Highly Dynamic Temperature Control System"

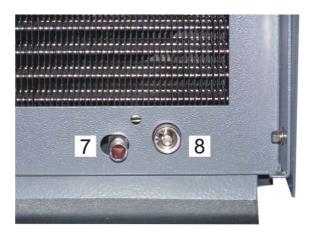

(J)

After the mechanical preparations the unit is drained menudriven via the user interface.

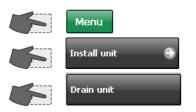

The ticker in the display reports the start of the automatic draining mode.

The setpoint is adjusted to 20.00°C.

As soon as a temperature of 20 °C ( $\pm$  10 K) is reached the ticker text will change and prompts the draining of the unit.

• Unscrew the drain screw (8) by some turns.

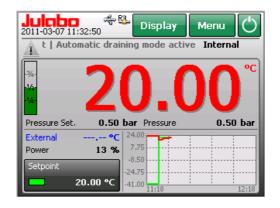

## Ticker:

Automatic draining mode active. Wait until the medium temperature has reached the adjusted setpoint.

Automatic draining mode finished. You can drain the unit now.

As the liquid drains, the unit will emit first the low-level warning (warning 40) and then the lowlevel alarm (alarm 1, red).

Warnings are displayed as a ticker in the status line.

▲ ⇒

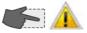

Mute the audible signal by pressing the yellow symbol.

Mute the audible signal by pressing the red box.

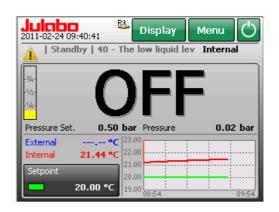

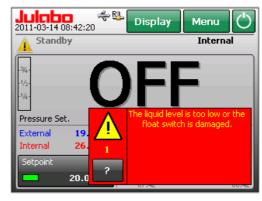

In case of a complete exchange of the bath fluid the expansion

tank must also be drained.

In this case use the drain (6) to discharge bath fluid.

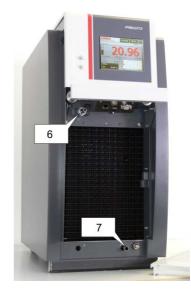

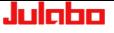

## 11.3. "Adjust sensors" menu

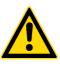

## Notice:

Do not alter the factory-setting for the internal sensor! This is a closed temperature control system: only the calibration of the external sensor is sensible.

Both the internal temperature sensor and any external temperature sensor (attached to the "ext. Pt100" socket) may be calibrated.

**Principle**: external sensor calibration During calibration in the external bath, a reference temperature sensor is used to determine the bath temperature in a stabilized condition.

This value is then entered under the >Adjust sensors< menu, >Calibration value< menu item.

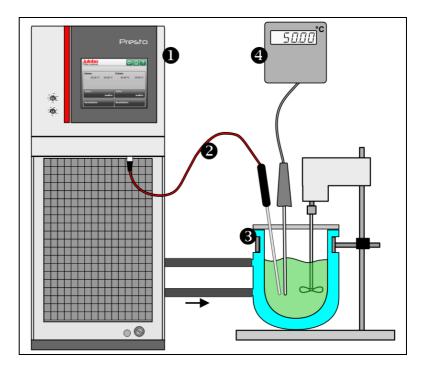

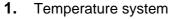

- 2. External temperature sensor Pt100
- 3. External bath
- Temperature measuring device with a reference temperature sensor. (Indicates the calibration value)

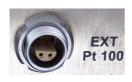

## **Preparations:**

- Connect the external sensor Pt100 to the connecting socket ", EXT Pt100".
- Set unit to >internal control<. (see page 23)

#### "Install unit" menu

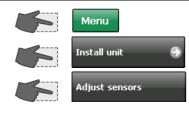

Select >Status< >Inactiv< 

Select >Number of points<.

Select >Edit< 

steps.

screen.

## Example: Calibration of the external sensor.

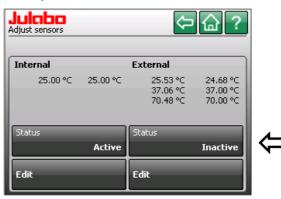

#### Important:

During calibration >Status< >inactive< must be activated. Switch to >activ< after calibration.

## You can perform a >1-point<, >2-point<, or >3-point< calibration

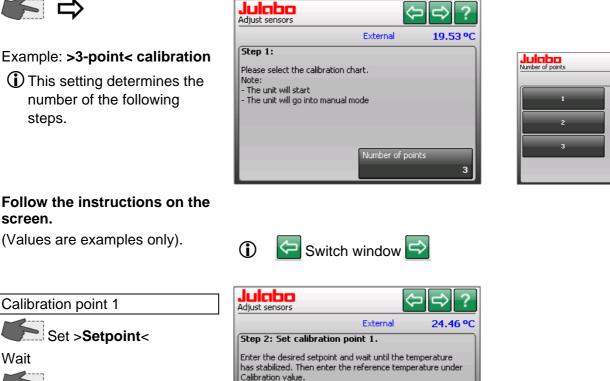

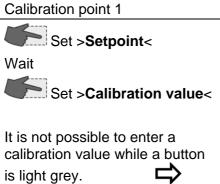

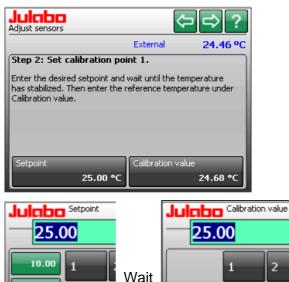

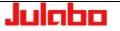

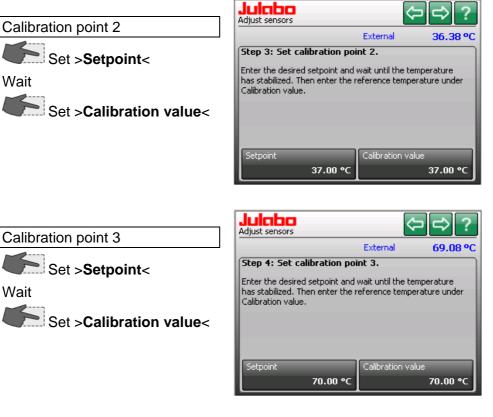

After the final value has been entered, all calibration points (three in this case) will be displayed.

(Values are examples only).

Set **>Status< >active<** after the calibration.

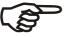

| Julaba<br>Adjust sensors |          | ¢                                | <b>命</b> ?                       |                               | ≎@?        |
|--------------------------|----------|----------------------------------|----------------------------------|-------------------------------|------------|
| Internal                 |          | External                         |                                  | External                      |            |
| 25.00 °C                 | 25.00 °C | 24.48 °C<br>36.38 °C<br>69.18 °C | 25.00 °C<br>37.00 °C<br>70.00 °C | 24.48 °<br>36.38 °<br>69.18 ° | C 37.00 °C |
| Status                   |          | Status                           |                                  | Status                        |            |
|                          | Active   |                                  | Inactive                         |                               | Active     |
| Edit                     |          | Edit                             |                                  | Edit                          |            |

In the > **Status** < >**active**< the calibration curve always affects the current working temperature; also the one set via interface.

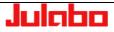

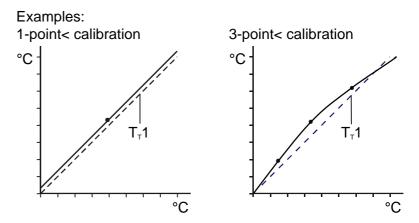

 $T_T 1 = Original curve$ 

In case of a 1-point-calibration the calibration curve is moved entirely towards the original curve of the sensor.

In case if a 3-point calibration a bent curve may result. Thus the accuracy of the temperature indication can be improved in areas important to the application.

Example:

Working temperature setpoint 150 °C

The comparison points can be set at 140 °C, 150 °C and 160 °C.

## 11.4. "Reset unit" menu

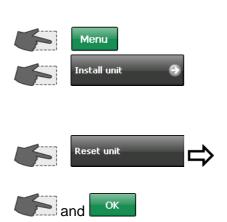

| Juli<br>Install ( |                                                    |                              | < \        | ?   |
|-------------------|----------------------------------------------------|------------------------------|------------|-----|
|                   | Julabo                                             | Cancel                       | ок         |     |
| Fill L            | Attention!<br>Unit is reset to s<br>Do you want to | standard values<br>continue? |            | 003 |
| Drai              |                                                    |                              |            | :rs |
| Adju              |                                                    |                              |            |     |
| Rese              | et unit                                            | Progr                        | am modules |     |

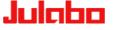

## 11.5. "Unit name" menu

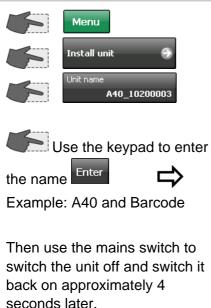

It will now be easier to identify the unit in the ethernet.

At delivery every unit has a name which can be changed here.

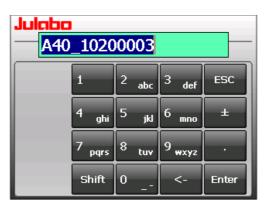

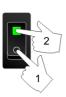

| 🐻 Remote    | Display    | Contra | l for    |  |
|-------------|------------|--------|----------|--|
| File Zoom   | Display    | Tools  | Help     |  |
| Connect     |            |        | ×        |  |
| Active targ | get device | s:     |          |  |
| A40_102     |            |        | <u> </u> |  |
| PicoMOD     | ю          |        |          |  |
|             |            |        |          |  |
|             |            |        |          |  |

## 11.6. Save/load parameters

Once the optimum settings of the parameters of an application have been determined, this menu will enable you to save these on an external data carrier. It is therefore possible to specify various unit settings which can be used over and over again or can be transferred to additional units.

Unit data can only be exchanged between identical models.

A40 to A40 / W40 to W40 Not possible from A40 to W40

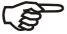

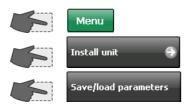

Please insert data carrier, e.g. USB stick.

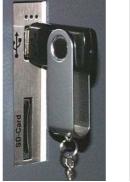

**Important Note:** 

Examples:

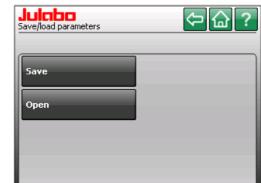

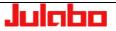

## Save parameters

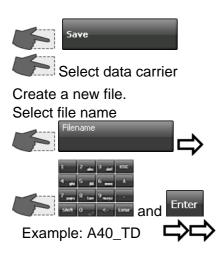

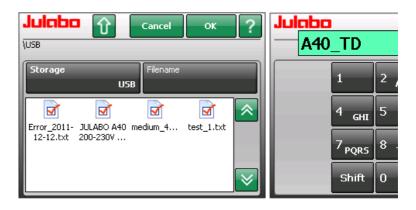

① The unit data are saved on an external data carrier.

## Load parameters

Save parameters

Please insert data carrier., e.g. USB stick.

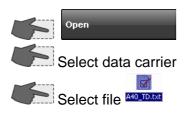

Load parameters.

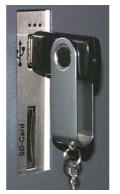

| JUICIDD & Cancel OK ?                      |
|--------------------------------------------|
| \USB<br>A40_TD.txt                         |
| Storage<br>USB                             |
| A40_TD.txt Error_2011- JULABO A40 medium_4 |
| test_1.txt                                 |
| Julaba<br>Save/load parameters             |
|                                            |
| Save Please wait                           |
| Please wait Open 25                        |

(1) The unit data are loaded from the external data carrier.

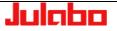

## 11.7. Configure unit

The unit can be configured through the CAN Bus interface using a TFT display module (with USB stick, for example). Configuration files must be approved by JULABO.

(i) Button to go back one step 1

Please insert data carrier., e.g. USB stick.

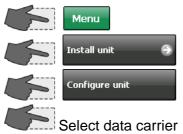

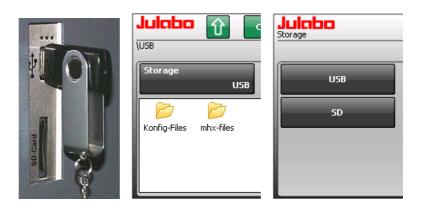

1. / 2. Double click to select and open the configuration file.

3. Select desired file and start the configuration with double click or OK.

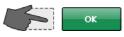

The configuration data will be sent in the first step and examined in the second step.

## Attention:

When examining the configuration data the language may change!

See Note below.

Successful configuration is confirmed at the end.

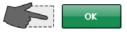

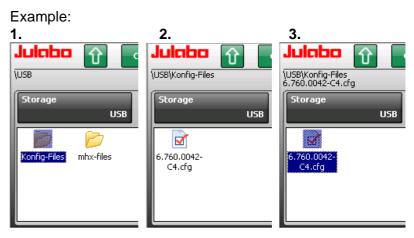

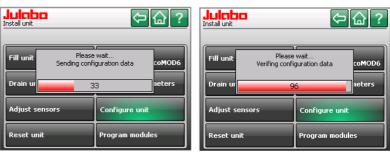

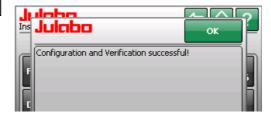

Julaba

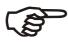

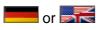

## Note:

The language setting (German or English) in a configuration file is based primarily on the unit's mains voltage or mains frequency.

This is defined by JULABO, since each unit has only one configuration file.

If the language is switched during examination of the configuration data, one of the following two displays will appear:

|                    | 01                                     | r                      |                           |
|--------------------|----------------------------------------|------------------------|---------------------------|
| Gerät installieren | ⇔습?                                    | Julabo<br>Install unit | ∽ଢ?                       |
| Gerät befüllen     | Gerätename<br>A40_10200003             | Fill unit              | Unit name<br>A40_10200003 |
| Gerāt entleeren    | Geräteeinstellungen<br>speichern/laden | Drain unit             | Save/load parameters      |
| Fühler justieren   | Gerät konfigurieren                    | Adjust sensors         | Configure unit            |
| Gerät zurücksetzen | Module programmieren                   | Reset unit             | Program modules           |

## Return to desired language setting.

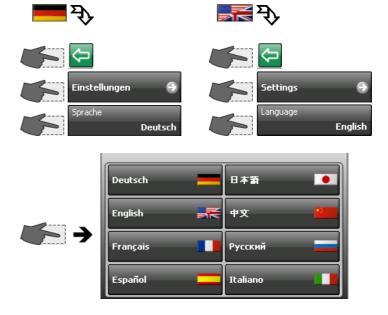

## 11.8. Program modules

The unit's electronic modules can be programmed through the CAN Bus interface using a TFT display module (with USB stick, for example). Removal not required.

As a result, upgrades are completed quickly and at low cost.

Insert the data carrier into the appropriate slot, such as a USP port.

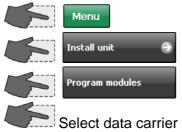

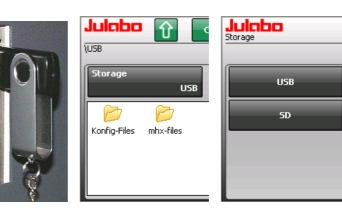

#### Example:

1. / 2. Double click to select and open the folder that contains the programs. Example: mhx-files

3. Select desired file and start the programming with double click or OK.

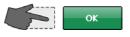

The file will be read and the module ID shown on the display.

Click OK to continue.

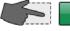

ок

Select the module.

Your selection will turn orange. Additional information provided on the display.

Successful programming is confirmed at the end.

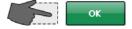

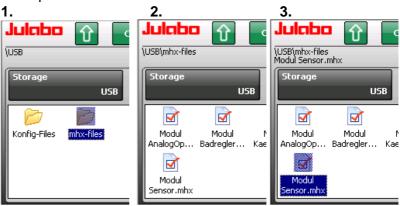

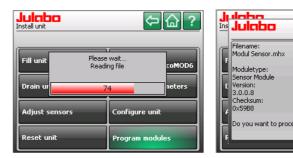

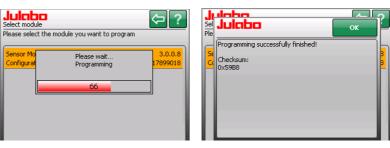

① The unit compares the firmware version that is currently installed with the version on the data carrier. If the installed version is lower or the same, this will be indicated on the display.

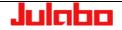

Cancel

## 12. Error messages, fault causes, remedies

Error messages are divided into two groups, alarms and warnings. For quick differentiation both are shown in different colors on the TFT display. Possible fault causes as well as repair measures are listed.

## ALARM display

Error messages are displayed in a red box. Example: Error 14

Touch the red box to mute the alarm.

Press < ? > button for help text. The module and the configuration are listed.

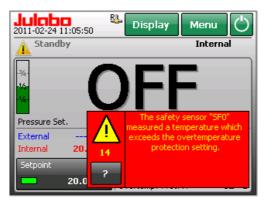

The unit switches to status "Standby". Heater, refrigeration unit and circulation pump are switched off.

| Julabo<br>1700003                                                                                                    | ОК                                                           |
|----------------------------------------------------------------------------------------------------|--------------------------------------------------------------|
| 14                                                                                                    | Bath Control Module<br>Configuration 0                       |
| The safety sensor "SF0" measure<br>exceeds the overtemperature pro                                                                                                    |                                                              |
|                                                                                                    |                                                              |
| Please check the high temperatur<br>setting is changed via a potention<br>grey dial, on the front of the PRE<br>too low for your desired operating<br>adjust the sett | neter, in the form of a small<br>STO unit. If the setting is |

## WARNING display

Warnings are displayed as a ticker in the status line.

Example: Warning 40

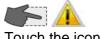

Touch the icon to mute the signal.

| 2011-02-24 13:12:51   | Display             | Menu 🖒                     |
|-----------------------|---------------------|----------------------------|
| A   On   40 - The los | w liquid level ea   | r Internal <mark>\$</mark> |
| -34-                  | $\sim$              | °C                         |
| -1/2-                 | u >                 |                            |
| -1/4-                 | <b>J</b> . C        |                            |
| Pressure Set. 0.50    | <b>bar</b> Pressure | 0.50 bar                   |
| External °C           | Overtemp.           | 255.00 °C                  |
| Power 13 %            | Subtemp.            | - <b>4</b> 5.00 °C         |
| Setpoint              | Safetytemp.         | 19.45 °C                   |
|                       | OvertempProt. 1     | 204 °C                     |
| 20.00 °C              | OvertempProt. P     | ₹ 62 °C                    |

Help is always accessible

through the icons 🔔 or 🧟 Touch the icon and a list of errors will be displayed.

| Displays during errors |             |  |  |
|------------------------|-------------|--|--|
| ALARM                  | Red > 14    |  |  |
| WARNING                | Yellow > 40 |  |  |

| Julaba<br>Alarms/Warnin |                        | <b>ए</b> ि             | ок ? |
|-------------------------|------------------------|------------------------|------|
| Code                    | From                   | Until                  |      |
| 40                      | 2011-02-24<br>09:33:55 | 2011-02-24<br>09:46:31 | ? ×  |
| 108                     | 2011-02-23<br>15:33:39 | -                      | ?×   |
| 14                      | 2011-02-23<br>14:31:44 | 2011-02-23<br>15:33:39 | ?×   |
| 1                       | 2011-02-23<br>13:02:31 | -                      | ?×   |
|                         | 2011-02-23<br>11:10:01 | -                      | ?×   |

Date and time when the error appeared are stored and displayed.

If possible, this data will also be stored during removal of the error.

Example code 40 14

Use the 🖸 🕖 keys to view the list. Use the 🔤 key to exit the list. The yellow Attention icon

". "is reset to ".

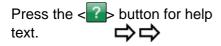

Press <  $\times$  > to delete an error message from the list. The 10 most recent events are shown.

| larms/Warnings       |                                                                        | U 🗘                                       |                                         |
|----------------------|------------------------------------------------------------------------|-------------------------------------------|-----------------------------------------|
| Code                 | From                                                                   | Until                                     |                                         |
| 40                   | 2011-02-24<br>09:33:55                                                 |                                           | <b>?</b> ×                              |
| 108                  | 2011-02-23<br>15:33:39                                                 | -                                         | ?×                                      |
| 14                   | 2011-02-23<br>14:31:44                                                 | 2011-02-23<br>15:33:39                    | ?×                                      |
| 1                    | 2011-02-23<br>13:02:31                                                 | -                                         | ?×                                      |
| 1                    | 2011-02-23<br>11:10:01                                                 | -                                         | ?×                                      |
|                      |                                                                        |                                           |                                         |
|                      |                                                                        | <b>ए</b> ि                                | ок ?                                    |
|                      |                                                                        | D Until                                   | ок ?                                    |
| Marms/Warnin         | igs                                                                    | Until<br>2011-02-24<br>09:46:31           | ок ?                                    |
| larms/Warnin<br>Code | igs<br>From<br>2011-02-24                                              | 2011-02-24                                | ок ?<br>? ×<br>? ×                      |
| 40                   | rom<br>From<br>2011-02-24<br>09:33:55<br>2011-02-23                    | 2011-02-24                                | ок ?<br>? ×<br>? ×<br>? ×               |
| Code<br>40           | From<br>2011-02-24<br>09:33:55<br>2011-02-23<br>15:33:39<br>2011-02-23 | 2011-02-24<br>09:46:31<br>-<br>2011-02-23 | ок ?<br>? ×<br>? ×<br>? ×<br>? ×<br>? × |

| <b>Julaba</b><br>1715106                            | ОК                                                                      |
|-----------------------------------------------------|-------------------------------------------------------------------------|
| 40                                                  | Bath Control Modu<br>Configuration 1                                    |
| The low liquid level ea<br>level is critically low. | rly warning system reports the liquid                                   |
| Please add bath liquid<br>green.                    | l until the liquid level indicator turns                                |
|                                                     |                                                                         |
|                                                     |                                                                         |
|                                                     | ОК                                                                      |
| <b>Julabo</b><br><sup>1700003</sup>                 | OK<br>Bath Control Modu<br>Configuration                                |
| 1700003<br>14<br>The safety sensor "SI              | Bath Control Modul                                                      |
| 1700003<br>14<br>The safety sensor "SI              | Bath Control Modul<br>Configuration<br>50" measured a temperature which |

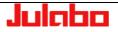

## 13. Remote control

## 13.1. Setup for remote control

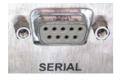

Adjust the interface in the "Connect unit Menu" under menu item "Remote control" (refer to page 49).

The mostly one-time adjustment of the interface parameters is carried out at the unit in its "Digital interfaces" menu (refer to page 52).

Factory settings: RS232

| BAUDRATE  | 4800 Baud                                                              |
|-----------|------------------------------------------------------------------------|
| PARITY    | even parity                                                            |
| HANDSHAKE | Protokoll RTS/CTS<br>(hardware handshake)<br>Data bits 7<br>Stop bit 1 |

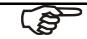

The interface parameters are stored in the memory even after the unit is turned off.

## 13.2. Communication with a PC or a superordinated data system

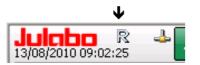

If the unit is put into remote control mode, the TFT-DISPLAY will read "R" = REMOTE.

In general, the computer (master) sends commands to the instrument (slave). The instrument sends data (including error messages) only when the computer sends a query.

In remote control mode, the start command and all values to be set must be resent by the PC via the interface in case of a power interruption. AUTOSTART is not possible.

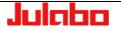

A transfer sequence consists of:

- command
- space (⇔; Hex: 20)
- parameter (decimal separation with a period)
- end of file (,,; Hex: 0D)
- The response (data string) after an **in** command is always followed by a line feed (LF, Hex: 0A).

The commands are divided into **in** or **out** commands. **in** commands: retrieve parameters **out** commands: set parameters

The **out** commands are valid only in remote control mode.

Command to set the working temperature >Setpoint1< to 55.5 °C out\_sp\_00 ⇔ 55.5,J

Command to retrieve the working temperature >Setpoint1< in\_sp\_00₊J

Response from the temperature system:

55.5**.**⊣ LF

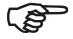

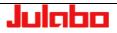

## 13.3. List of commands

This list of commands includes all available commands for Presto Axx and Presto Wxx. Some commands may be used only in limited situations and are shown with an appropriate note. Example: [not on A30]

## 13.3.1. in commands

in commands: Asking for parameters or temperature values to be displayed.

| Command  | Parameter | Response of instrument                                     |
|----------|-----------|------------------------------------------------------------|
| version  | none      | Number of software version (V X.xx)                        |
| status   | none      | Status message, error message).                            |
|          |           |                                                            |
| in_pv_00 | none      | Actual bath temperature.                                   |
| in_pv_01 | none      | Heating power being used (%).                              |
| in_pv_02 | none      | Temperature value registered by the external Pt100 sensor. |
| in_pv_03 | none      | Temperature value registered by the safety sensor. >TANK<  |
| in_pv_04 | none      | Over-temperature safety device setting                     |
| in_pv_05 | none      | Pump pressure in bar.                                      |
| in_pv_06 | none      | Pump pressure of the external sensor socket                |
| in_pv_07 | none      | Flow value of the external sensor socket                   |
| in_pv_08 | none      | Pressure 2<br>[not on Presto]                              |
| in_pv_09 | none      | Cooling water flow                                         |
| in_pv_10 | none      | Calorimetric capacity<br>[not on A30]                      |
| in_pv_11 | none      | Calorimetric work                                          |
| in_pv_12 | none      | [not on A30]<br>Temperature at external sensor2            |
| in_sp_00 | none      | Working temperature (setpoint 1)                           |
| in_sp_01 | none      | Working temperature (setpoint 2)                           |
| in_sp_02 | none      | Working temperature (setpoint 3)                           |
| in_sp_03 | none      | Upper temperature limit                                    |

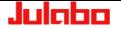

| Command    | Parameter | Response of instrument                                                                       |                  |
|------------|-----------|----------------------------------------------------------------------------------------------|------------------|
| in_sp_04   | none      | Lower temperature limit                                                                      |                  |
| in_sp_05   | none      | Setpoint temperature of the external programmer (socket REG+E-PROG).                         |                  |
| in_sp_06   | none      | Watchdog set point                                                                           |                  |
| in_sp_07   | none      | Pump pressure stage. Selected pump stage                                                     | [not on A30]     |
| in_sp_08   | kein      | Flow rate setpoint                                                                           | [not on A30]     |
| in_sp_09   | none      | Value from pump pressure setpoint                                                            | [not on A30]     |
| in_sp_10   | none      | Selected variable setting via the serial interface                                           |                  |
| in_sp_11   | none      | Temperature indication in °C or °F                                                           |                  |
| in_sp_12   | none      | Pump pressure indication in bar or psi                                                       |                  |
| in_sp_13   | none      | Flow indication in I/min or gpm                                                              |                  |
| in_sp_14   | none      | Pressure warning limit, upper                                                                |                  |
| in_sp_15   | none      | Pressure warning limit, lower                                                                |                  |
| in_sp_16   | none      | Pressure alarm limit (5 s)                                                                   |                  |
| in_sp_17   | none      | Pressure alarm limit (1 s)                                                                   |                  |
| in_sp_18   | none      | Flow rate warning limit, upper                                                               |                  |
| in_sp_19   | none      | Flow rate warning limit, lower                                                               |                  |
| in_sp_20   | none      | Final temperature of gradient function                                                       |                  |
| in_sp_21   | none      | Display calorimetric capacity/work                                                           | h or Btu/s, Btu) |
|            |           |                                                                                              | TOT Dia/3, Dia)  |
| In_hil_00  | none      | Max. cooling power (%).                                                                      |                  |
| In_hil_01  | none      | Max. heating power (%).                                                                      |                  |
| in_mode_01 | none      | Setpoint for control set to:<br>0 = Setpoint1<br>1 = Setpoint2<br>2 = Setpoint3              |                  |
| In_mode_02 | none      | Selftuning type:<br>0 = Selftuning "off"<br>1 = Selftuning "once"<br>2 = Selftuning "always" |                  |
| in_mode_03 | none      | Type of external programmer input:<br>0 = Voltage 0 V to 10 V<br>1 = Current 0 mA to 20 mA   |                  |

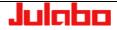

## Remote control

| Command    | Parameter | Response of instrument                                                           |
|------------|-----------|----------------------------------------------------------------------------------|
| in_mode_04 | none      | Internal/external temperature control:                                           |
|            |           | 0 = Temperature control with internal sensor.                                    |
|            |           | 1 = Temperature control with external Pt100 sensor.                              |
| in_mode_05 | none      | Unit in stop/start condition:                                                    |
|            |           | 0 = stop                                                                         |
| in_mode_08 | none      | 1 = start                                                                        |
| <u>_</u>   | nono      | Adjusted control dynamics<br>0 = aperiodic                                       |
|            |           | 1 = standard                                                                     |
| in_mode_09 | none      | Selected pump control<br>0 = Stage control                                       |
| in mode 10 |           | 1 = Pressure control                                                             |
| in_mode_10 | none      | Calorimetric function active/inactive [not on A30]<br>0 = inactive<br>1 = active |
| in_mode_20 | none      | Gradiant function started/stopped?                                               |
|            |           | 0 = inactive<br>1 = active                                                       |
| in_par_00  | none      | Difference between the working sensor and the safety sensor                      |
| in_par_01  | none      | Te - Time constant of the external bath.                                         |
| in_par_02  | none      | Si - Internal slope                                                              |
| in_par_03  | none      | Ti - Time constant of the internal bath.                                         |
| in_par_04  | none      | Control parameter CoSpeed of the external controller 0 5.0.                      |
| in_par_06  | none      | Xp control parameter of the internal controller.                                 |
| in_par_07  | none      | Tn control parameter of the internal controller.                                 |
| in_par_08  | none      | Tv control parameter of the internal controller.                                 |
| in_par_09  | none      | Xp control parameter of the cascade controller.                                  |
| in_par_10  | none      | Proportional share of the cascade controller.                                    |
| in_par_11  | none      | Tn control parameter of the cascade controller.                                  |
| in_par_12  | none      | Tv control parameter of the cascade controller.                                  |
| in_par_13  | none      | Adjusted maximum internal temperature of the cascade controller.                 |
| in_par_14  | none      | Adjusted minimum internal temperature of the cascade controller.                 |
| in_par_15  | none      | Band limit (upper) Upper band limit                                              |
| in_par_16  | none      | Band limit (lower) Lower band limit                                              |
| in_par_20  | none      | Gradient of the gradient function                                                |
|            |           |                                                                                  |

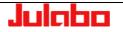

## 13.3.2. out commands

out commands: Setting parameters or temperature values.

| Command     | Parameter | Response of instrument                                                                                  |              |
|-------------|-----------|----------------------------------------------------------------------------------------------------|--------------|
| out_mode_01 | 0         | Use working temperature (Setpoint 1)                                                                    |              |
| out_mode_01 | 1         | Use working temperature (Setpoint 2)                                                                    |              |
| out_mode_01 | 2         | Use working temperature (Setpoint 3)                                                                    |              |
| out_mode_02 | 0         | Selftuning "off".<br>Temperature control using the stored parameters.                                   |              |
| out_mode_02 | 1         | Selftuning "once"<br>Single selftuning of the controlled system after the                               | next start.  |
| out_mode_02 | 2         | Selftuning "always"<br>Continual selftuning of the controlled system when<br>setpoint is to be reached. | ever a new   |
| out_mode_03 | 0         | Set external programmer input to voltage. Voltage                                                       | 0V 10V       |
| out_mode_03 | 1         | Set external programmer input to current. Current                                                       | 0mA 20mA     |
| out_mode_04 | 0         | Temperature control of internal bath.                                                                   |              |
| out_mode_04 | 1         | External control with Pt100 sensor.                                                                     |              |
| out_mode_05 | 0         | Stop the unit = R –OFF                                                                                  |              |
| out_mode_05 | 1         | Start the unit.                                                                                         |              |
| out_mode_08 | 0         | Set the control dynamics - aperiodic                                                                    |              |
| out_mode_08 | 1         | Set the control dynamics - standard                                                                     |              |
| out_mode_09 | 0         | Set pump to stage control                                                                               |              |
| out_mode_09 | 1         | Set pump to pressure control                                                                            |              |
| out_mode_10 | 0         | Deactivate calorimetry function                                                                         | [not on A30] |
| out_mode_10 | 1         | Activate calorimetry function<br>(must have been previously deactivated)                                | [not on A30] |
| out_mode_20 | 0         | Stop gradient function                                                                                  |              |
| out_mode_20 | 1         | Start gradient function                                                                                 |              |
| out_sp_00   | XXX.X     | Set working temperature. (Setpoint 1)                                                                   |              |
| out_sp_01   | XXX.XX    | Set working temperature. (Setpoint 2)                                                                   |              |
| out_sp_02   | XXX.XX    | Set working temperature. (Setpoint 3)                                                                   |              |
| out_sp_03   | XXX.X     | Set upper temperature limit                                                                             |              |
| out_sp_04   | XXX.X     | Set lower temperature limit                                                                             |              |

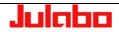

Remote control

| Command     | Parameter | Response of instrument                                                                                              |  |  |
|-------------|-----------|----------------------------------------------------------------------------------------------------|--|--|
| out_sp_06   | XXX.XX    | Set watchdog set point                                                                                              |  |  |
| out_sp_07   | x         | Set the pump pressure stage. (1 4) [not on A30]                                                                     |  |  |
| out_sp_08   | XXX.XX    | Set flow rate setpoint<br>[not on A30]                                                                              |  |  |
| out_sp_09   | XXX.XX    | Set pump pressure setpoint [not on A30]                                                                             |  |  |
| out_sp_10   | ххх       | Set variable via the serial interface -100 100 [%]                                                                  |  |  |
| out_sp_14   | XXX.XX    | Set pressure warning limit, upper                                                                                   |  |  |
| out _sp_15  | xxx.xx    | Set pressure warning limit, lower                                                                                   |  |  |
| out _sp_16  | XXX.XX    | Set pressure alarm limit (5 s)                                                                                      |  |  |
| out _sp_17  | xxx.xx    | Set pressure alarm limit (1 s)                                                                                      |  |  |
| out _sp_18  | xxx.xx    | Set flow rate warning limit, upper                                                                                  |  |  |
| out _sp_19  | xxx.xx    | Set flow rate warning limit, lower                                                                                  |  |  |
| out _sp_20  | xxx.xx    | Set final temperature of gradient function                                                                          |  |  |
| out_hil_00  | -XXX      | Set the desired maximum cooling power (0% to 100%).<br><b>Note:</b> Enter the value with a preceding negative sign! |  |  |
| out_hil_01  | XXX       | Set the desired maximum heating power (10% to 100%).                                                                |  |  |
| out_par_04  | ХХХ       | Control parameter CoSpeed of the external controller 0 5.0.                                                         |  |  |
| out_par_06  | ххх       | Xp control parameter of the internal controller.                                                                    |  |  |
| out_par_07  | ХХХ       | Tn control parameter of the internal controller.                                                                    |  |  |
| out_par_08  | ххх       | Tv control parameter of the internal controller.                                                                    |  |  |
| out_par_09  | ХХХ       | Xp control parameter of the cascade controller.                                                                     |  |  |
| out_par_10  | ххх       | Proportional portion of the cascade controller.                                                                     |  |  |
| out_par_11  | ХХХ       | Tn control parameter of the cascade controller.                                                                     |  |  |
| out_par_12  | ххх       | Tv control parameter of the cascade controller.                                                                     |  |  |
| out _par_13 | ХХХ       | Maximum internal temperature of the cascade controller.                                                             |  |  |
| out _par_14 | ххх       | Minimum internal temperature of the cascade controller.                                                             |  |  |
| out_par_15  | ХХХ       | Upper band limit 0 200 K                                                                                            |  |  |
| out_par_16  | ххх       | Lower band limit 0 200 K                                                                                            |  |  |
| out_par_20  | XX.XXX    | Set gradient of the gradient function                                                                               |  |  |
|             |           |                                                                                                    |  |  |

# 13.4. Status messages

| Status messages | Deskription                                 |
|-----------------|---------------------------------------------|
| 00 MANUAL STOP  | Presto <sup>®</sup> in "OFF" state.         |
| 01 MANUAL START | Presto <sup>®</sup> in normal control mode  |
| 02 REMOTE STOP  | Presto <sup>®</sup> in "Remote OFF" state.  |
| 03 REMOTE START | Presto <sup>®</sup> in remote control mode. |

# 13.4.1. Status messages as reply to sent commands

| Messages                                                | Deskription                                                                                                    |
|---------------------------------------------------------|----------------------------------------------------------------------------------------------------|
| -08 INVALID COMMAND                                     | The unit did not recognize the most recently received command.                                                                                               |
| -09 COMMAND NOT ALLOWED<br>IN CURRENT OPERATING<br>MODE | The most recently received command is not permitted in the current operating mode (example: setpoint specification while the unit is working in manual mode) |
| -10 VALUE TO SMALL                                      | Entered value too small.                                                                                                    |
| -11 VALUE TO LARGE                                      | Entered value too large.                                                                                                    |
| -13 VALUE EXCEED<br>TEMPERATURE LIMITS                  | Value lies outside the adjusted range for the high and low temperature warning limits. But the value is stored                                               |

| Note:<br>In addition to status messages, error messages are also |
|------------------------------------------------------------------|
| transferred. (See error messages starting on Page 108)           |

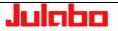

# 14. Communication via Modbus TCP/IP

## 14.1. Datatypes

## 14.1.1. Used Datatypes

The PRESTO-Modbus protocol uses the following datatypes:

| Datatype | Description                       | Number of used registers |
|----------|-----------------------------------|--------------------------|
| short    | signed value with 16 bits         | 1                        |
| ushort   | unsigned value with 16 bits       | 1                        |
| int      | signed value with 32 bits         | 2                        |
| uint     | unsigned value with 32 bits       | 2                        |
| float    | floating point value with 32 bits | 2                        |
|          |                                   |                          |

## Table 1: Datatypes

The data types of the several values are listed in the parameter description tables (Table 3 Table 4).

## 14.1.2. Data Encoding

MODBUS uses 16 bit registers for data transaction. Therefore, data values, which have more than 16 bit (float, int, uint) need to be divided into two (or more) contiguous registers. According to the MODBUS specification, these data values are encoded with the HIGH-WORD in the first and the LOW-WORD in the second register.

It is absolutely required that the complete bus system uses the same format so that all data is decoded correctly. Some masters use the so called INTEL format (LOW-WORD first, HIGH-WORD second).

Therefore you can change the data encoding between INTEL format and MODBUS format by using holding-register 93.

Floats are encoded in IEEE754 format (1Bit Sign, 8Bits Exponent, 23Bits Mantissa).

## 14.2. Error Handling

If the unit detects an illegal data frame, it responses with an exception response. The following exception responses are supported by the unit.

| Code | Name                 | Description                                                                                                    |
|------|----------------------|----------------------------------------------------------------------------------------------------|
| 01   | ILLEGAL FUNCTION     | The function code received is not supported by the unit.<br>Attempt to change any parameter and the unit is not in                                                                                                    |
|      |                      | remote control                                                                                                    |
| 02   | ILLEGAL DATA ADDRESS | The data address received in the query is not an allowable<br>address for the unit (see register tables below)<br>The combination of data address and data length is not<br>allowed for the unit. (e.g. only the first or only the second<br>register on an multi-register value is set) |
| 03   | ILLEGAL DATA VALUE   | The adjusted value is not in the allowed range for the unit.                                                                                                    |

## Table 2: Exception-Codes

## 14.3. Holding-Registers

# 14.3.1. Function-Codes

| Name                          | Code (dec.) | Code (hex.) | Description                                                                                                    |
|-------------------------------|-------------|-------------|----------------------------------------------------------------------------------------------------|
| Read Holding Registers        | 03          | 03          | Read multiple Holding Registers from the<br>PRESTO                                                                                                    |
| Write Single Registers        | 06          | 06          | Write a single holding register to the<br>PRESTO                                                                                                    |
| Write Multiple Registers      | 16          | 10          | Write multiple contiguous holding registers<br>(1-123) to the PRESTO. Use this function if<br>you want to change values which which<br>have a datalength greater than 1 register<br>(float-values) |
| Read/Write Multiple registers | 23          | 17          | Combination of one read operation and one<br>write operation in a single MODBUS<br>transaction. The write operation is performed<br>before the read.                                               |

# 14.3.2. Register table

| Register-<br>address | Protocol<br>Address | Datatype | Description                                                | Adjustable range                                                                                                    |  |  |
|----------------------|---------------------|----------|------------------------------------------------------------|----------------------------------------------------------------------------------------------------|--|--|
|                      | 0                   | ushort   | Start/Stop the unit                                        | 0: Unit is in OFF-Mode<br>1: Unit is started                                                                                                    |  |  |
|                      | 1                   | ushort   | Acting variable input                                      | 0: Controller<br>1: Digital<br>2: EPROG                                                                                                    |  |  |
|                      | 2 – 3               | float    | Working temperature<br>(Setpoint)                          | Setpoint min. – Setpoint max.                                                                                                    |  |  |
|                      | 4                   | short    | Heating/Cooling power via<br>MODBUS                        | -100 100                                                                                                    |  |  |
| Control par          | ameters             |          |                                                            | · · · · ·                                                                                                    |  |  |
|                      | 10                  | ushort   | Temperature control of internal bath/external PT100 sensor | <ul> <li>0: Temperature control of<br/>internal bath</li> <li>1: External control with<br/>Pt100 sensor</li> </ul>                                                                                                  |  |  |
|                      | 11                  | ushort   | Selftuning function                                        | <ul> <li>0: No selftuning</li> <li>1: Single selftuning of the controlled system after the next start</li> <li>2: Continual selftuning of the controlled system whenever a new setpoint is to be reached</li> </ul> |  |  |
|                      | 12 – 13             | float    | Xp control parameter of the internal controller            | 0.1 99.9 1/K                                                                                                    |  |  |
|                      | 14                  | ushort   | Tn control parameter of the<br>internal controller         | 3 9999 s                                                                                                    |  |  |
|                      | 15                  | ushort   | Tv control parameter of the internal controller            | 0999 s                                                                                                    |  |  |

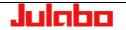

| Register-    | Protocol  | Datatype | Description                                             | Adjustable range                                                                                                   |
|--------------|-----------|----------|---------------------------------------------------------|----------------------------------------------------------------------------------------------------|
| address      | Address   |          |                                                         |                                                                                                    |
|              | 16        | ushort   | control dynamics                                        | 0: Aperiodic<br>1: Standard                                                                                        |
|              | 17 – 18   | float    | Xp control parameter of the<br>cascade controller       | 0.1 99.9 1/K                                                                                                    |
|              | 19        | ushort   | Tn control parameter of the cascade controller          | 3 9999 s                                                                                                    |
|              | 20        | ushort   | Tv control parameter of the cascade controller          | 0999 s                                                                                                    |
|              | 21 – 22   | float    | XpU control parameter of the<br>cascade controller      | 0.1 99.9 1/K                                                                                                    |
|              | 23 – 24   | float    | CoSpeed for external control                            | 0.0 5.0                                                                                                    |
| Controller   | imito     |          |                                                         |                                                                                                    |
| Controller   | 40        | short    | maximum cooling power                                   | -100 0                                                                                                    |
|              | 40        | short    | maximum heating power                                   | 0 100                                                                                                    |
|              | 42 – 43   | float    | Min. internal temperature of                            |                                                                                                    |
|              |           |          | the cascade controller                                  |                                                                                                    |
|              | 44 – 45   | float    | Max. internal temperature of the cascade controller.    |                                                                                                    |
|              | 46        | short    | Lower band limit                                        | 0 200 K                                                                                                    |
|              | 47        | short    | Upper band limit                                        | 0 200 K                                                                                                    |
| Pump setti   | ngs       |          |                                                         |                                                                                                    |
|              | 50        | ushort   | control type pressure control /<br>stage control        | <ul><li>0: Stage control</li><li>1: Pressure control</li><li>2: Flow control</li></ul>                             |
|              | 51        | ushort   | Pressure control of internal/external pressure sensor   | <ul> <li>0: Pressure control of<br/>internal sensor</li> <li>1: Pressure control of<br/>external sensor</li> </ul> |
|              | 52        | ushort   | Pumpstage                                               | 1 – Pumpstage max. (74)                                                                                            |
|              | 53 – 54   | float    | Working pressure<br>(Pressure setpoint)                 | 0 Pressure setpoint max<br>(75)                                                                                    |
|              | 55 – 56   | float    | Working flow rate<br>(Flow rate setpoint)               |                                                                                                    |
| Temperatu    | re limits |          |                                                         |                                                                                                    |
|              | 60 – 61   | float    | Low temperature warning limit<br>(SubTemp)              |                                                                                                    |
|              | 62 – 63   | float    | High temperature warning limit (Overtemp)               |                                                                                                    |
|              | 64        | ushort   | Reaction if the temperature exceeds the adjusted limits | 0: Warning<br>1: Alarm                                                                                             |
| Setpoint lin |           |          |                                                         |                                                                                                    |
|              | 70 – 71   | float    | minimum adjustable<br>temperature setpoint              |                                                                                                    |
|              | 72 – 73   | float    | maximum adjustable<br>temperature setpoint              |                                                                                                    |
|              | 74        | ushort   | maximum adjustable pump stage                           | 1 – 4                                                                                                    |
|              | 75 – 76   | float    | maximum adjustable pressure setpoint                    |                                                                                                    |

#### USER INTERFACE

| Register-<br>address | Protocol<br>Address | Datatype | Description                              | Adjustable range                                                                                                    |  |  |
|----------------------|---------------------|----------|------------------------------------------|----------------------------------------------------------------------------------------------------|--|--|
| Pressure li          | mits                |          |                                          |                                                                                                    |  |  |
|                      | 80 – 81             | float    | lower warning limit for pump pressure    | 0 upper warning limit                                                                                                    |  |  |
|                      | 82 – 83             | float    | upper warning limit for pump<br>pressure | lower warning Pressure limit                                                                                             |  |  |
|                      | 84 – 85             | float    | Pressure limit                           | upper warning limit<br>Pressure peak limit                                                                               |  |  |
|                      | 86 – 87             | float    | Pressure peak limit                      | Pressure limit – sensor<br>measurement range                                                                             |  |  |
| Units                |                     |          |                                          |                                                                                                    |  |  |
|                      | 90                  | ushort   | Temperature unit                         | 0: °C<br>1: °F                                                                                                    |  |  |
|                      | 91                  | ushort   | Pressure unit                            | 0: bar<br>1: psi                                                                                                    |  |  |
|                      | 92                  | ushort   | Flow unit                                | 0: I/min<br>0: gpm                                                                                                    |  |  |
|                      | 93                  | ushort   | Modbus-Format <sup>1</sup>               | <ol> <li>BigEndian, NoSwap</li> <li>LittleEndian, NoSwap</li> <li>BigEndian, Swap</li> <li>LittleEndian, Swap</li> </ol> |  |  |
|                      | 94                  | ushort   | Unit capacity/Work                       | 0: kW/kWh<br>1: Btu/s or Btu                                                                                             |  |  |
| DateTime             | <u> </u>            |          | L                                        |                                                                                                    |  |  |
|                      | 100                 | ushort   | Year                                     |                                                                                                    |  |  |
|                      | 101                 | ushort   | Month                                    |                                                                                                    |  |  |
|                      | 102                 | ushort   | Day                                      |                                                                                                    |  |  |
|                      | 103                 | ushort   | Hour                                     |                                                                                                    |  |  |
|                      | 104                 | ushort   | Minute                                   |                                                                                                    |  |  |
|                      | 105                 | ushort   | Second                                   |                                                                                                    |  |  |
| Additional           |                     |          |                                          |                                                                                                    |  |  |
|                      | 110                 | ushort   | CalorimetryActive                        | 0: Inactive<br>1: Active                                                                                                 |  |  |

Table 3: Holding registers

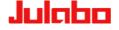

<sup>&</sup>lt;sup>1</sup> Defines the data encoding format of all registers (see chapter 14.1.2 ) EXCEPT this. THIS REGISTER IS ALWAYS IN MODBUS FORMAT!!!

# 14.4. Input-Registers

Input-Registers can be read by the master.

## 14.4.1. Function-Codes

| Name                 | Code (dec.) | Code (hex.) |  |
|----------------------|-------------|-------------|--|
| Read Input Registers | 04          | 04          |  |

## 14.4.2. Register-Table

| Register-address | Protocol<br>Address | Datatype | Description                                                              | Range / Meaning                                                                       |
|------------------|---------------------|----------|--------------------------------------------------------------------------|---------------------------------------------------------------------------------------|
| 30001-30002      | 0 – 1               | uint     | Firmwareversion                                                          | Byte1: Major<br>Byte2: Minor<br>Byte3: Build<br>Byte4: Revision                       |
| 30003            | 2                   | ushort   | Unit type                                                                |                                                                                       |
| 30004-30005      | 3 – 4               | uint     | Unit barcode                                                             |                                                                                       |
| 30006            | 5                   | short    | Unit remote control<br>status                                            | 0: ManualControl<br>1: RS232<br>2: USB<br>3: Ethernet<br>4: Modbus<br>5: WirelessTEMP |
| 30007            | 6                   | short    | Unit Alarmcode                                                           | Error messages<br>see page 108                                                        |
|                  | 7                   | short    | Unit Warncode                                                            | Error messages<br>see page 108                                                        |
| Act. values      |                     |          |                                                                          |                                                                                       |
| 30011-30012      | 10 – 11             | float    | Current bath temperature                                                 |                                                                                       |
| 30013-30014      | 12 – 13             | float    | Temperature value<br>registered by the<br>external Pt100 sensor          |                                                                                       |
| 30015            | 14                  | short    | Heating/Cooling power<br>being used                                      | -100 100                                                                              |
| 30016-30017      | 15 – 16             | float    | Temperature value<br>registered by the safety<br>sensor <b>TANK</b>      |                                                                                       |
| 30018-30019      | 17 – 18             | float    | Temperature value<br>registered by the safety<br>sensor <b>RESERVOIR</b> |                                                                                       |
| 30020-30021      | 19 – 20             | float    | Excess temperature<br>protection setpoint<br><b>TANK</b>                 |                                                                                       |
| 30022-30023      | 21 – 22             | float    | Excess temperature<br>protection setpoint<br>RESERVOIR                   |                                                                                       |
| 30024-30025      | 23 – 24             | float    | Pressure value<br>registered by the<br>internal pressure sensor          |                                                                                       |

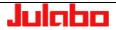

## USER INTERFACE

| Register-address | Protocol | Datatype | Description                                                        | Range / Meaning |                    |
|------------------|----------|----------|--------------------------------------------------------------------|-----------------|--------------------|
|                  | Address  |          |                                                                    |                 |                    |
| 30026-30027      | 25 – 26  | float    | Pressure value<br>registered by the<br>external pressure<br>sensor |                 |                    |
| 30028-20029      | 27 – 28  | float    | Flow value registered by the external pressure sensor              |                 |                    |
| 30030-30031      | 29 – 30  | float    | Pressure2                                                          |                 | [not on<br>Presto] |
| 30032-30033      | 31 – 32  | float    | Cooling water flow rate                                            |                 | [not on<br>Presto] |
| 30034-20035      | 33 – 34  | float    | Calorimetric capacity                                              |                 |                    |
| 30036-20037      | 35 – 36  | float    | Calorimetric work                                                  |                 |                    |
| 30038-20039      | 37 – 38  | float    | External Temperature 2                                             |                 |                    |
|                  |          |          |                                                                    |                 |                    |
| 30051-30052      | 50-51    | float    | Si - Internal slope                                                |                 |                    |
| 30053            | 52       | ushort   | Ti - Time constant of the internal bath                            |                 |                    |
| 30054            | 53       | ushort   | Te - Time constant of the external bath                            |                 |                    |

Table 4: Input registers

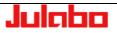

## 15. Error messages

In the following all error messages for Presto II units, which may occur, are listed. Due to the varying performance classes of the units the number of displayed error messages differs. 1-stage units do not display error messages which affect only errors of stage 2.

For better orientation the tables are colored in

correspondance with the error messages on the TFT display.

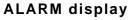

Error messages are displayed in a red box.

## WARNUNG display

Warnings are displayed as a ticker in the status line.

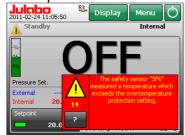

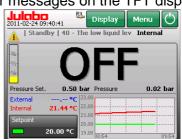

## Legend of the tables:

| Ala              | arm-Code             | Cause                                                                                                    | Diagnosis / Remedy |  |  |  |
|------------------|----------------------|----------------------------------------------------------------------------------------------------|--------------------|--|--|--|
| 0                | E01                  |                                                                                                    |                    |  |  |  |
| Konfiguration 0, | Code / Nummer<br>Exx | Abbreviations used:SFSafety sensor (SF0, SF1,)SF0_0Safety sensor 0 in configurationSF0_1Safety sensor 0 in configuration<br>etc.CANCAN-Bus (Internal bus system) |                    |  |  |  |
| 0<br>•           | E03                  | Warnings with high priority                                                                                                    |                    |  |  |  |
| 0<br>•           | E2101                | Warnings with low priority                                                                                                    |                    |  |  |  |

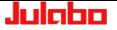

## 15.0.1. Bath Control Module

|                             |         | Bath Control Module                                                                                  |                                                                                                    |
|-----------------------------|---------|----------------------------------------------------------------------------------------------------|----------------------------------------------------------------------------------------------------|
| Ala                         | rm-Code | Cause                                                                                                | Diagnosis / Remedy                                                                                                    |
| 0<br>1<br>2<br>3<br>4<br>15 | E01     | The liquid level is too low or the float switch is damaged.                                          | Please try adding some fluid until the<br>indicator turns green. Then, turn off the<br>mains power, wait four seconds, and turn<br>the power switch back on.                                                                                                    |
| 0                           | E05     | Open circuit at "SF0" safety sensor.                                                                 | The unit has detected a problem with the connection of the safety temperature sensor, "SF0".<br>Please perform a power cycle: Turn off the power switch, wait four seconds, and then turn the power switch back on.                                                                                                    |
| 1<br>2<br>3<br>4<br>15      | E102    | Open circuit at "SF0" safety sensor.                                                                 | The unit has detected a problem with the connection of the safety temperature sensor, "SF0".<br>Please perform a power cycle: Turn off the power switch, wait four seconds, and then turn the power switch back on.                                                                                                    |
| 0<br>1<br>2<br>3<br>4<br>15 | E14     | The safety sensor "SF0" measured a temperature which exceeds the overtemperature protection setting. | Please check the high temperature<br>protection setting. This setting is changed<br>via a potentiometer, in the form of a small<br>grey dial, on the front of the PRESTO unit.<br>If the setting is too low for your desired<br>operating temperature, please adjust the<br>setting correspondingly.<br>WARNING: Please make sure that your high<br>temperature cut-off settings are in line with<br>the bath fluid used in the PRESTO unit.<br>Consult the fluid manufacturer for more<br>information on operating limits for your fluid. |
| 0<br>1<br>2<br>3<br>4<br>15 | E104    | The A/D conversion circuit for safety sensor<br>"SF0" is defective.                                  | If the problem persists, please contact<br>JULABO service.                                                                                                    |
| 0                           | E05     | Short circuit at "SF0" safety sensor.                                                                | The unit has detected a problem with the connection of the safety temperature sensor, "SF0".<br>Please perform a power cycle: Turn off the power switch, wait four seconds, and then turn the power switch back on.                                                                                                    |

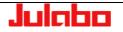

|                             | Bath Control Module |                                                                                                    |                                                                                                    |  |  |
|-----------------------------|---------------------|----------------------------------------------------------------------------------------------------|----------------------------------------------------------------------------------------------------|--|--|
| Ala                         | rm-Code             | Cause                                                                                                    | Diagnosis / Remedy                                                                                                    |  |  |
| 1<br>2<br>3<br>4<br>15      | E105                | Short circuit at "SF0" safety sensor.                                                                                                    | The unit has detected a problem with the connection of the safety temperature sensor, "SF0".<br>Please perform a power cycle: Turn off the power switch, wait four seconds, and then turn the power switch back on.                                                                                                    |  |  |
| 0<br>1<br>2<br>3<br>4<br>15 | E106                | SF0 exceeds the set temperature protection.                                                                                                    | If the problem persists, please contact JULABO service.                                                                                                    |  |  |
| 0<br>1<br>2<br>3<br>4<br>15 | E107                | Temperature protection in security chain of SF0 falls below the lower range limit.                                                                                                    | If the problem persists, please contact JULABO service.                                                                                                    |  |  |
| 0<br>1<br>2<br>3<br>4<br>15 | E108                | Previously, a fault with the safety sensor<br>"SF0" caused an alarm condition to shut the<br>unit down. The problem with "SF0" has been<br>cleared, but the alarm condition persists due<br>to a too-brief shut down of the mains power. | When the unit was turned off to clear the<br>alarm condition, the power was turned on<br>too quickly afterwards.<br>Please perform a power cycle: Turn off the<br>power switch, wait four seconds, and then<br>turn the power switch back on.                                                                                                    |  |  |
| 0                           | E33                 | Open circuit at "SF1" safety sensor.                                                                                                    | The unit has detected a problem with the connection of the safety temperature sensor, "SF1".<br>Please perform a power cycle: Turn off the power switch, wait four seconds, and then turn the power switch back on.                                                                                                    |  |  |
| 1<br>2<br>3<br>4<br>15      | E110                | Open circuit at "SF1" safety sensor.                                                                                                    | The unit has detected a problem with the connection of the safety temperature sensor, "SF1".<br>Please perform a power cycle: Turn off the power switch, wait four seconds, and then turn the power switch back on.                                                                                                    |  |  |
| 0<br>1<br>2<br>3<br>4<br>15 | E14                 | The safety sensor "SF1" measured a temperature which exceeds the overtemperature protection setting.                                                                                                    | Please check the high temperature<br>protection setting on the front of the<br>PRESTO unit. If the setting is too low,<br>please adjust the setting correspondingly.<br>Then, turn off the mains power, wait four<br>seconds, and turn the power switch back<br>on.<br>WARNING: If unsure, please consult the<br>fluid manufacturer and/or JULABO for more<br>information on operating limits for your fluid. |  |  |

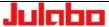

|                             | Bath Control Module |                                                                                                    |                                                                                                    |  |
|-----------------------------|---------------------|----------------------------------------------------------------------------------------------------|----------------------------------------------------------------------------------------------------|--|
| Alarm-Code                  |                     | Cause                                                                                                    | Diagnosis / Remedy                                                                                                    |  |
| 0<br>1<br>2<br>3<br>4<br>15 | E112                | The A/D conversion circuit for safety sensor<br>"SF1" is defective.                                                                                                    | If the problem persists, please contact JULABO service.                                                                                                    |  |
| 0                           | E33                 | Short circuit at "SF1" safety sensor.                                                                                                    | The unit has detected a problem with the connection of the safety temperature sensor, "SF1".<br>Please perform a power cycle: Turn off the power switch, wait four seconds, and then turn the power switch back on.                                                         |  |
| 1<br>2<br>3<br>4<br>15      | E113                | Short circuit at "SF1" safety sensor.                                                                                                    | The unit has detected a problem with the connection of the safety temperature sensor, "SF1".<br>Please perform a power cycle: Turn off the power switch, wait four seconds, and then turn the power switch back on.                                                         |  |
| 0<br>1<br>2<br>3<br>4<br>15 | E114                | Protection temperature in safety chain of SF1 is exceeds the upper range limit.                                                                                                    | If the problem persists, please contact JULABO service.                                                                                                    |  |
| 0<br>1<br>2<br>3<br>4<br>15 | E115                | Protection temperature in safety chain of SF1 is below the lower range limit.                                                                                                    | If the problem persists, please contact JULABO service.                                                                                                    |  |
| 0<br>1<br>2<br>3<br>4<br>15 | E116                | Previously, a fault with the safety sensor<br>"SF1" caused an alarm condition to shut the<br>unit down. The problem with "SF1" has been<br>cleared, but the alarm condition persists due<br>to a too-brief shut down of the mains power. | When the unit was turned off to clear the<br>alarm condition, the power was turned on<br>too quickly afterwards.<br>Please perform a power cycle: Turn off the<br>power switch, wait four seconds, and then<br>turn the power switch back on.                               |  |
| 0                           | E06                 | The maximum allowable temperature<br>difference between the internal safety<br>sensors, "SF0" and "SF1", has been<br>exceeded.                                                                                                    | <ul> <li>(1) Please verify that the bath fluid is not too thick for use in this unit. The viscosity of the fluid should not exceed 70 cSt at any operating temperature.</li> <li>(2) One of the safety sensors, "SF0" or "SF1", may have failed.</li> </ul>                 |  |
| 1<br>2<br>3<br>4<br>15      | E117                | The maximum allowable temperature<br>difference between the internal safety<br>sensors, "SF0" and "SF1", has been<br>exceeded.                                                                                                    | <ol> <li>(1) Please verify that the bath fluid is not too<br/>thick for use in this unit. The viscosity of the<br/>fluid should not exceed 70 cSt at any<br/>operating temperature.</li> <li>(2) One of the safety sensors, "SF0" or<br/>"SF1", may have failed.</li> </ol> |  |
| 06.12.2                     | 06.12.2012 111      |                                                                                                    |                                                                                                    |  |

|                             | Bath Control Module |                                                                                                    |                                                                                                    |  |  |
|-----------------------------|---------------------|----------------------------------------------------------------------------------------------------|----------------------------------------------------------------------------------------------------|--|--|
| Ala                         | rm-Code             | Cause                                                                                                    | Diagnosis / Remedy                                                                                                    |  |  |
| 0<br>1<br>2<br>3<br>4<br>15 | E118                | There is an error in an A/D conversion circuit.                                                                              | If the problem persists, please contact JULABO service.                                                                                                    |  |  |
| 0                           | E15                 | There is an open circuit at the external Pt100 sensor socket.                                                                | The current user-configuration specifies that<br>the PRESTO unit should control the<br>temperature using the external Pt100<br>sensor. However, there is an open circuit at<br>the Pt100 sensor socket.<br>If you have removed the external Pt100<br>sensor from its socket, please change the<br>control type from "external" to "internal", or<br>plug the external Pt100 sensor back into its<br>socket. |  |  |
| 0                           | E15                 | There is a short circuit at the external Pt100 sensor socket.                                                                | The external Pt100 sensor is plugged in, but<br>there is a fault with the sensor. If possible,<br>please check the resistance of the Pt100<br>sensor, to ensure the sensor has not failed.                                                                                                    |  |  |
| 15                          | E119                | Open circuit external working temperature<br>sensor 2 (medium return temperature during<br>activated calorimetric function)  | Open circuit external working temperature<br>sensor 2 (fluid return line sensor during<br>activated calorimetry function)<br>(1) Check sensor connection<br>(2) Check sensor cable for damage                                                                                                    |  |  |
| 15                          | E120                | Short circuit external working temperature<br>sensor 2 (medium return temperature during<br>activated calorimetric function) | Short circuit external working temperature<br>sensor 2 (fluid return line sensor during<br>activated calorimetry function)<br>(1) Check sensor connection<br>(2) Check sensor cable for damage                                                                                                    |  |  |
| 0<br>1<br>2<br>3<br>4<br>15 | E60                 | Read/write error in FRAM                                                                                                    | If the problem persists, please contact JULABO service.                                                                                                    |  |  |
| 0<br>1<br>2<br>3<br>4<br>15 | E61                 | CAN controller reports fault                                                                                                 | CAN reports an error. Data probably could<br>not be transmitted.<br>Recommendation: turn off the unit via the<br>power switch, wait 4 seconds and turn it on<br>again.                                                                                                    |  |  |

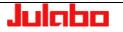

|                             |     | Bath Control Module                                                                            |                                                                                                    |
|-----------------------------|-----|------------------------------------------------------------------------------------------------|----------------------------------------------------------------------------------------------------|
| Alarm-Code                  |     | Cause                                                                                          | Diagnosis / Remedy                                                                                                    |
| 0<br>1<br>2<br>3<br>4<br>15 | E62 | The Display module has stopped sending the<br>Module ID to the CAN-Bus for unknown<br>reasons. | Please reset the unit. First, turn off the power<br>switch, wait four seconds, and then turn the<br>power switch back on. |

|                                  |         | Bath Control Module                                                                     |                                                                                                    |
|----------------------------------|---------|-----------------------------------------------------------------------------------------|----------------------------------------------------------------------------------------------------|
| Ala                              | rm-Code | Cause                                                                                   | Diagnosis / Remedy                                                                                                    |
| 0                                | E03     | The user-set high temperature limit has been exceeded.                                  | The measured temperature is above the<br>user-set high temperature limit. Please<br>increase the user-set high temperature limit,<br>or decrease the setpoint. |
| 0                                | E04     | The user-set low temperature limit has been exceeded.                                   | The measured temperature is below the<br>user-set low temperature limit. Please<br>decrease the user-set low temperature limit,<br>or increase the setpoint.   |
| 0<br>1<br>2<br>3<br>4<br>15      | E1103   | Level detection is configured, but not connected.                                       | Check the connection of the level detection circuit!                                                                                                    |
| 0<br>1<br>2<br>3<br>4<br>15      | E1104   | Level detection is not configured, but is connected anyway.                             | Check connection!                                                                                                    |
| 0<br>1<br>2<br>3<br>4<br>15<br>• | E41     | The high liquid level early warning system reports the liquid level is critically high. | Please drain bath liquid until the liquid level indicator turns green.                                                                                         |

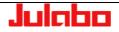

|                                  | -       | Bath Control Module                                                                                       |                                                                                                    |
|----------------------------------|---------|----------------------------------------------------------------------------------------------------|----------------------------------------------------------------------------------------------------|
| Ala                              | rm-Code | Cause                                                                                                    | Diagnosis / Remedy                                                                                                    |
| 0<br>1<br>2<br>3<br>4<br>15      | E40     | The low liquid level early warning system reports the liquid level is critically low.                     | Please add bath liquid until the liquid level indicator turns green.                                                                                                    |
| 0                                | E1107   | The temperature SF0 of the tank or of the reservoir is close to the cut-off temperature                   | Possible reason:<br>Due to an exothermic reaction in the<br>external system, the internal temperature is<br>increasing uncontrollably!<br><br>The unit does not have enough capacity to<br>counter the exothermic reaction. Please<br>provide cooling to the external system, or<br>the unit will reach the safety cut-off<br>temperature and switch off. |
| 0<br>1<br>2<br>3<br>4<br>15<br>• | E1108   | The temperature SF1 of the tank or of the reservoir is close to the cut-off temperature                   | Possible reason:<br>Due to an exothermic reaction in the<br>external system, the internal temperature is<br>increasing uncontrollably!<br><br>The unit does not have enough capacity to<br>counter the exothermic reaction. Please<br>provide cooling to the external system, or<br>the unit will reach the safety cut-off<br>temperature and switch off. |
| 0<br>•                           | E1109   | Due to a flow problem in the internal heat<br>exchanger, the sensor-difference limit has<br>been reached. | Please check that the fluid used in this unit<br>is suitable for use in this unit.<br>Fluids which have a viscosity higher than<br>70 cSt at any temperature within your<br>desired temperature range are not suitable<br>for use.<br>If you have questions regarding suitability of<br>your fluid, please contact JULABO service.                        |
|                                  |         |                                                                                                    |                                                                                                    |
| 0<br>1<br>2<br>3<br>4<br>15      | E2101   | The safety sensor "SF0" measured a temperature which is above the user-set high temperature limit.        | <ol> <li>Check that the user-set high<br/>temperature limit is correct, and<br/>plausible for your temperature setpoint.</li> <li>Check the sensor for the proper wiring<br/>and resistance.</li> </ol>                                                                                                    |

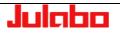

|                                  |         | Bath Control Module                                                                                                    |                                                                                                    |
|----------------------------------|---------|----------------------------------------------------------------------------------------------------|----------------------------------------------------------------------------------------------------|
| Ala                              | rm-Code | Cause                                                                                                    | Diagnosis / Remedy                                                                                                    |
| 0<br>1<br>2<br>3<br>4<br>15      | E2102   | The safety sensor "SF0" measured a temperature which is below the user-set low temperature limit.                                                                               | <ol> <li>Check that the user-set low temperature<br/>limit is correct, and plausible for your<br/>temperature setpoint.</li> <li>Check the sensor for the proper wiring<br/>and resistance.</li> </ol>  |
| 0<br>1<br>2<br>3<br>4<br>15<br>• | E2103   | The safety sensor "SF1" measured a temperature which is above the user-set high temperature limit.                                                                              | <ol> <li>Check that the user-set high<br/>temperature limit is correct, and<br/>plausible for your temperature setpoint.</li> <li>Check the sensor for the proper wiring<br/>and resistance.</li> </ol> |
| 0<br>1<br>2<br>3<br>4<br>15      | E2104   | The safety sensor "SF1" measured a temperature which is below the user-set low temperature limit.                                                                               | <ol> <li>Check that the user-set low temperature<br/>limit is correct, and plausible for your<br/>temperature setpoint.</li> <li>Check the sensor for the proper wiring<br/>and resistance.</li> </ol>  |
| 0<br>•                           | E2105   | The external Pt100 sensor measured a temperature which exceeds the user-set high temperature limit.                                                                             | <ol> <li>Check that the user-set high<br/>temperature limit is correct, and<br/>plausible for your temperature setpoint.</li> <li>Check the sensor for the proper wiring<br/>and resistance.</li> </ol> |
| 15<br>•                          | E2105   | The external Pt100 sensor 2 (fluid return line<br>sensor during activated calorimetry function)<br>measured a temperature which exceeds the<br>user-set high temperature limit. | <ol> <li>Check that the user-set high temperature<br/>limit is correct, and plausible for your<br/>temperature setpoint.</li> <li>Check the sensor for the proper wiring<br/>and resistance.</li> </ol> |
| 0<br>•                           | E2106   | The external Pt100 sensor measured a temperature which exceeds the user-set low temperature limit.                                                                              | <ol> <li>Check that the user-set low temperature<br/>limit is correct, and plausible for your<br/>temperature setpoint.</li> <li>Check the sensor for the proper wiring<br/>and resistance.</li> </ol>  |
| 15<br>•                          | E2106   | The external Pt100 sensor 2 (fluid return line<br>sensor during activated calorimetry function)<br>measured a temperature which exceeds the<br>user-set low temperature limit.  | <ol> <li>Check that the user-set low temperature<br/>limit is correct, and plausible for your<br/>temperature setpoint.</li> <li>Check the sensor for the proper wiring<br/>and resistance.</li> </ol>  |

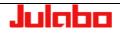

### 15.0.2. Sensor Module

|     |          | Sensor Module                                                                            |                                                                                                    |
|-----|----------|------------------------------------------------------------------------------------------|----------------------------------------------------------------------------------------------------|
| Ala | arm-Code | Cause                                                                                    | Diagnosis / Remedy                                                                                                    |
| 0   | 201      | Defective internal medium-pressure sensor or loose connector.                            | Please reset the unit. First, turn off the power switch, wait four seconds, and then turn the power switch back on.                                                    |
| 0   | 202      | External fluid pressure sensor is defective or not connected                             | Replace the sensor or disable this sensor in the EXT sensor menu                                                                                                    |
| 0   | 203      | External fluid flow rate sensor is defective or not connected                            | Please replace the sensor or deactivate the function of the sensor "JULABO Sensor Pressure/Flow"                                                                       |
| 0   | 204      | Total current measurement phase 1 defective or bad connection                            | If the problem persists, please contact JULABO service.                                                                                                    |
| 0   | 205      | Current measurement compressor stage 1 defective or bad connection                       | If the problem persists, please contact JULABO service.                                                                                                    |
| 0   | 206      | Current measurement compressor stage 2 defective or bad connection                       | If the problem persists, please contact JULABO service.                                                                                                    |
| 0   | 207      | Current measurement pumps defective or bad connection                                    | If the problem persists, please contact JULABO service.                                                                                                    |
| 0   | 208      | Mains voltage measurement defective or bad connection                                    | If the problem persists, please contact JULABO service.                                                                                                    |
| 0   | E60      | Read/write error in FRAM                                                                 | If the problem persists, please contact JULABO service.                                                                                                    |
| 0   | E61      | CAN controller reports fault                                                             | CAN reports an error. Data probably could<br>not be transmitted.<br>Recommendation: turn off the unit via the<br>power switch, wait 4 seconds and turn it on<br>again. |
| 0   | E62      | The Display module has stopped sending the Module ID to the CAN-Bus for unknown reasons. | Please reset the unit. First, turn off the power<br>switch, wait four seconds, and then turn the<br>power switch back on.                                              |

|     |          | Sensor Module                                                                                                    |                                                                                                    |
|-----|----------|----------------------------------------------------------------------------------------------------|----------------------------------------------------------------------------------------------------|
| Ala | arm-Code | Cause                                                                                                    | Diagnosis / Remedy                                                                                                    |
| 0   | E41      | The high liquid level early warning system reports the liquid level is critically high.                               | Please drain bath liquid until the liquid level indicator turns green.                                                                                                    |
| 0   | E40      | The low liquid level early warning system reports the liquid level is critically low.                                 | Please add bath liquid until the liquid level indicator turns green.                                                                                                    |
| 0   | E1203    | The internal medium-pressure sensor<br>measured a pressure which is above the<br>user-set high pressure limit.        | <ol> <li>Check that the user-set high pressure<br/>limit is correct, and plausible for your<br/>pressure setpoint.</li> <li>Check the sensor.</li> </ol>                              |
| 0   | E1204    | The internal medium-pressure sensor<br>measured a pressure which has fallen below<br>the user-set low pressure limit. | <ol> <li>Check that the user-set low pressure<br/>limit is correct, and plausible for your<br/>pressure setpoint.</li> <li>Check the sensor.</li> </ol>                               |
| 0   | E1205    | The cooling water flow-rate is too high.                                                                              | <ol> <li>Check that the user-set limit is correct,<br/>and plausible for your target flow-rate.</li> <li>Check the sensor.</li> </ol>                                                 |
| 0   | E1206    | The cooling water flow-rate is too low.                                                                               | <ol> <li>Check that the user-set limit is correct,<br/>and plausible for your target flow-rate.</li> <li>Check the sensor.</li> </ol>                                                 |
| 0   | E1207    | The total current draw has exceeded the specified high current limit.                                                 | <ol> <li>Check that the user-set limit is correct,<br/>and plausible for your target current<br/>draw.</li> <li>The responsible sensor and/or module<br/>may be defective.</li> </ol> |
| 0   | E1208    | The total current draw has fallen below the specified low current limit.                                              | <ol> <li>Check that the user-set limit is correct,<br/>and plausible for your target current<br/>draw.</li> <li>The responsible sensor and/or module<br/>may be defective.</li> </ol> |
| 0   | E1209    | The current draw of the first stage<br>compressor has exceeded the specified<br>high current limit.                   | <ol> <li>Check that the user-set limit is correct,<br/>and plausible for your target current<br/>draw.</li> <li>The responsible sensor and/or module<br/>may be defective.</li> </ol> |

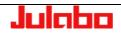

| Ala | arm-Code | Cause                                                                                                   | Diagnosis / Remedy                                                                                                    |
|-----|----------|----------------------------------------------------------------------------------------------------|----------------------------------------------------------------------------------------------------|
| 0   | E1210    | The current draw of the first stage<br>compressor has fallen below the specified<br>low current limit.  | <ol> <li>Check that the user-set limit is correct,<br/>and plausible for your target current<br/>draw.</li> <li>The responsible sensor and/or module<br/>may be defective.</li> </ol>                               |
| 0   | E1211    | The current draw of the second stage compressor has exceeded the specified high current limit.          | <ol> <li>Check that the user-set limit is correct,<br/>and plausible for your target current<br/>draw.</li> <li>The responsible sensor and/or module<br/>may be defective.</li> </ol>                               |
| 0   | E1212    | The current draw of the second stage<br>compressor has fallen below the specified<br>low current limit. | <ol> <li>Check that the user-set limit is correct,<br/>and plausible for your target current<br/>draw.</li> <li>The responsible sensor and/or module<br/>may be defective.</li> </ol>                               |
| 0   | E1213    | The current draw of the pump has exceeded the specified high current limit.                             | <ol> <li>Check that the user-set limit is correct,<br/>and plausible for your target current<br/>draw.</li> <li>The responsible sensor and/or module<br/>may be defective.</li> </ol>                               |
| 0   | E1214    | The current draw of the pump has fallen below the specified low current limit.                          | <ol> <li>Check that the user-set limit is correct,<br/>and plausible for your target current<br/>draw.</li> <li>The responsible sensor and/or module<br/>may be defective.</li> </ol>                               |
| 0   | E1215    | The voltage input to the unit is too high.                                                              | <ol> <li>Check the power supply</li> <li>Check that the limit is correct, and<br/>plausible for your input voltage/model<br/>combination</li> <li>The responsible sensor or module may<br/>be defective.</li> </ol> |
| 0   | E1216    | The voltage input to the unit is too low.                                                               | <ol> <li>Check the power supply</li> <li>Check that the limit is correct, and<br/>plausible for your input voltage/model<br/>combination</li> <li>The responsible sensor or module may<br/>be defective.</li> </ol> |

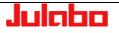

|            |       | Sensor Module                                |                                                                                                    |
|------------|-------|----------------------------------------------|----------------------------------------------------------------------------------------------------|
| Alarm-Code |       | Cause                                        | Diagnosis / Remedy                                                                                                    |
| 0          | E1217 | The frequency input to the unit is too high. | <ol> <li>Check the power supply</li> <li>Check that the limit is correct, and<br/>plausible for your input frequency/model<br/>combination</li> <li>The responsible sensor or module may<br/>be defective.</li> </ol> |
| 0          | E1218 | The frequency input to the unit is too low.  | <ol> <li>Check the power supply</li> <li>Check that the limit is correct, and<br/>plausible for your input frequency/model<br/>combination</li> <li>The responsible sensor or module may<br/>be defective.</li> </ol> |

## 15.0.3. Power Module

|     |          | Power Module                                                                                                |                                                                                                    |
|-----|----------|----------------------------------------------------------------------------------------------------|----------------------------------------------------------------------------------------------------|
| Ala | arm-Code | Cause                                                                                                    | Diagnosis / Remedy                                                                                                    |
| 0   | E301     | The pressure in the external temperature control circuit has exceeded the peak pressure limit for 1 second. | Lower the pressure setpoint, or, if safety allows, increase the peak pressure limit.                                                                                   |
| 0   | E302     | The pressure in the external temperature control circuit has exceeded the pressure limit for 5 second.      | Lower the pressure setpoint, or, if safety allows, increase the pressure limit.                                                                                        |
| 0   | E303     | The fuses Si2 and/or Si3 on the power module are blown.                                                     | The power module and/or the fuse must be replaced.                                                                                                    |
| 0   | E304     | Mains voltage detected even though the unit is in Standby.                                                  | If the problem persists, please contact JULABO service.                                                                                                    |
| 0   | E60      | Read/write error in FRAM                                                                                    | If the problem persists, please contact JULABO service.                                                                                                    |
| 0   | E61      | CAN controller reports fault                                                                                | CAN reports an error. Data probably could<br>not be transmitted.<br>Recommendation: turn off the unit via the<br>power switch, wait 4 seconds and turn it on<br>again. |
| 0   | E62      | The Display module has stopped sending the Module ID to the CAN-Bus for unknown reasons.                    | Please reset the unit. First, turn off the power<br>switch, wait four seconds, and then turn the<br>power switch back on.                                              |

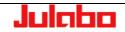

|   |            | Power Module                                                                          |                                                                                                    |
|---|------------|---------------------------------------------------------------------------------------|----------------------------------------------------------------------------------------------------|
|   | Alarm-Code | Cause                                                                                 | Diagnosis / Remedy                                                                                     |
| 0 | E1301      | The temperature of the power module has exceeded the critical value of 80°C.          | Please turn off the power to the unit, and provide adequate cooling, or lower the ambient temperature. |
| 0 | E1302      | The heater output has been locked due to a pump pressure below the minimum threshold. | Please locate the source of the pressure<br>loss, or increase the "heater output block"<br>setting.    |
| 0 | E1303      | The fan speed is below the set limit.                                                 | The fan is defective or dirty.                                                                         |

# 15.0.4. Refrigeration Module

|                   |           | Refrigeration Module                                   |                                                                   |
|-------------------|-----------|--------------------------------------------------------|-------------------------------------------------------------------|
| A                 | larm-Code | Cause                                                  | Diagnosis / Remedy                                                |
|                   | Modul1    |                                                        |                                                                   |
| 0<br>1<br>2<br>3  | E401      | Defective evaporator outlet temperature sensor         | The evaporator outlet temperature sensor is short-circuited.      |
| 0<br>1<br>2<br>3  | E402      | Defective evaporator outlet temperature sensor         | The evaporator outlet temperature sensor is open (disconnected).  |
| 00<br>1<br>2<br>3 | E403      | Defective compressor outlet temperature sensor         | The compressor outlet temperature sensor is short-circuited.      |
| 0<br>1<br>2<br>3  | E404      | Defective compressor outlet temperature sensor         | The compressor outlet temperature sensor is open (disconnected).  |
| 0<br>1<br>2<br>3  | E405      | Defective compressor inlet temperature sensor          | The compressor inlet temperature sensor is short-circuited.       |
| 0<br>1<br>2<br>3  | E406      | Defective compressor inlet temperature sensor          | The compressor inlet temperature sensor is open (disconnected).   |
| 0<br>1<br>2<br>3  | E407      | Defective air intake temperature sensor.               | The air intake temperature sensor is short-<br>circuited.         |
| 0<br>1<br>2<br>3  | E408      | Defective air intake temperature sensor                | The air intake temperature sensor is open (disconnected).         |
| 0<br>1<br>2<br>3  | E409      | Defective compressor shell temperature sensor          | The compressor shell temperature sensor is short-circuited.       |
| 0<br>1<br>2<br>3  | E410      | Defective compressor shell temperature sensor          | The compressor shell temperature sensor is open (disconnected).   |
| 0<br>1<br>2<br>3  | E411      | Faulty water-cooled condenser inlet temperature sensor | The water-cooled condenser temperature sensor is short-circuited. |

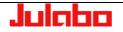

|                  |           | Refrigeration Module                                                                                                    |                                                                                                    |
|------------------|-----------|----------------------------------------------------------------------------------------------------|----------------------------------------------------------------------------------------------------|
| Α                | larm-Code | Cause                                                                                                    | Diagnosis / Remedy                                                                                                    |
| 0<br>1<br>2<br>3 | E412      | Faulty water-cooled condenser inlet temperature sensor                                                                                                    | The water-cooled condenser temperature sensor is open (disconnected).                                                                                                    |
| 0<br>1<br>2<br>3 | E413      | Defective evaporation pressure sensor                                                                                                    | The evaporation pressure sensor is short-<br>circuited.                                                                                                    |
| 0<br>1<br>2<br>3 | E414      | Defective evaporation pressure sensor                                                                                                    | The evaporation pressure sensor is open (disconnected).                                                                                                    |
| 0<br>1<br>2<br>3 | E415      | Defective reserve pressor sensor                                                                                                    | The reserve pressure sensor is short-<br>circuited.                                                                                                    |
| 0<br>1<br>2<br>3 | E416      | Defective reserve pressor sensor                                                                                                    | The reserve pressure sensor is open (disconnected).                                                                                                    |
| 0<br>1<br>2<br>3 | E417      | Defective condensing pressure sensor                                                                                                    | The condensing pressure sensor is short-<br>circuited.                                                                                                    |
| 0<br>1<br>2<br>3 | E418      | Defective condensing pressure sensor                                                                                                    | The condensing pressure sensor is open (disconnected).                                                                                                    |
| 0                | E419      | One or more of the following conditions has<br>occurred:<br>(1) The ambient temperature is too high<br>(2) The inlet cooling water temperature is too<br>high<br>(3) The cooling water flow rate is too low<br>(4) The postinjection circuit is defective<br>(5) A refrigerant leak has occurred<br>(6) The condenser fan has failed<br>(7) The condenser is dirty | Please check the on-site installation<br>conditions, including the ambient<br>temperature, cooling water (if applicable),<br>air-flow, and the cleanliness of the air-cooled<br>condenser. |
| 1                | E419      | <ul> <li>While testing functionality of the first stage refrigeration system, found one of the following has occurred:</li> <li>(1) The postinjection circuit is defective</li> <li>(2) A refrigerant leak has occurred</li> </ul>                                                                                                    | If the problem persists, please contact<br>JULABO service.                                                                                                    |

| Refrigeration Module |           |                                                                                                    |                                                                                                    |  |
|----------------------|-----------|----------------------------------------------------------------------------------------------------|----------------------------------------------------------------------------------------------------|--|
| Α                    | larm-Code | Cause                                                                                                    | Diagnosis / Remedy                                                                                                    |  |
| 0                    | E420      | One or more of the following conditions has<br>occurred:<br>(1) Insufficient postinjection<br>(2) Expansion valve EEV2 is defective<br>(3) A refrigerant leak has occurred                                                                                             | If the problem persists, please contact JULABO service.                                                                                                    |  |
| 0                    | E421      | Ambient temperature exceeds specifications                                                                                                    | Please check the on-site installation<br>conditions, including the ambient<br>temperature, cooling water (if applicable),<br>air-flow, and the cleanliness of the air-cooled<br>condenser.                                                                                                    |  |
| 0                    | E422      | Ambient temperature exceeds specifications                                                                                                    | Please check the on-site installation<br>conditions, including the ambient<br>temperature, cooling water (if applicable),<br>air-flow, and the cleanliness of the air-cooled<br>condenser.                                                                                                    |  |
| 0<br>1<br>2<br>3     | E425      | One or more of the following conditions has<br>occurred:<br>(1) The expansion valves EEV1 and/or EEV2<br>have failed<br>(2) A pressure transducer has failed<br>(3) The evaporator outlet temperature sensor<br>has failed.<br>(4) compressor failure                  | If the problem persists, please contact JULABO service.                                                                                                    |  |
| 0<br>1<br>2<br>3     | E426      | One or more of the following conditions has<br>occurred:<br>(1) The expansion valves EEV1 and/or EEV2<br>have failed<br>(2) A refrigerant leak has occurred<br>(3) The evaporator outlet temperature sensor<br>has failed.<br>(4) Poor or no circulation               | <ul> <li>Please check:</li> <li>(1) The pump settings</li> <li>(2) The tubing diameter of the external system - too small?</li> <li>(3) Please ensure there are no clogs or blockages in the tubing or in the external system</li> <li>(4) Please verify that the bath fluid is suitable for the application and is not outside the 70 cSt viscosity limit of the unit</li> </ul> |  |
| 0                    | E427      | One of the following conditions has occurred:<br>(1) The ambient temperature is too high<br>(2) The cooling water temperature is too high<br>(3) The cooling water flow rate is too low<br>(4) The air-cooled condenser fan is defective<br>(5) The condenser is dirty | <ul><li>Please check the following:</li><li>(1) The onsite conditions - ensure they meet the operating requirements of this device</li><li>(2) Clean the condenser, if dirty</li></ul>                                                                                                    |  |
| 1                    | E427      | Check that the first stage refrigeration system is working                                                                                                    | If the problem persists, please contact JULABO service.                                                                                                    |  |

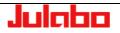

|                  |           | Refrigeration Module                                                                                                    |                                                                                                    |
|------------------|-----------|----------------------------------------------------------------------------------------------------|----------------------------------------------------------------------------------------------------|
| Α                | larm-Code | Cause                                                                                                    | Diagnosis / Remedy                                                                                                    |
| 0                | E428      | <ul> <li>The high pressure switch has tripped, due to one or more of the following:</li> <li>(1) The ambient temperature is too high</li> <li>(2) The cooling water temperature is too high</li> <li>(3) The cooling water flow-rate is too low</li> <li>(4) The air-cooled condenser fan has failed</li> <li>(5) The condenser is dirty</li> </ul> | Please check the following:<br>(1) The onsite conditions - ensure they meet<br>the operating requirements of this device<br>(2) Clean the condenser, if dirty                              |
| 1                |           | Check that the first stage refrigeration system is working                                                                                                    | If the problem persists, please contact JULABO service.                                                                                                    |
| 0<br>1<br>2<br>3 | E429      | <ul> <li>The Kriwan (compressor temperature safety device) has cut-out, due to one or more of the following:</li> <li>(1) The winding temperature is too high</li> <li>(2) Postinjection is insufficient</li> <li>(3) The compressor inlet temperature is too high</li> </ul>                                                                       | Please check the mains power supply.                                                                                                    |
| 1                | E430      | Check that the first stage refrigeration system is working                                                                                                    | Please check the on-site installation<br>conditions, including the ambient<br>temperature, cooling water (if applicable),<br>air-flow, and the cleanliness of the air-cooled<br>condenser. |
| 0<br>1<br>2<br>3 | E431      | No current draw detected from the compressor / compressor defective                                                                                                    | If the problem persists, please contact JULABO service.                                                                                                    |
| 0                | E432      | One of the following conditions has occurred:<br>(1) One of the expansion valves, EEV1 or<br>EEV2, has failed<br>(2) The reservoir cooling solenoid has failed<br>(3) The compressor has failed                                                                                                    | If the problem persists, please contact JULABO service.                                                                                                    |
| 1                | E432      | One of the following conditions has occurred:<br>(1) One of the expansion valves, EEV1 or<br>EEV2, has failed<br>(2) The compressor has failed                                                                                                    | If the problem persists, please contact JULABO service.                                                                                                    |
| 0<br>1<br>2<br>3 | E433      | One of the following conditions has occurred:<br>(1) One of the expansion valves, EEV1 or<br>EEV2, has failed<br>(2) A pressure transducer has failed<br>(3) The evaporator outlet temperature sensor<br>has failed                                                                                                    | If the problem persists, please contact JULABO service.                                                                                                    |

|                  |           | Refrigeration Module                                                                           |                                                                                                    |
|------------------|-----------|------------------------------------------------------------------------------------------------|----------------------------------------------------------------------------------------------------|
| Α                | larm-Code | Cause                                                                                          | Diagnosis / Remedy                                                                                                    |
| 0                | E434      | Cooling water temperature too high                                                             | Please check the cooling water.                                                                                                    |
| 0                | E435      | Cooling water temperature too low                                                              | Please check the cooling water.                                                                                                    |
|                  |           |                                                                                                |                                                                                                    |
| 0<br>1<br>2<br>3 | E60       | Read/write error in FRAM                                                                       | If the problem persists, please contact JULABO service.                                                                                                    |
| 0<br>1<br>2<br>3 | E61       | CAN controller reports fault                                                                   | CAN reports an error. Data probably could<br>not be transmitted.<br>Recommendation: turn off the unit via the<br>power switch, wait 4 seconds and turn it on<br>again. |
| 0<br>1<br>2<br>3 | E62       | The Display module has stopped sending the<br>Module ID to the CAN-Bus for unknown<br>reasons. | Please reset the unit. First, turn off the power<br>switch, wait four seconds, and then turn the<br>power switch back on.                                              |
|                  |           |                                                                                                |                                                                                                    |

|   |           | Refrigeration Module                                                                                                    |                                                                                                    |
|---|-----------|----------------------------------------------------------------------------------------------------|----------------------------------------------------------------------------------------------------|
| A | larm-Code | Cause                                                                                                    | Diagnosis / Remedy                                                                                                    |
| 0 | E1419     | One or more of the following conditions has<br>occurred:<br>(1) The ambient temperature is too high<br>(2) The inlet cooling water temperature is too<br>high<br>(3) The cooling water flow rate is too low<br>(4) The postinjection circuit is defective<br>(5) A refrigerant leak has occurred<br>(6) The condenser fan has failed<br>(7) The condenser is dirty | Please check the following:<br>(1) The onsite conditions - ensure they meet<br>the operating requirements of this device<br>(2) Clean the condenser, if dirty |
| 1 | E1419     | One or more of the following conditions has<br>occurred:<br>(1) The postinjection circuit is defective<br>(2) A refrigerant leak has occurred<br>Please check that the first stage refrigeration<br>system is functioning                                                                                                    | If the problem persists, please contact<br>JULABO service.                                                                                                    |

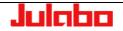

|        |           | Refrigeration Module                                                                                                    |                                                                                                    |
|--------|-----------|----------------------------------------------------------------------------------------------------|----------------------------------------------------------------------------------------------------|
| Α      | larm-Code | Cause                                                                                                    | Diagnosis / Remedy                                                                                                    |
| 0<br>1 | E1420     | <ul> <li>One or more of the following conditions has occurred:</li> <li>(1) The postinjection is insufficient.</li> <li>(2) The expansion valve EEV2 is defective.</li> <li>(3) A refrigerant leak has occurred.</li> </ul>                              | If the problem persists, please contact JULABO service.                                                                                                    |
| 0      | E1421     | Ambient temperature exceeds specifications.                                                                                                    | <ul><li>Please check the following:</li><li>(1) The onsite conditions - ensure they meet the operating requirements of this device</li><li>(2) Clean the condenser, if dirty</li></ul>                                                                                                    |
| 0      | E1422     | Ambient temperature exceeds specifications                                                                                                    | <ul><li>Please check the following:</li><li>(1) The onsite conditions - ensure they meet the operating requirements of this device</li><li>(2) Clean the condenser, if dirty</li></ul>                                                                                                    |
| 0<br>1 | E1423     | Check crankcase heater.                                                                                                    | If the problem persists, please contact JULABO service.                                                                                                    |
| 0<br>1 | E1424     | Please check the cooling water.                                                                                                    | <ul><li>Please check the following:</li><li>(1) The onsite conditions - ensure they meet the operating requirements of this device</li><li>(2) Clean the condenser, if dirty</li></ul>                                                                                                    |
| 0<br>1 | E1425     | One of the following conditions has<br>occurred:<br>(1) One of the expansion valves, EEV1 or<br>EEV2, has failed<br>(2) A pressure transducer has failed<br>(3) The evaporator outlet temperature<br>sensor has failed                                   | If the problem persists, please contact<br>JULABO service.                                                                                                    |
| 0<br>1 | E1426     | One or more of the following conditions has<br>occurred:<br>(1) The expansion valves EEV1 and/or<br>EEV2 have failed<br>(2) A refrigerant leak has occurred<br>(3) The evaporator outlet temperature<br>sensor has failed.<br>(4) Poor or no circulation | <ul> <li>Please check:</li> <li>(1) The pump settings</li> <li>(2) The tubing diameter of the external system - too small?</li> <li>(3) Please ensure there are no clogs or blockages in the system</li> <li>(4) Please verify that the bath fluid is suitable for the application and is not outside the 70 cSt viscosity limit</li> </ul> |

|        |           | Refrigeration Module                                                                                                    |                                                                                                    |
|--------|-----------|----------------------------------------------------------------------------------------------------|----------------------------------------------------------------------------------------------------|
| Α      | larm-Code | Cause                                                                                                    | Diagnosis / Remedy                                                                                                    |
| 0      | E1427     | One of the following conditions has<br>occurred:<br>(1) The ambient temperature is too high<br>(2) The cooling water temperature is too<br>high<br>(3) The cooling water flow rate is too low<br>(4) The air-cooled condenser fan is defective<br>(5) The condenser is dirty | Please check the following:<br>(1) The onsite conditions - ensure they meet<br>the operating requirements of this device<br>(2) Clean the condenser, if dirty |
| 1      | E1427     | Check that the first stage refrigeration system is working                                                                                                    | If the problem persists, please contact JULABO service.                                                                                                    |
| 0<br>1 | E1433     | One of the following conditions has<br>occurred:<br>(1) One of the expansion valves, EEV1 or<br>EEV2, has failed<br>(2) A pressure transducer has failed<br>(3) The evaporator outlet temperature<br>sensor has failed                                                       | If the problem persists, please contact<br>JULABO service.                                                                                                    |
| 0      | E1434     | Cooling water temperature too high                                                                                                    | Please check the cooling water.                                                                                                    |
| 0      | E1435     | Cooling water temperature too low                                                                                                    | Please check the cooling water.                                                                                                    |

# 15.0.5. Analog Interface Module

|   |           | Modul Analoge Schnittstelle                                                              |                                                                                                    |
|---|-----------|------------------------------------------------------------------------------------------|----------------------------------------------------------------------------------------------------|
| Α | larm-Code | Cause                                                                                    | Diagnosis / Remedy                                                                                                    |
| 0 | E60       | Read/write error in FRAM                                                                 | If the problem persists, please contact JULABO service.                                                                                                    |
| 0 | E61       | CAN controller reports fault                                                             | CAN reports an error. Data probably could<br>not be transmitted.<br>Recommendation: turn off the unit via the<br>power switch, wait 4 seconds and turn it on<br>again. |
| 0 | E62       | The Display module has stopped sending the Module ID to the CAN-Bus for unknown reasons. | Please reset the unit. First, turn off the power<br>switch, wait four seconds, and then turn the<br>power switch back on.                                              |

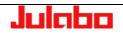

# 15.0.6. Display Module

|   |           | Display Module                                                              |                                                                                                    |
|---|-----------|-----------------------------------------------------------------------------|----------------------------------------------------------------------------------------------------|
| Α | larm-Code | Cause                                                                       | Diagnosis / Remedy                                                                                                    |
| 0 | E38       | Failed to read an external Pt100 to change the setpoint.                    | The setpoint is supposed to be set by an external Pt100, but none is found.<br>Please check that the external Pt100 is connected, or change this setting in the configuration of the unit.                                          |
| 0 | E502      | Error in communicating to the WirelessTEMP<br>USB-stick with remote control | The WirelessTEMP USB stick has been disabled or disconnected. Please reconnect the WirelessTEMP USB stick, or switch the remote control to another interface.                                                                       |
| 0 | E503      | Setpoint controlled by Eprog but no Analog<br>Module found!                 | Please deactivate the external setpoint control or connect an Analog Module!                                                                                                    |
| 0 | E504      | Actuating variable controlled by Eprog but no Analog Module found!          | Please deactivate the external actuating variable control or connect an Analog Module!                                                                                                    |
| 0 | E505      | Invalid setpoint received by Eprog                                          | The Analog module sends an invalid setpoint. Please check the Eprog settings.                                                                                                    |
| 0 | E506      | Invalid flow rate received during flow rate control                         | The calculated flow rate is invalid for flow<br>rate control or the external sensor "JULABO<br>Sensor Pressure/Flow" is not set to flow rate.<br>Please deactivate the flow rate control or set<br>the external sensor to flow rate |

|            |       | Display Module                                                          |                                                                                                    |
|------------|-------|-------------------------------------------------------------------------|----------------------------------------------------------------------------------------------------|
| Alarm-Code |       | Cause                                                                   | Diagnosis / Remedy                                                                                                    |
| 0          | E1501 | A timeout occurred on the serial interface                              | When activated, the Watchdog function requires that the setpoint is sent at least once every 30 seconds.                |
| 0          | 1502  | The pressure in the fluid circuit is above the high input signal limit. | <ul><li>(1) Decrease the pressure setpoint, or</li><li>(2) If safety permits, increase the high warning limit</li></ul> |
| 0          | 1503  | The pressure in the fluid circuit is below the low input signal limit.  | <ul><li>(1) Increase the pressure setpoint, or</li><li>(2) If safety permits, decrease the low warning limit</li></ul>  |

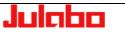

|            |      | Display Module                                                           |                                                                                                    |
|------------|------|--------------------------------------------------------------------------|----------------------------------------------------------------------------------------------------|
| Alarm-Code |      | Cause                                                                    | Diagnosis / Remedy                                                                                                    |
| 0          | 1504 | The flow rate in the fluid circuit is above the high input signal limit. | <ul><li>(1) Decrease the flow rate setpoint, or</li><li>(2) If safety permits, increase the high warning limit</li></ul> |
| 0          | 1505 | The flow rate in the fluid circuit is below the low input signal limit.  | <ul><li>(1) Increase the flow rate setpoint, or</li><li>(2) If safety permits, decrease the low warning limit</li></ul>  |

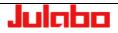